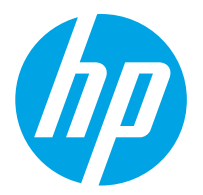

HP ScanJet Pro 2000 s2, 3000 s4, N4000 snw1 HP ScanJet Enterprise Flow 5000 s5, 7000 s3, N7000 snw1

Ghidul pentru utilizator

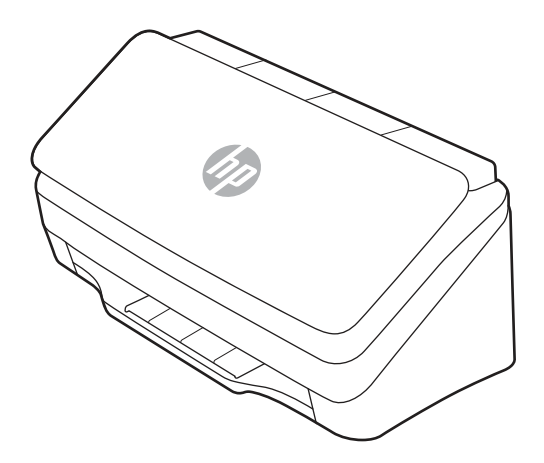

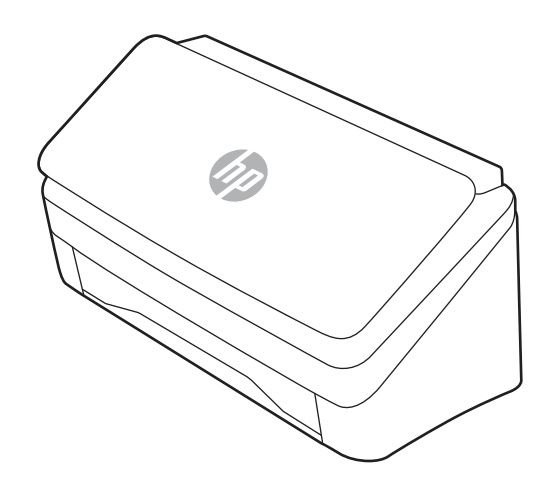

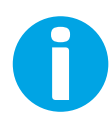

www.hp.com/support/sj2000s2 www.hp.com/support/sj3000s4 www.hp.com/support/sjn4000snw1 www.hp.com/support/sjflow5000s5 www.hp.com/support/sjflow7000s3 www.hp.com/support/sjflown7000snw1

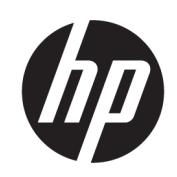

HP ScanJet Pro 2000 s2, 3000 s4, N4000 snw1 HP ScanJet Enterprise Flow 5000 s5, 7000 s3, N7000 snw1

Ghid pentru utilizator

SUMAR

Acest ghid oferă informații despre configurare, utilizare, întreținere, depanare, precum și informații cu privire la siguranță și mediul înconjurător.

## Informaţii juridice

#### Drept de autor şi licenţă

© Copyright 2020 HP Development Company, L.P.

Reproducerea, adaptarea sau traducerea fără permisiune prealabilă scrisă este interzisă, cu excepţia situaţiilor permise de legislaţia privind drepturile de autor.

Informaţiile din acest document pot fi modificate fără înştiinţare prealabilă.

Singurele garanţii pentru produsele şi serviciile HP sunt cele stabilite explicit prin certificatele de garanţie specifice care însoţesc aceste produse şi servicii. Nimic din conţinutul de faţă nu trebuie interpretat ca reprezentând o garanţie suplimentară. Compania HP nu va fi răspunzătoare pentru erorile tehnice sau editoriale şi nici pentru omisiunile din prezentul document.

Edition 1, 4/2020

#### Informaţii referitoare la mărci

Adobe® , Adobe Photoshop® , Acrobat® şi PostScript® sunt mărci comerciale ale Adobe Systems Incorporated.

Apple şi sigla Apple sunt mărci comerciale ale Apple Inc., înregistrate în S.U.A. şi în alte ţări/ regiuni.

macOS este o marcă comercială a Apple Inc., înregistrată în S.U.A. şi în alte ţări/regiuni.

AirScan este o marcă comercială a Apple Inc., înregistrată în S.U.A. şi în alte ţări/regiuni.

Google™ şi Gmail™ sunt mărci comerciale ale Google Inc.

Microsoft®, Windows®, Windows® XP, SharePoint® şi Internet Explorer® sunt mărci comerciale înregistrate în SUA ale Microsoft Corporation.

UNIX® este marcă comercială înregistrată a The Open Group.

Yahoo!® este marcă îcomercială înregistrată a OATH Inc.

# **Cuprins**

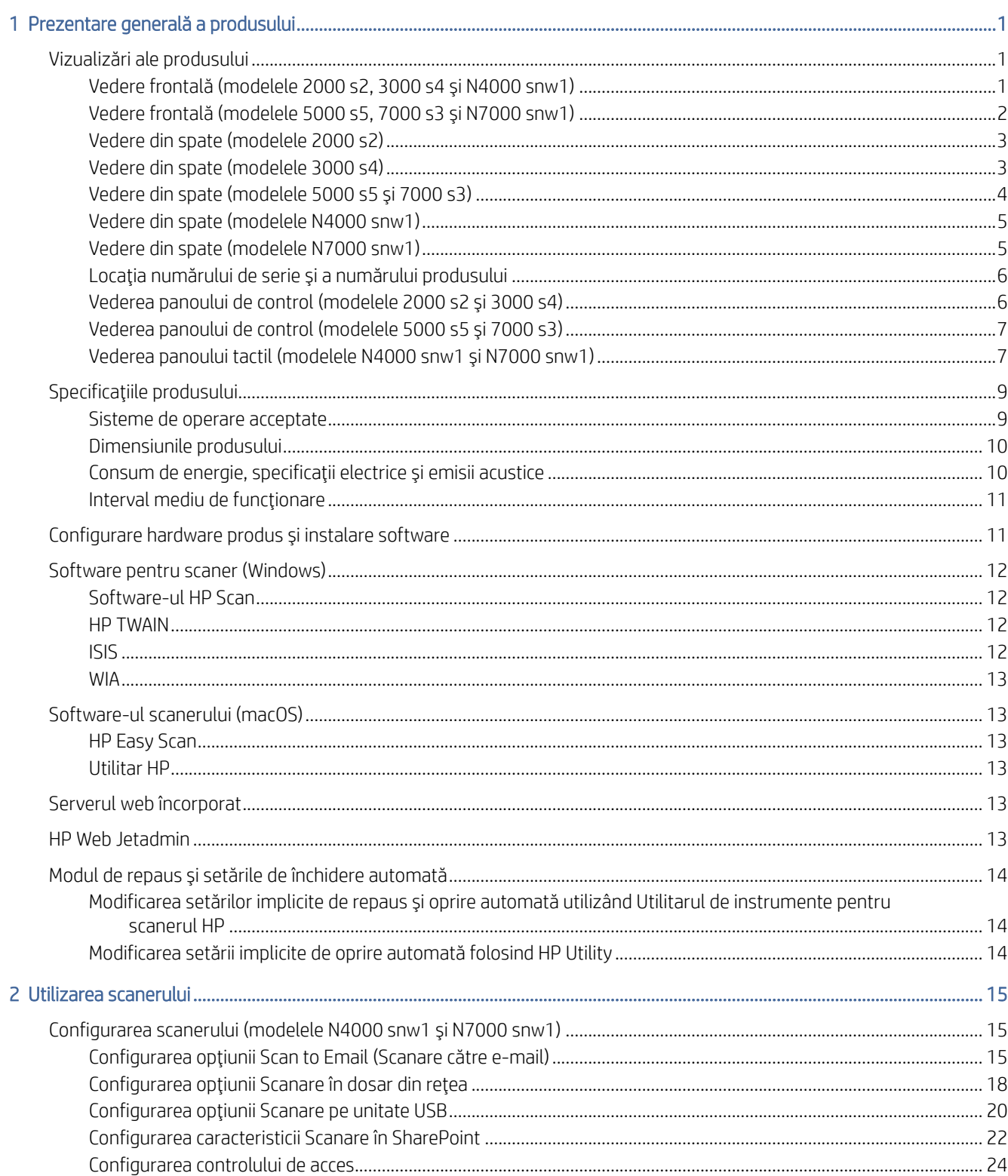

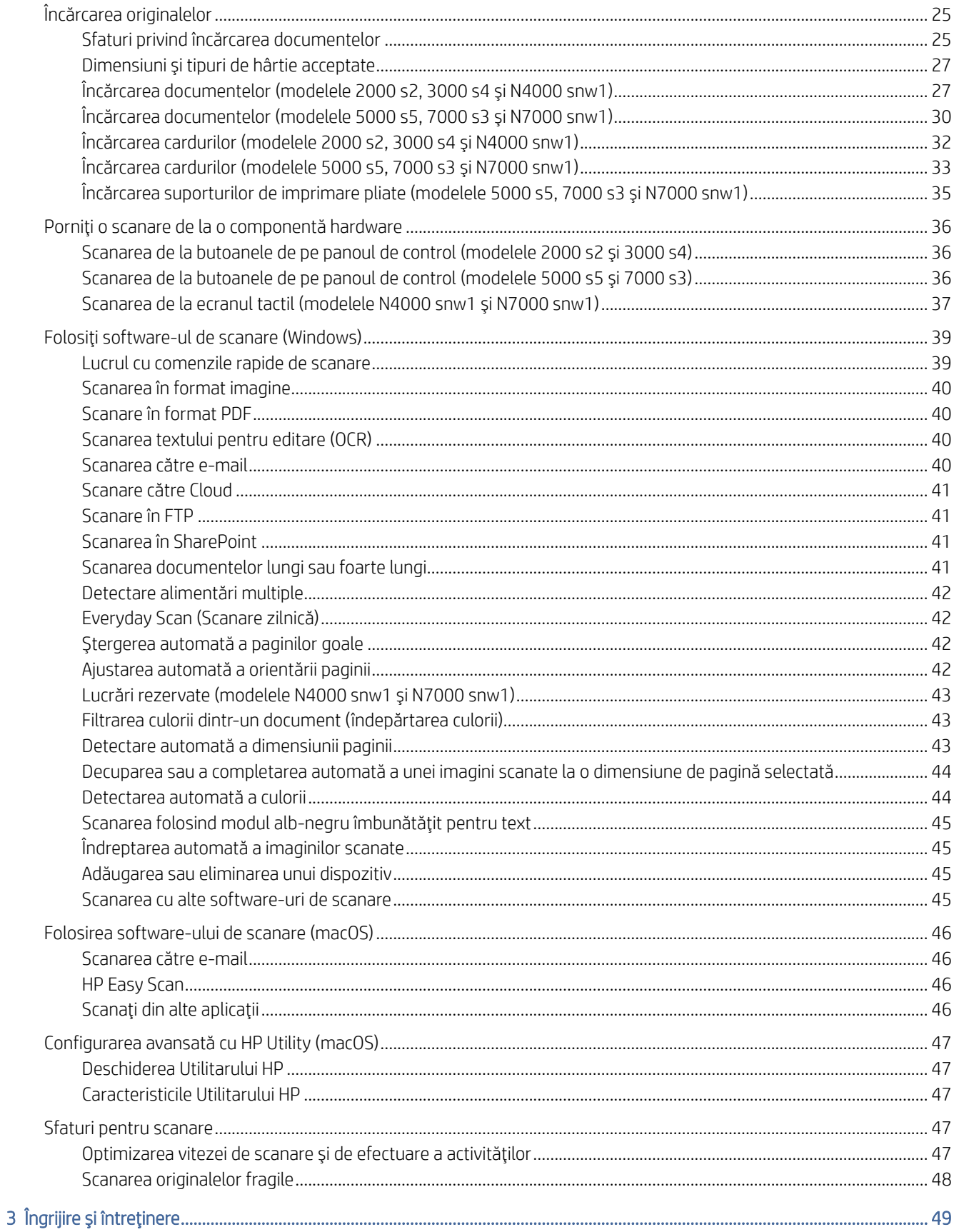

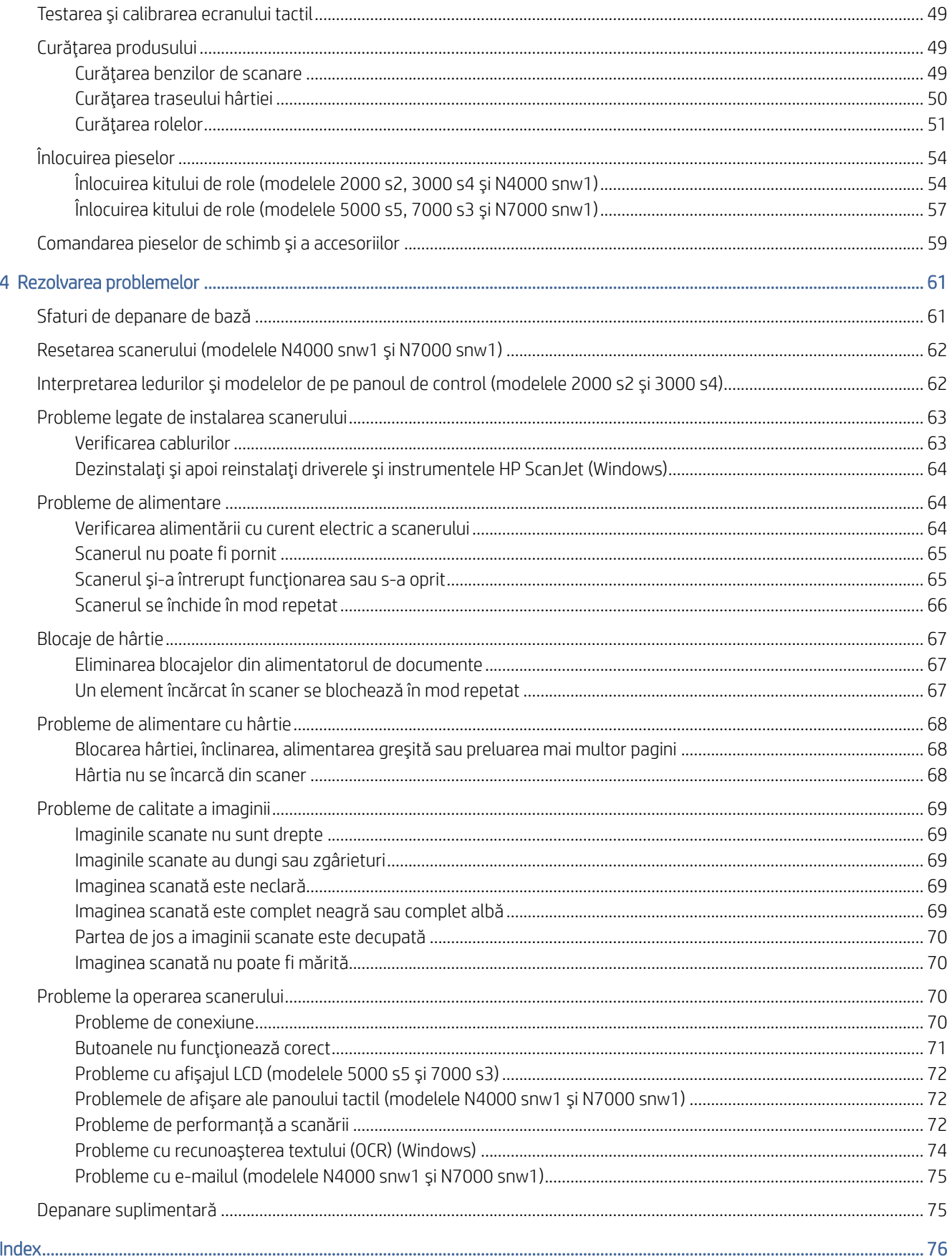

# <span id="page-6-0"></span>1 Prezentare generală a produsului

Acest Ghid al utilizatorului cuprinde informaţii importante despre scaner.

Următoarele informaţii sunt corecte la momentul publicării. Pentru informaţii actuale, consultaţi pagina principală de asistenţă pentru scaner:

- Modelele 2000 s2: [www.hp.com/support/sj2000s2](http://www.hp.com/support/sj2000s2)
- Modelele 3000 s4: [www.hp.com/support/sj3000s4](http://www.hp.com/support/sj3000s4)
- Modelele N4000 snw1: [www.hp.com/support/sjn4000snw1](http://www.hp.com/support/sjn4000snw1)
- Modelele 5000 s5: [www.hp.com/support/sjflow5000s5](http:/www.hp.com/support/sjflow5000s5)
- Modelele 7000 s3: [www.hp.com/support/sjflow7000s3](http://www.hp.com/support/sjflow7000s3)
- Modelele N7000 snw1: [www.hp.com/support/sjflown7000snw1](http://www.hp.com/support/sjflown7000snw1)

Ajutorul complet oferit de HP pentru acest produs include următoarele:

- Instalare și configurare
- Învățare și utilizare
- Rezolvarea problemelor
- Descărcarea actualizărilor de software
- Asocierea la forumuri de asistență
- Găsirea informațiilor despre garanție și despre reglementările legale

## Vizualizări ale produsului

Această secţiune descrie componentele fizice ale scanerului.

## Vedere frontală (modelele 2000 s2, 3000 s4 şi N4000 snw1)

Identificaţi componentele din partea din faţă a scanerului.

<span id="page-7-0"></span>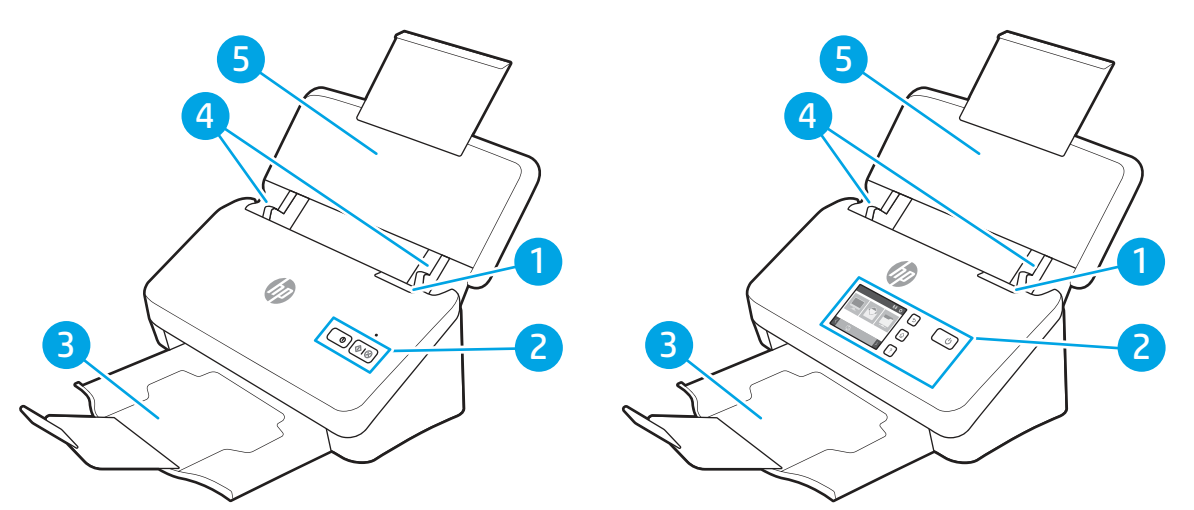

Tabelul 1-1 Vedere frontală (modelele 2000 s2, 3000 s4 şi N4000 snw1)

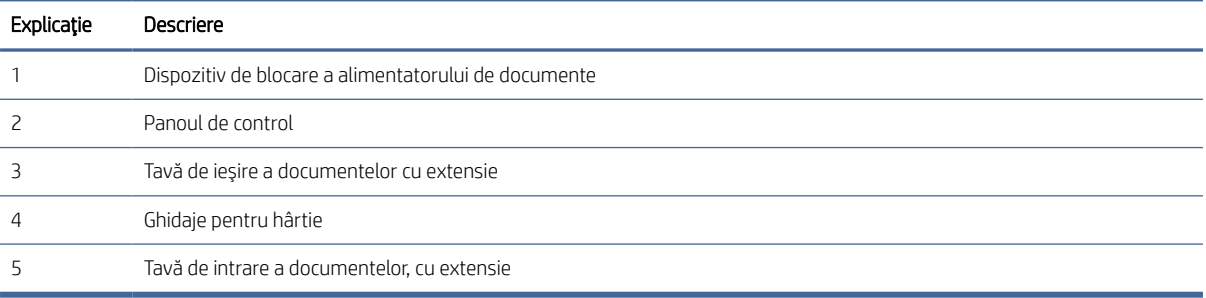

## Vedere frontală (modelele 5000 s5, 7000 s3 şi N7000 snw1)

Identificaţi componentele din partea din faţă a scanerului.

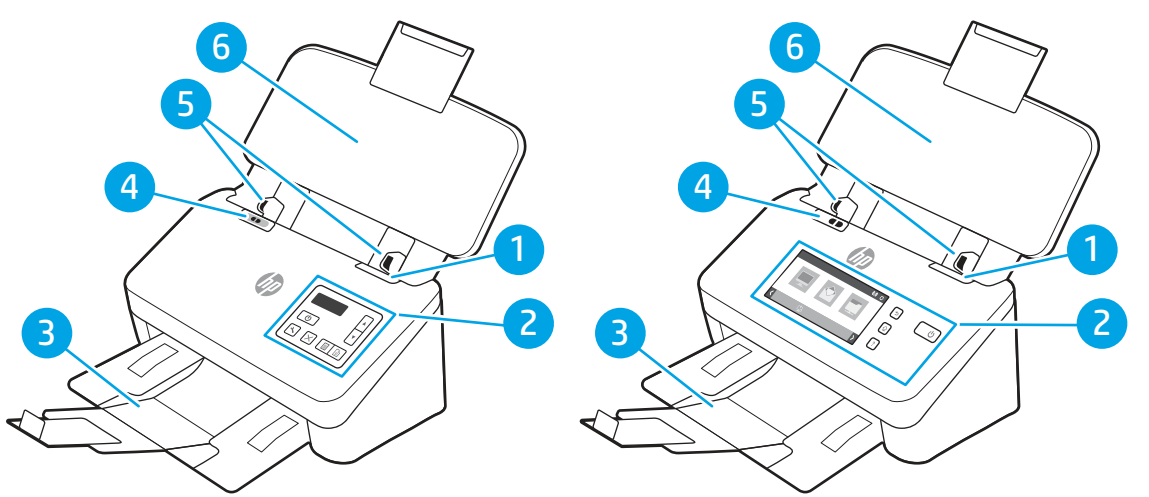

#### Tabelul 1-2 Vedere frontală (modelele 5000 s5, 7000 s3 şi N7000 snw1)

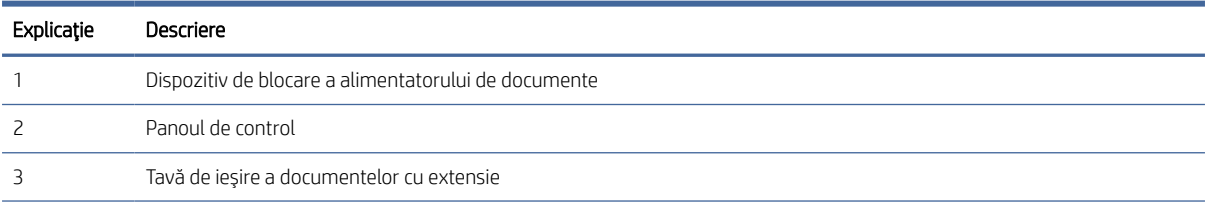

| Explicatie | Descriere                                                                                                    |
|------------|----------------------------------------------------------------------------------------------------|
|            | Comutatorul pentru suporturi groase                                                                                                    |
|            | Când butonul se află în poziția (, scanerul este setat să scaneze suporturi de imprimare depliate, aceasta fiind<br>۰<br>setarea prestabilită din fabrică.                          |
|            | Când butonul se află în poziția d, scanerul este setat să scaneze suporturi de imprimare pliate sau suporturi de<br>۰<br>imprimare mai grele și mai mici, precum carduri în relief. |
|            | Ghidaje pentru hârtie                                                                                                    |
| h          | Tavă de intrare a documentelor, cu extensie                                                                                                    |

<span id="page-8-0"></span>Tabelul 1-2 Vedere frontală (modelele 5000 s5, 7000 s3 şi N7000 snw1) (Continuare)

## Vedere din spate (modelele 2000 s2)

Identificaţi componentele din partea din spate a scanerului.

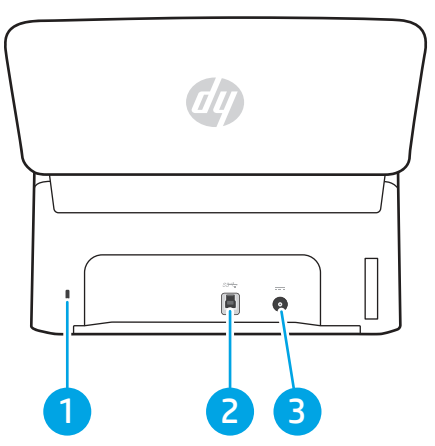

Tabelul 1-3 Vedere din spate (modelele 2000 s2)

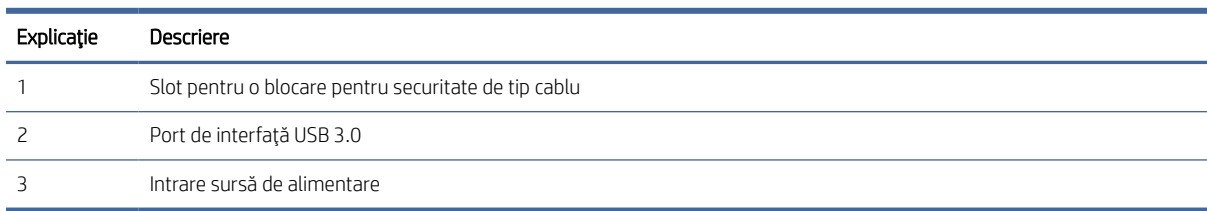

## Vedere din spate (modelele 3000 s4)

Identificaţi componentele din partea din spate a scanerului.

<span id="page-9-0"></span>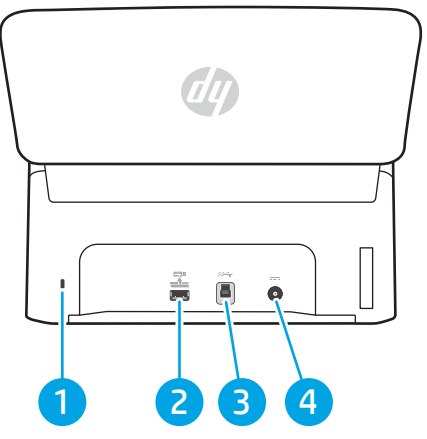

Tabelul 1-4 Vedere din spate (modelele 3000 s4)

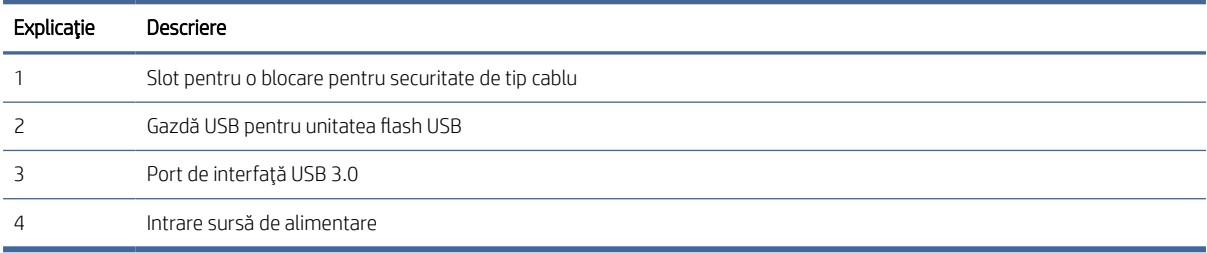

## Vedere din spate (modelele 5000 s5 şi 7000 s3)

Identificaţi componentele din partea din spate a scanerului.

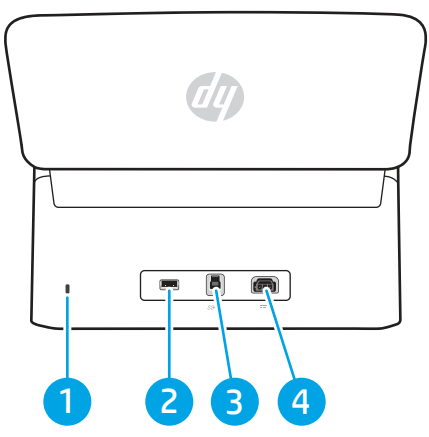

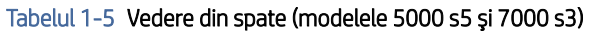

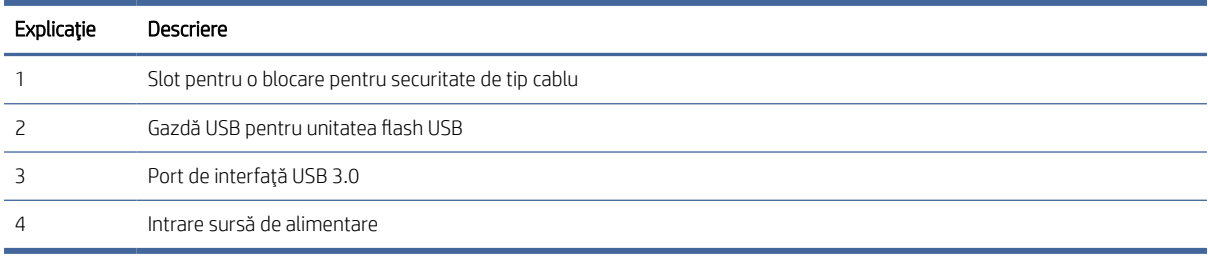

## <span id="page-10-0"></span>Vedere din spate (modelele N4000 snw1)

Identificaţi componentele din partea din spate a scanerului.

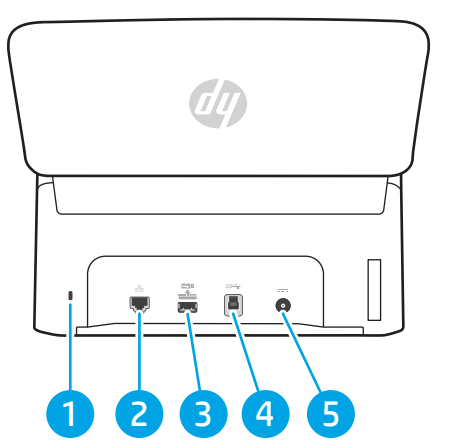

Tabelul 1-6 Vedere din spate (modelele N4000 snw1)

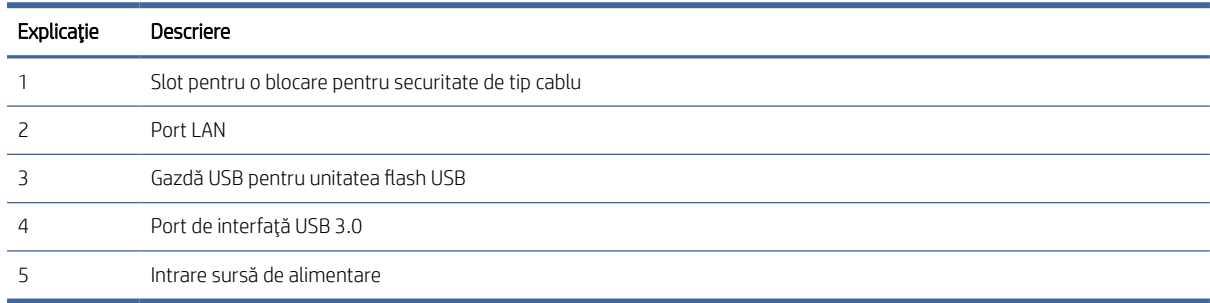

## Vedere din spate (modelele N7000 snw1)

Identificaţi componentele din partea din spate a scanerului.

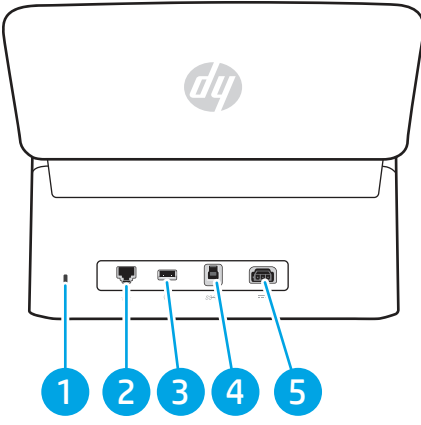

Tabelul 1-7 Vedere din spate (modelele N7000 snw1)

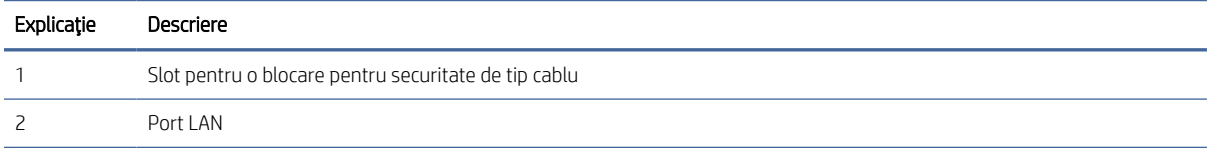

| Explicatie | Descriere                           |
|------------|-------------------------------------|
|            | Gazdă USB pentru unitatea flash USB |
|            | Port de interfață USB 3.0           |
|            | Intrare sursă de alimentare         |

<span id="page-11-0"></span>Tabelul 1-7 Vedere din spate (modelele N7000 snw1) (Continuare)

## Locaţia numărului de serie şi a numărului produsului

Eticheta cu numerele de serie şi de produs se află pe capacul din spate.

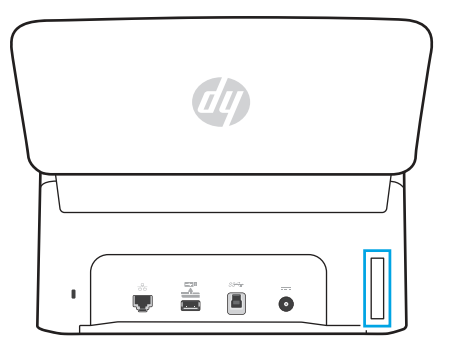

## Vederea panoului de control (modelele 2000 s2 şi 3000 s4)

Utilizaţi butoanele de pe panoul de control pentru a porni sau a anula o scanare şi pentru a porni sau a opri unitatea.

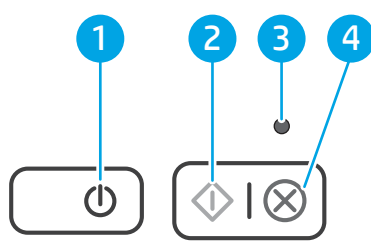

#### Tabelul 1-8 Vederea panoului de control (modelele 2000 s2 şi 3000 s4)

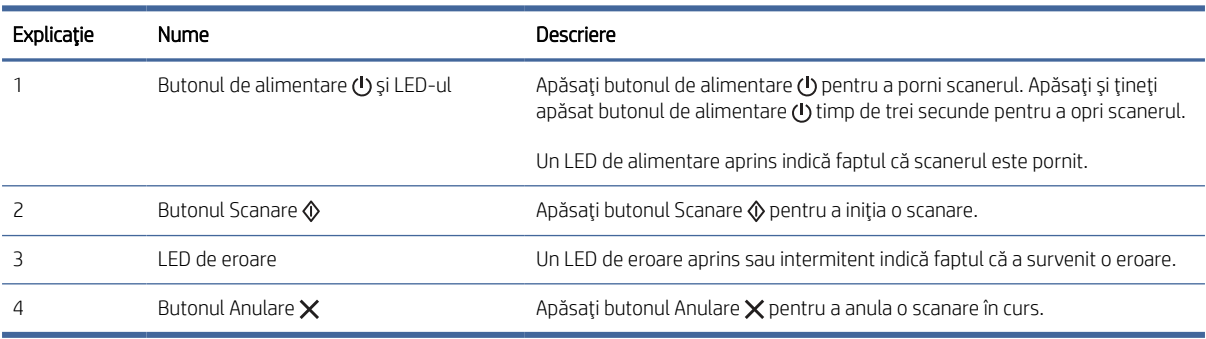

## <span id="page-12-0"></span>Vederea panoului de control (modelele 5000 s5 şi 7000 s3)

Utilizaţi butoanele de pe panoul de control pentru a porni sau a anula o scanare şi pentru a porni sau a opri unitatea.

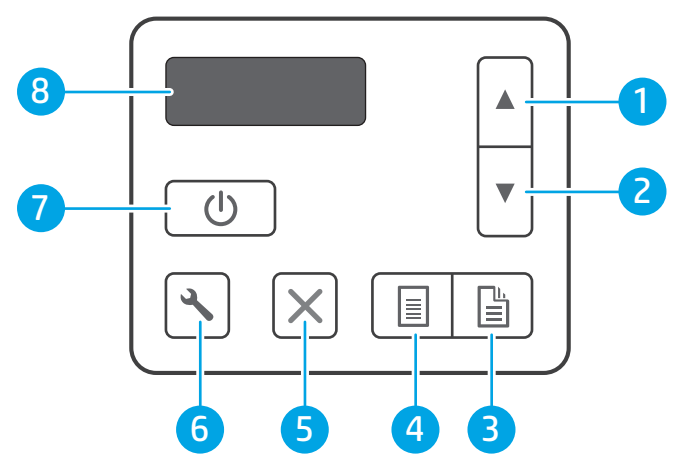

Tabelul 1-9 Vederea panoului de control (modelele 5000 s5 şi 7000 s3)

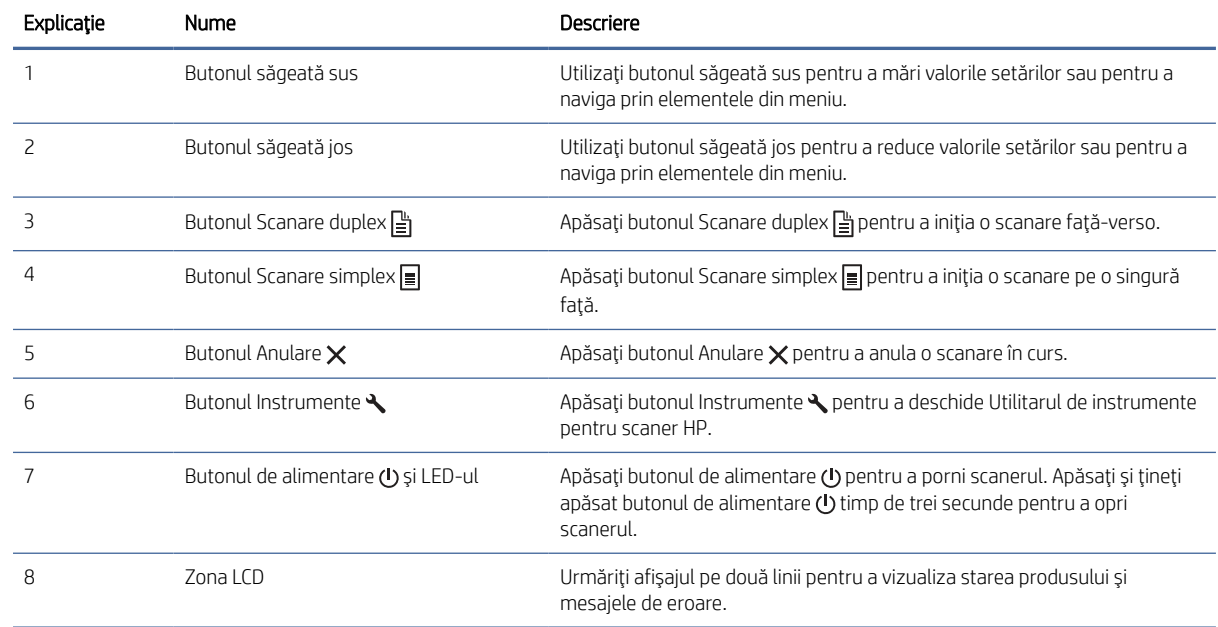

## Vederea panoului tactil (modelele N4000 snw1 şi N7000 snw1)

Identificaţi butoanele de pe panoul de control.

## Structura meniurilor de pe ecranul tactil

Identificaţi funcţiile pe panoul tactil.

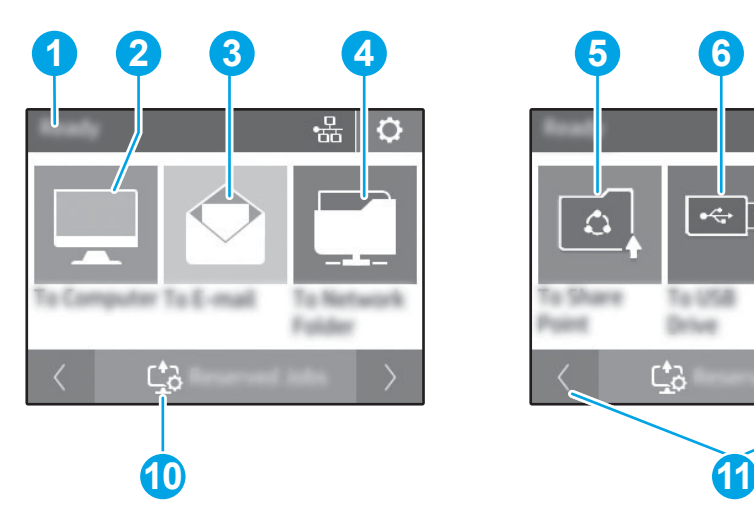

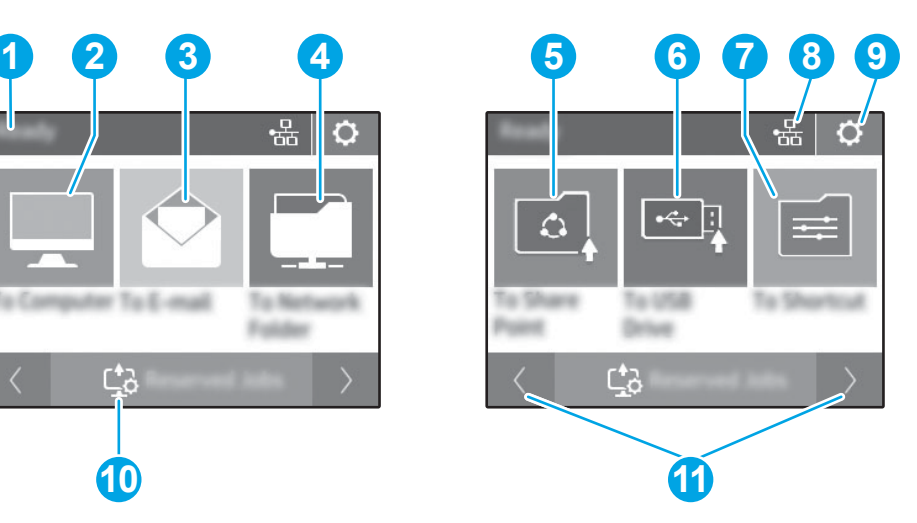

#### Tabelul 1-10 Meniul ecranului tactil

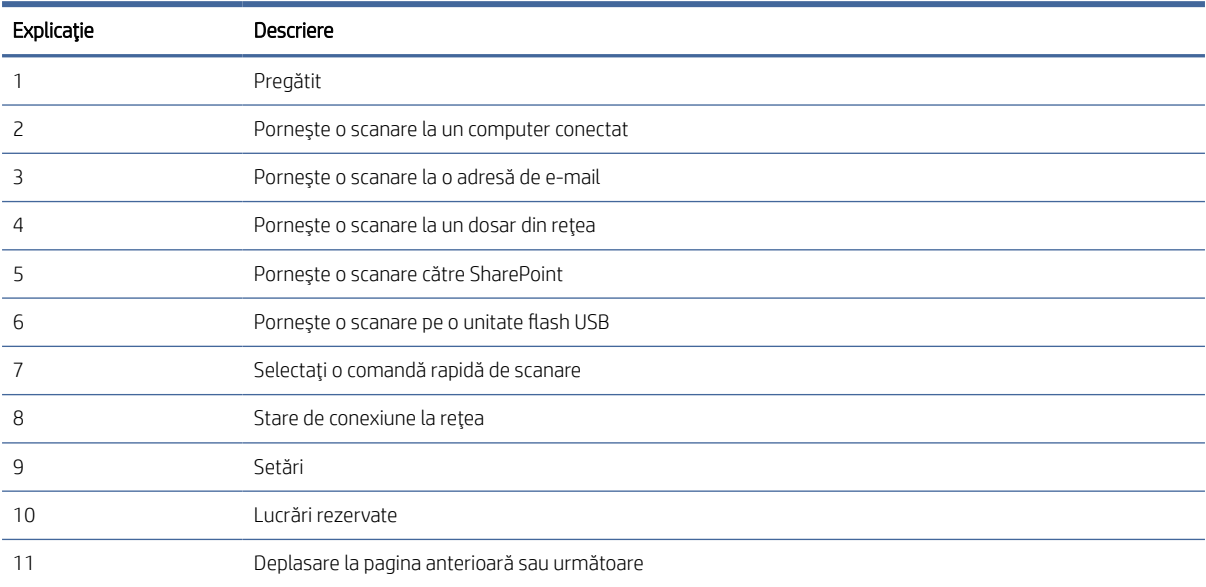

NOTĂ: Caracteristicile afișate pe ecranul principal pot varia în funcție de configurația scanerului.

### Butoane de pe ecranul tactil

Utilizaţi butoanele de pe panoul tactil pentru a porni sau a anula o scanare şi pentru a porni sau a opri unitatea.

<span id="page-14-0"></span>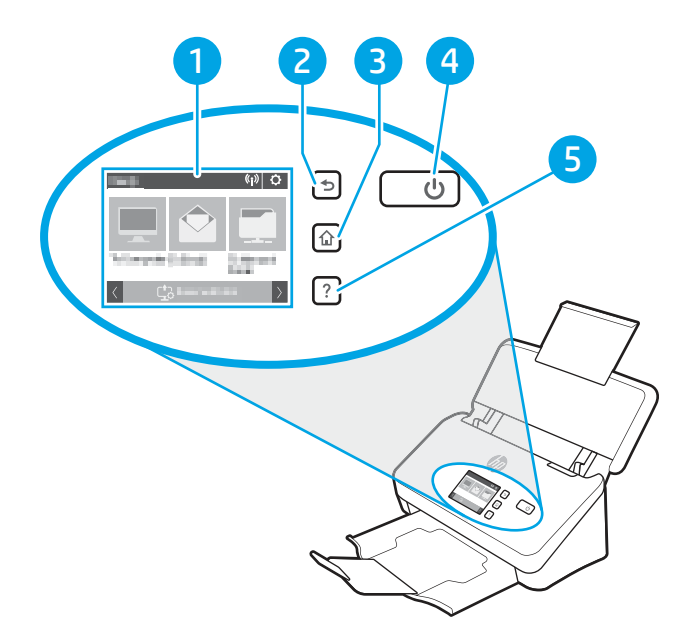

Tabelul 1-11 Butoane de pe ecranul tactil

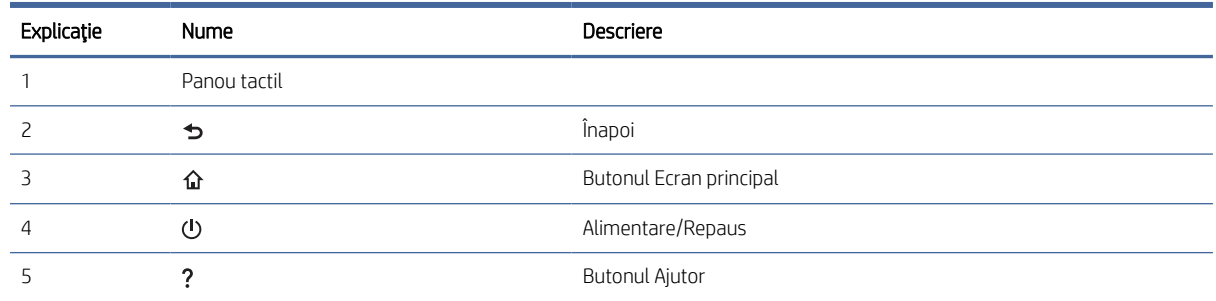

## Specificaţiile produsului

Această secţiune prezintă specificaţiile produsului.

### Sisteme de operare acceptate

Următoarele informații se aplică driverelor de scanare Windows și HP pentru macOS specifice scanerului și programului de instalare a software-ului.

Windows: Pentru mai multe informații, consultați notele de instalare a software-ului.

macOS: Computerele Mac sunt acceptate cu acest scaner. Descărcaţi software-ul de pe pagina principală de asistenţă pentru produs, apoi utilizaţi-l pentru a instala driverul de scanare HP.

- 1. Accesați pagina principală de asistență pentru produs.
- 2. Urmați pașii specificați pentru a descărca software-ul pentru scaner.

Linux: Pentru informații și drivere de scanare pentru Linux, accesați [www.hp.com/go/linuxprinting.](http://www.hp.com/go/linuxprinting)

NOTĂ: Pentru o listă curentă a sistemelor de operare acceptate, accesaţi pagina principală de asistenţă pentru produs pentru a beneficia de asistenta completă asigurată de HP pentru scaner:

- <span id="page-15-0"></span>● Modelele 2000 s2: [www.hp.com/support/sj2000s2](http://www.hp.com/support/sj2000s2)
- Modelele 3000 s4: [www.hp.com/support/sj3000s4](http://www.hp.com/support/sj3000s4)
- Modelele N4000 snw1: [www.hp.com/support/sjn4000snw1](http://www.hp.com/support/sjn4000snw1)
- Modelele 5000 s5: [www.hp.com/support/sjflow5000s5](http:/www.hp.com/support/sjflow5000s5)
- Modelele 7000 s3: [www.hp.com/support/sjflow7000s3](http://www.hp.com/support/sjflow7000s3)
- Modelele N7000 snw1: [www.hp.com/support/sjflown7000snw1](http://www.hp.com/support/sjflown7000snw1)

#### Tabelul 1-12 Cerinţe minime de sistem

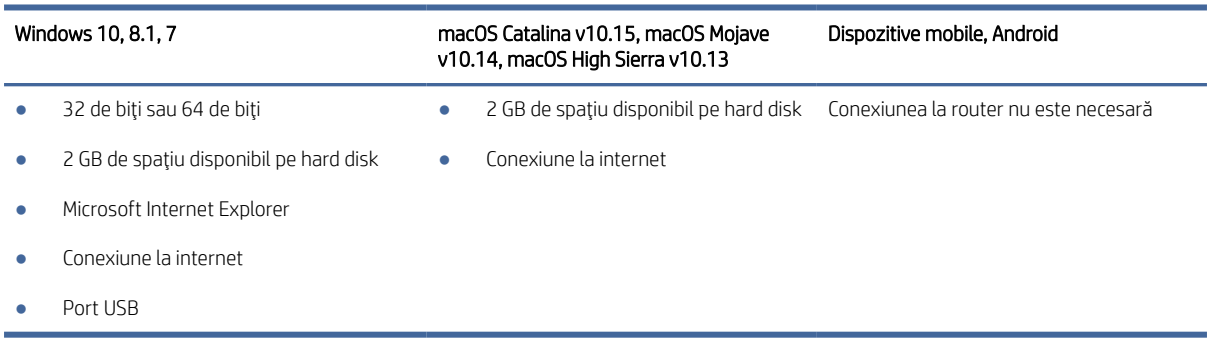

## Dimensiunile produsului

Asiguraţi-vă că mediul în care va fi instalat scanerul este suficient de mare pentru acesta.

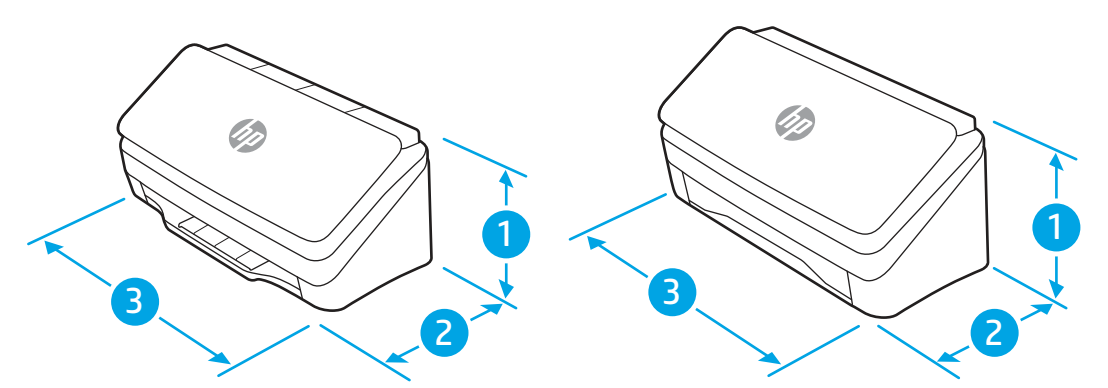

Tabelul 1-13 Dimensiunile produsului

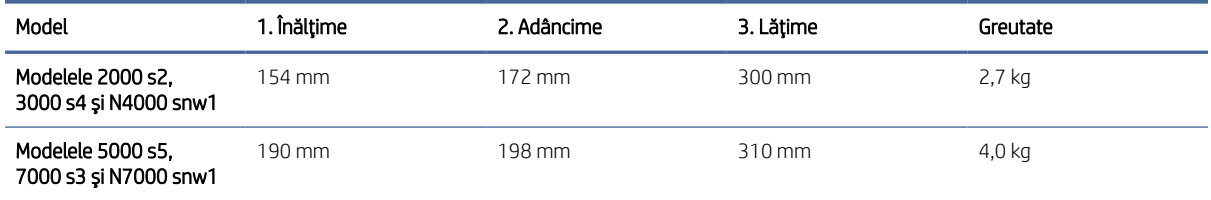

## Consum de energie, specificaţii electrice şi emisii acustice

Pentru a funcţiona corect, scanerul trebuie să fie într-un mediu care respectă anumite specificaţii de alimentare.

<span id="page-16-0"></span>Pentru informații actuale, consultați [www.hp.com/support.](http://www.hp.com/support/)

Conectaţi cablul de alimentare al adaptorului de alimentare la o priză cu împământare.

ATENȚIE: Cerințele de alimentare cu energie depind de țara/regiunea în care este comercializat produsul. Nu convertiţi tensiunile de funcţionare. Riscaţi să deterioraţi produsul şi să anulaţi garanţia.

## Interval mediu de funcţionare

Consultaţi specificaţiile recomandate pentru mediul de operare al scanerului.

#### Tabelul 1-14 Interval mediu de funcţionare

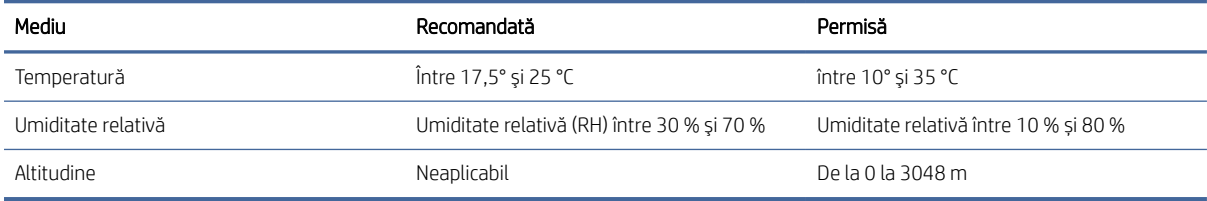

## Configurare hardware produs şi instalare software

Pentru instrucţiuni de bază despre configurare, consultaţi Ghidul de instalare livrat împreună cu produsul. Pentru instrucţiuni suplimentare, accesaţi asistenţa HP pe web.

Accesaţi pagina principală de asistenţă pentru produs pentru a beneficia de asistenţa completă asigurată de HP pentru produs:

- Modelele 2000 s2: [www.hp.com/support/sj2000s2](http://www.hp.com/support/sj2000s2)
- Modelele 3000 s4: [www.hp.com/support/sj3000s4](http://www.hp.com/support/sj3000s4)
- Modelele N4000 snw1: [www.hp.com/support/sjn4000snw1](http://www.hp.com/support/sjn4000snw1)
- Modelele 5000 s5: [www.hp.com/support/sjflow5000s5](http:/www.hp.com/support/sjflow5000s5)
- Modelele 7000 s3: [www.hp.com/support/sjflow7000s3](http://www.hp.com/support/sjflow7000s3)
- Modelele N7000 snw1: [www.hp.com/support/sjflown7000snw1](http://www.hp.com/support/sjflown7000snw1)

Asistenţa completă oferită de HP pentru produs include următoarele:

- Instalare şi configurare
- Învățare și utilizare
- Rezolvarea problemelor
- Descărcarea de actualizări de software și firmware
- Asocierea la forumuri de asistență
- Găsirea informațiilor despre garanție și despre reglementările legale

## <span id="page-17-0"></span>Software pentru scaner (Windows)

Scanerul este livrat cu o varietate de programe software și drivere de scanare Windows, inclusiv HP Scan.

## Software-ul HP Scan

Utilizați software-ul HP Scan pentru a finaliza următoarele activități:

- Scanare în format PDF
- Scanare în format JPEG
- E-mail ca PDF
- E-mail ca JPEG
- Scanarea textului pentru editare (OCR)
- Scanare către Cloud
- Scanare de zi cu zi

### HP Scanner Tools Utility (Instrumente utilitare pentru scaner HP)

Utilizaţi HP Scanner Tools Utility (Utilitare pentru scanerul HP) unde puteţi efectua următoarele sarcini:

- Setarea opţiunilor de notificare cu privire la actualizările de stare şi la întreţinere
- Modificarea setărilor de management energetic ale scanerului
- Vizualizarea informaţiilor despre scaner (versiune de firmware, număr de serie, număr total de pagini scanate)
- Modificarea profilurilor de scanare
- Modificarea proprietăţilor de scanare pe unitate USB

Pentru a deschide utilitarul, efectuaţi una dintre următoarele acţiuni:

- Windows 8.1 şi Windows 10: Din ecranul Start, faceți clic pe cadrul HP Scanner Tools Utility (Utilitare pentru scanerul HP).
- Lansați HP Scan Assistant de pe desktop, apoi selectați Instrumente.

### HP TWAIN

HP TWAIN oferă o interfaţă software între hardware de imagistică/de scanare şi aplicaţiile software compatibile TWAIN. Nu toate variantele de software compatibile TWAIN funcţionează în acelaşi fel, de aceea consultaţi documentaţia software pentru detalii legate de modul de obţinere a scanărilor.

### ISIS

ISIS (Image and Scanner Interface Specification) oferă o interfaţă software între componentele hardware imagistice/de scanare și aplicațiile software bazate pe ISIS. Driverele ISIS oferă o interacțiune consistentă cu toate scanerele conforme cu ISIS.

## <span id="page-18-0"></span>**WIA**

WIA oferă o interfaţă software între hardware de imagistică/de scanare şi aplicaţiile software compatibile WIA. Nu toate variantele de software compatibile WIA funcționează în același fel, de aceea consultați documentația software pentru detalii legate de modul în care puteți obține scanări.

## Software-ul scanerului (macOS)

Produsul este compatibil cu funcţionalitatea de scanare Apple AirScan. Fără a instala orice software suplimentar, puteţi scana utilizând Image Capture sau alte aplicaţii compatibile ICA.

Pentru a beneficia de toate caracteristicile a scannerului, HP vă recomandă să instalați soluția de scanare furnizată de HP, inclusiv HP Easy Scan şi utilitarul HP.

## HP Easy Scan

Scanează documente și fotografii şi gestionează scurtături de scanare.

### Utilitar HP

Puteţi utiliza HP Utility (Utilitar HP) atunci când scanerul este conectat prin cablu USB.

Fila Întreținere din Utilitar HP afișează utilizarea scanerului, istoricul întreținerii și notifică utilizatorul despre când este programată întreținerea. Notificarea se afișează în Utilitar HP atunci când este selectată fila Întreținere.

HP Utility vă permite să configurați scanerul și să atribuiți fluxul de lucru al butonului de scanare  $\circledast$  pe un Mac. HP Utility (Utilitar HP) este disponibil în folderul **Applications>HP** (Aplicații > HP).

## Serverul web încorporat

Produsul este echipat cu un server web încorporat, care oferă acces la informaţii despre produs şi despre activităţile în reţea. Aceste informaţii apar într-un browser web, precum Microsoft Internet Explorer, Mozilla Firefox sau Google Chrome.

Serverul web încorporat este localizat pe produs. Acesta nu este găzduit pe un server de reţea.

Serverul web încorporat furnizează produsului o interfaţă pe care o poate utiliza orice persoană care are un computer conectat la retea și un browser web standard. Nu este instalat sau configurat niciun software special, însă trebuie să aveţi pe calculator un browser web acceptat. Pentru a obţine acces la serverul web încorporat, introduceţi adresa IP a produsului în linia pentru adresă din browser. Pentru a găsi adresa IP, atingeţi pictograma de reţea ((†) sau pictograma de  $\frac{D}{n+1}$  din colţul din dreapta sus al ecranului principal, apoi atingeţi Wireless sau Prin cablu (LAN).

## HP Web Jetadmin

HP Web Jetadmin este un instrument de înaltă tehnologie, premiat, pentru gestionarea eficientă a unei mari varietăți de produse HP conectate la rețea, inclusiv imprimante, imprimante multifuncționale și dispozitive de trimitere digitală. Această soluție unică vă permite să instalați, să monitorizați, să întrețineți, să depanați și să securizați de la distanță mediul dvs. de imprimare și de prelucrare a imaginilor, contribuind considerabil la creşterea productivităţii în afaceri prin economisirea timpului, controlul costurilor şi protejarea investiţiei dvs.

Upgrade-urile HP Web Jetadmin sunt disponibile periodic pentru a oferi asistentă pentru anumite caracteristici ale produsului. Accesați [www.hp.com/go/webjetadmin](http://www.hp.com/go/webjetadmin) pentru mai multe informații.

## <span id="page-19-0"></span>Modul de repaus şi setările de închidere automată

În mod implicit, scanerul va intra în Modul Sleep (Repaus) după 15 minute de inactivitate şi se va închide automat după două ore de inactivitate, pentru a economisi energia.

## Modificarea setărilor implicite de repaus şi oprire automată utilizând Utilitarul de instrumente pentru scanerul HP

Windows: Pentru a modifica setările implicite de repaus și închidere automată, utilizați HP Scanner Tools Utility (Utilitar de instrumente scaner HP).

- 1. Pornirea Instrumentelor utilitare pentru scaner HP
- 2. Faceți clic pe fila Setări.
- 3. Selectați valorile dorite din lista verticală Oprirea scanerului după și Repaus scaner după.

### Modificarea setării implicite de oprire automată folosind HP Utility

macOS: Pentru a modifica setarea implicită de închidere automată, folosiți panoul Energy (Energie).

- 1. Porniți HP Utility.
- 2. Faceți clic pe pictograma Energy.
- 3. Selectați o setare Mod lampă.
- 4. Selectați o setare de oprire automată din caseta verticală **Închiderea automată a scanerului:**.

# <span id="page-20-0"></span>2 Utilizarea scanerului

Următoarele subiecte descriu modul de configurare şi utilizare a scanerului.

## Configurarea scanerului (modelele N4000 snw1 şi N7000 snw1)

Următoarele subiecte descriu modul de configurare a scanerului.

## Configurarea opţiunii Scan to Email (Scanare către e-mail)

Paşii următori descriu modul de configurare a scanării către e-mail.

### Pasul unu: Verificarea conexiunii de reţea şi obţinerea informaţiilor despre SMTP

Pentru a configura funcția de Scanare către e-mail, produsul trebuie să aibă o conexiune activă la aceeași rețea cu computerul pe care va rula procesul de configurare.

Obţineţi următoarele informaţii înainte de a începe procesul de configurare:

- Acces administrativ la produs
- Server SMTP (de ex., smtp.mycompany.com)
- NOTĂ: Dacă nu știţi numele serverului SMTP, numărul portului SMTP sau informaţiile de autentificare, contactaţi furnizorul de servicii de e-mail/Internet sau administratorul de sistem pentru aceste informaţii. Numele serverului SMTP şi numele porturilor sunt în general uşor de găsit prin efectuarea unei căutări pe Internet. De exemplu, pentru a căuta, utilizați termeni precum "nume server smtp Gmail" sau "nume server smtp Yahoo".
- Cerințele de autentificare la serverul SMTP pentru trimiterea de mesaje de e-mail, inclusiv numele de utilizator şi parola folosite pentru autentificare, dacă este cazul.
- NOTĂ: Consultaţi documentaţia furnizorului dvs. de servicii de e-mail pentru informaţii privind limitele de transmisie digitală pentru contul dvs. de e-mail. Este posibil ca unii furnizori să vă blocheze temporar contul dacă vă depăşiţi limita de trimitere.

### Pasul doi: accesaţi serverul web încorporat HP (EWS)

Pentru a accesa serverul web încorporat HP (EWS), utilizaţi următorii paşi:

1. Din ecranul principal de pe panoul de control al produsului, atingeți pictograma de rețea (t ) sau pictograma de <sub>r</sub>出 în funcție de metoda de conectare la rețea, apoi atingeți Wireless sau Prin cablu (LAN) pentru a afișa adresa IP sau numele de gazdă.

2. Deschideți un browser web și, în linia de adresă, tastați adresa IP sau numele de gazdă exact cum sunt afişate pe panoul de control al produsului. Apăsaţi tasta Enter de pe tastatura computerului. Se deschide EWS.

#### Figura 2-1 Exemplu de adresă IP într-un browser web

https://10.10.XXXXX/

NOTĂ: Dacă browserul web afişează un mesaj care indică faptul că accesarea site-ului web poate să nu fie sigură, selectați opțiunea de a accesa site-ul web. Accesarea acestui site web nu va afecta computerul.

#### Figura 2-2 Exemplu de ecran EWS

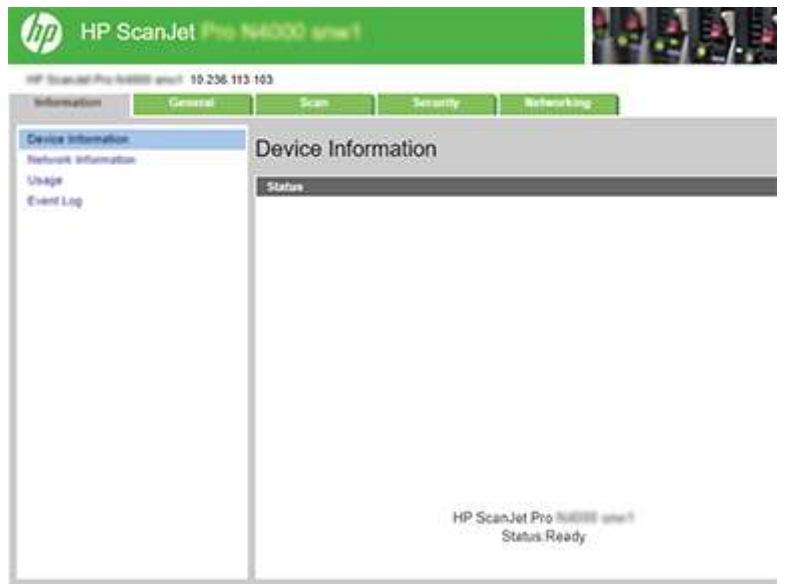

### Pasul trei: configuraţi caracteristica Scanare către e-mail

Folositi Configurare Scanare către e-mail din serverul web încorporat HP (EWS) pentru configurare de bază.

- 1. Utilizând filele superioare de navigare EWS, faceti clic pe fila Scanare.
- 2. În panoul de navigare din partea stângă, faceți clic pe **Configurare Scanare către e-mail**.
- 3. În zona E-mail Address (Adresă de e-mail), introduceți adresa de e-mail a expeditorului pentru noul profil de trimitere a e-mailurilor, în câmpul From E-mail Address (Adresă de e-mail "De la").
- 4. În zona de Setări server SMTP, completați următoarele câmpuri:
	- În câmpul Server SMTP, introduceţi adresa serverului SMTP.
	- În câmpul Port SMTP, introduceţi numărul portului SMTP.
	- **WEY NOTĂ:** În majoritatea cazurilor, numărul prestabilit al portului nu trebuie modificat.
	- NOTĂ: Dacă utilizaţi un serviciu SMTP găzduit precum Gmail, verificaţi adresa SMTP, numărul portului şi setările SSL de la site-ul web al furnizorului de servicii sau din alte surse. În mod caracteristic, pentru Gmail, adresa SMTP este smtp.gmail.com, numărul portului 465, iar SSL trebuie activat. Consultaţi sursele online pentru a verifica actualitatea şi valabilitatea acestor setări de server la momentul configurării.
- Dacă utilizați Gmail ca serviciu de e-mail, selectați caseta de validare Utilizați întotdeauna o conexiune securizată (SSL/TLS).
- 5. Dacă serverul SMTP necesită autentificare pentru a trimite un e-mail, completaţi următoarele câmpuri din zona Autentificare SMTP:
	- În caseta ID utilizator SMTP, introduceţi ID-ul de utilizator pentru serverul SMTP.
	- În câmpul Parolă SMTP, introduceţi parola pentru serverul SMTP.
- 6. Revizuiţi toate informaţiile, apoi faceţi clic pe una din următoarele opţiuni:
	- Salvare şi testare: Selectaţi această opţiune pentru a salva informaţiile şi a testa conexiunea.
	- Numai salvare: Selectaţi această opţiune pentru a salva informaţiile fără a testa conexiunea.

#### Pasul patru: adăugaţi contacte în Agenda de adrese de e-mail

În panoul de navigare din partea stângă, faceți clic pe **Configurare Agendă de adrese de e-mail** pentru a adăuga adrese de e-mail în agenda de adrese accesibilă de la produs.

Pentru a adăuga o adresă de e-mail individuală:

- 1. În câmpul E-mail Address (Adresă de e-mail), introduceţi adresa de e-mail a noului contact.
- 2. Faceți clic pe Save (Salvare).

#### Pasul cinci: configuraţi setările implicite pentru Scanare către e-mail

În panoul de navigare din partea stângă, faceţi clic pe Setări scanare pentru a configura setările implicite pentru Scanare către e-mail.

1. În zona Setări implicite pentru Scanare către e-mail, configuraţi următoarele setări de e-mail:

Tabelul 2-1 Setări de e-mail

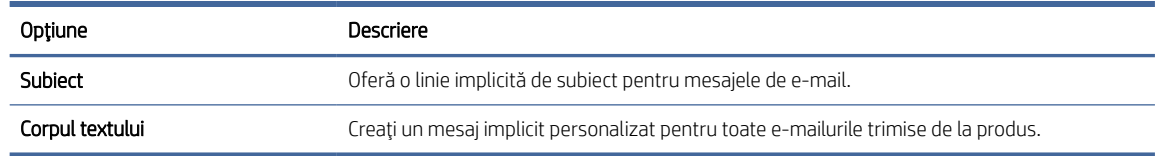

#### 2. Configuraţi următoarele setări de scanare a fişierelor:

#### Tabelul 2-2 Setări de scanare a fişierelor

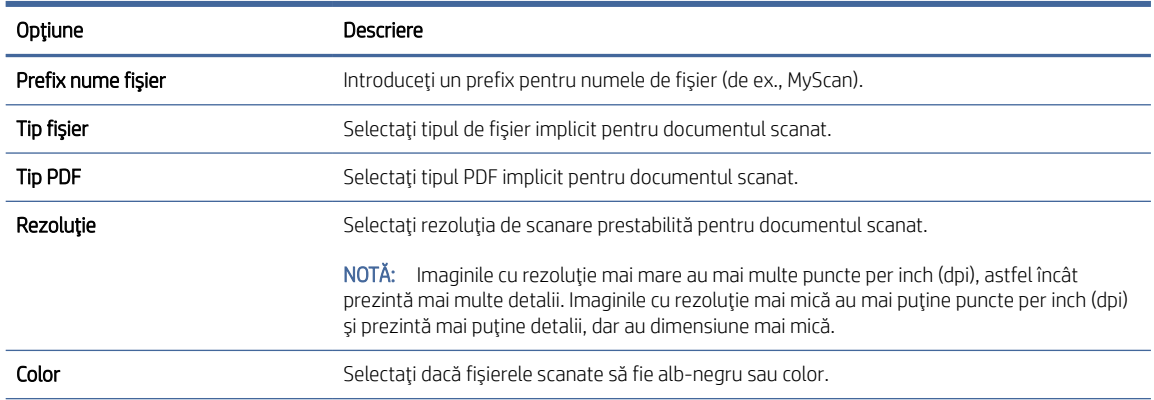

#### <span id="page-23-0"></span>Tabelul 2-2 Setări de scanare a fişierelor (Continuare)

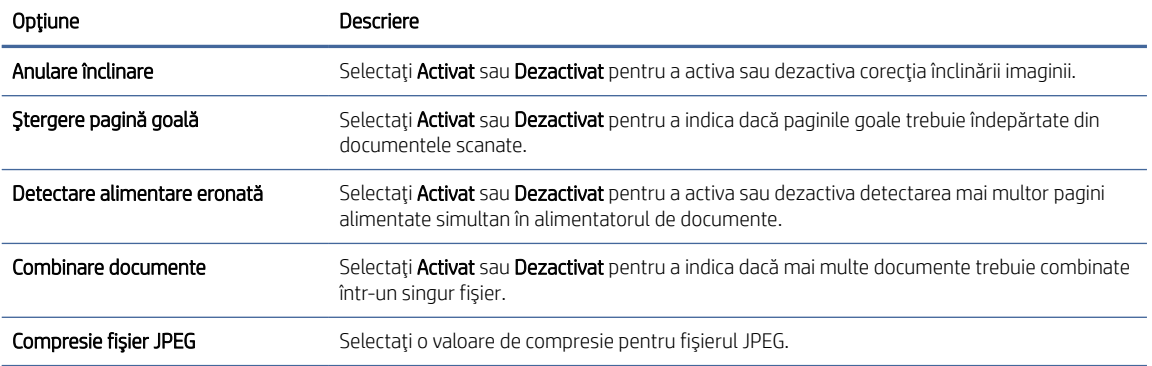

3. Faceți clic pe butonul Aplicare din partea inferioară a ecranului.

### Configurarea opţiunii Scanare în dosar din reţea

Următorii paşi descriu modul de configurare a Scanării în dosar din reţea.

#### Pasul unu: preluaţi informaţiile de reţea

Înainte de a începe configurarea funcţiei de Scanare în dosar din reţea, obţineţi următoarele informaţii.

NOTĂ: Pentru a configura funcţia de Scanare în dosar din reţea, produsul trebuie să aibă o conexiune activă la aceeaşi reţea cu computerul pe care va rula procesul de configurare.

Administratorii au nevoie de următoarele elemente înainte de a începe procesul de configurare.

- Acces administrativ la produs
- Numele de domeniu complet calificat (FQDN) (de ex., \\numeserver.us.numecompanie.net\scanări) al dosarului de destinație sau adresa IP a serverului (de ex., \\16.88.20.20\scanări).
- $\mathbb{B}^\prime$  NOTĂ: În acest context, cuvântul "server" este utilizat cu sensul de computer în care se află dosarul partajat.

#### Pasul doi: accesaţi serverul web încorporat HP (EWS)

Pentru a accesa serverul web încorporat HP (EWS), utilizaţi următorii paşi:

- 1. Din ecranul principal de pe panoul de control al produsului, atingeți pictograma de rețea (t) sau pictograma de <sub>ri</sub>ta, în funcție de metoda de conectare la rețea, apoi atingeți Wireless sau Prin cablu (LAN) pentru a afișa adresa IP sau numele de gazdă.
- 2. Deschideţi un browser web şi, în linia de adresă, tastaţi adresa IP sau numele de gazdă exact cum sunt afişate pe panoul de control al produsului. Apăsaţi tasta Enter de pe tastatura computerului. Se deschide EWS.

#### Figura 2-3 Exemplu de adresă IP într-un browser web

https://10.10.XXXXX/

**(数 NOTĂ:** Dacă browserul web afișează un mesaj care indică faptul că accesarea site-ului web poate să nu fie sigură, selectați opțiunea de a accesa site-ul web. Accesarea acestui site web nu va afecta computerul.

#### Figura 2-4 Exemplu de ecran EWS

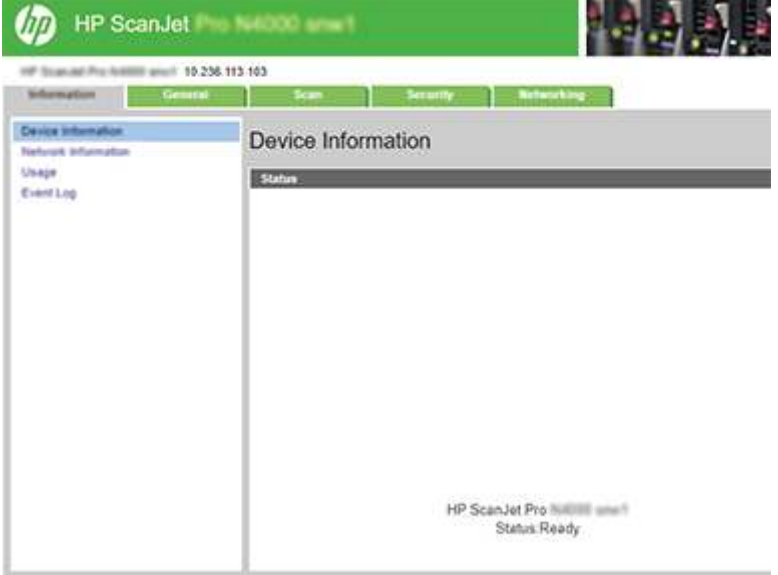

### Pasul trei: configuraţi funcţia Scanare în reţea

Utilizați Configurare dosar din rețea în serverul web încorporat HP (EWS) pentru configurarea de bază.

- 1. Utilizând filele superioare de navigare EWS, faceți clic pe Scanare.
- 2. În panoul de navigare din partea stângă, faceți clic pe Configurare dosar din rețea.
- 3. Pe pagina Configurație folder de rețea, faceți clic pe butonul Nou.
- 4. În zona Setări scanare, completați următoarele câmpuri:

#### Tabelul 2-3 Setări de scanare a fişierelor

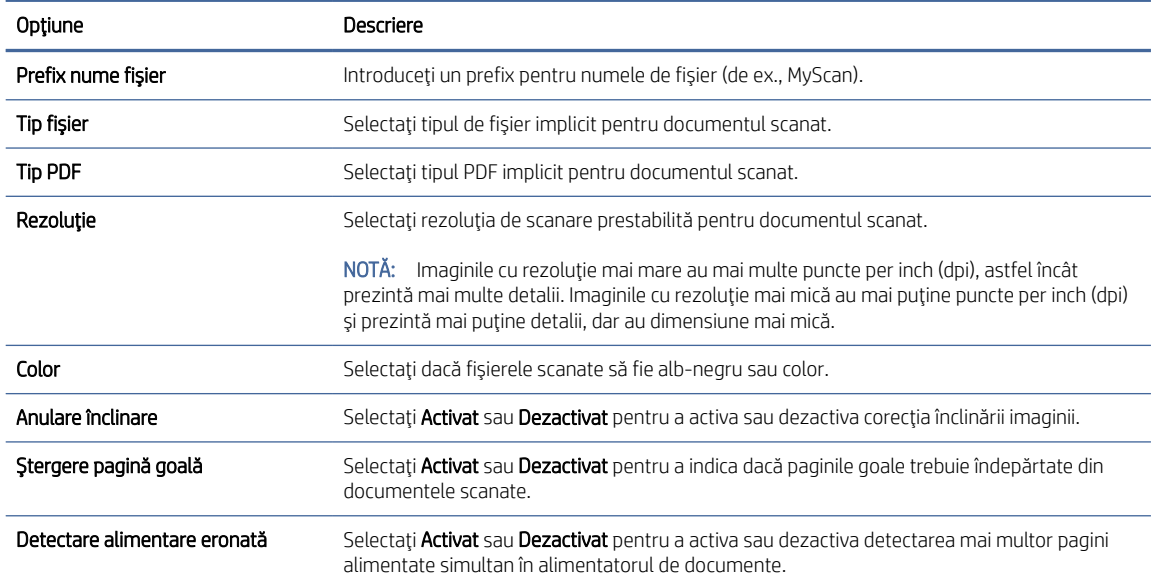

#### <span id="page-25-0"></span>Tabelul 2-3 Setări de scanare a fişierelor (Continuare)

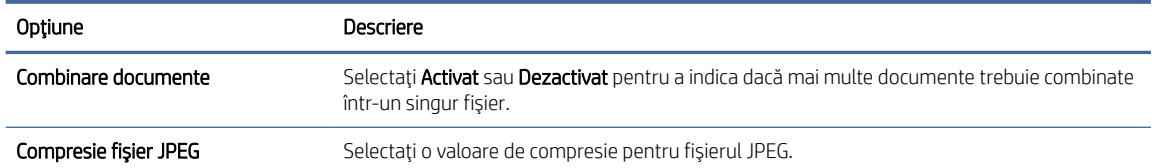

- 5. În zona Informaţii dosar din reţea, completaţi următoarele câmpuri:
	- În câmpul Nume afişat, introduceţi numele de afişat pentru dosar.
	- În câmpul **Cale rețea**, introduceți calea din rețea către dosar.
	- În câmpul **Nume utilizator**, introduceți numele de utilizator necesar pentru accesarea dosarului din retea.
	- În câmpul **Parolă**, introduceți parola necesară pentru accesarea dosarului din rețea.
- 6. Revizuiţi toate informaţiile, apoi faceţi clic pe una din următoarele opţiuni:
	- Salvare și testare: Selectați această opțiune pentru a salva informațiile și a testa conexiunea.
	- Numai salvare: Selectați această opțiune pentru a salva informațiile fără a testa conexiunea.
	- **Cancel (Anulare)**: Selectați această opțiune pentru a închide configurația fără a salva.

### Configurarea opţiunii Scanare pe unitate USB

Produsul poate să scaneze un fişier şi să îl salveze pe o unitate flash USB. Înainte de a utiliza această funcţie, urmaţi paşii de mai jos pentru a o activa şi configura.

#### Pasul unu: accesaţi serverul web încorporat HP (EWS)

Pentru a accesa serverul web încorporat HP (EWS), utilizaţi următorii paşi:

- 1. Din ecranul principal de pe panoul de control al produsului, atingeți pictograma de rețea (r) sau pictograma de <sub>r</sub>ila, în funcție de metoda de conectare la rețea, apoi atingeți Wireless sau Prin cablu (LAN) pentru a afișa adresa IP sau numele de gazdă.
- 2. Deschideți un browser web și, în linia de adresă, tastați adresa IP sau numele de gazdă exact cum sunt afişate pe panoul de control al produsului. Apăsaţi tasta Enter de pe tastatura computerului. Se deschide EWS.

#### Figura 2-5 Exemplu de adresă IP într-un browser web

https://10.10.XXXXX/

NOTĂ: Dacă browserul web afişează un mesaj care indică faptul că accesarea site-ului web poate să nu fie sigură, selectaţi opţiunea de a accesa site-ul web. Accesarea acestui site web nu va afecta computerul.

#### Figura 2-6 Exemplu de ecran EWS

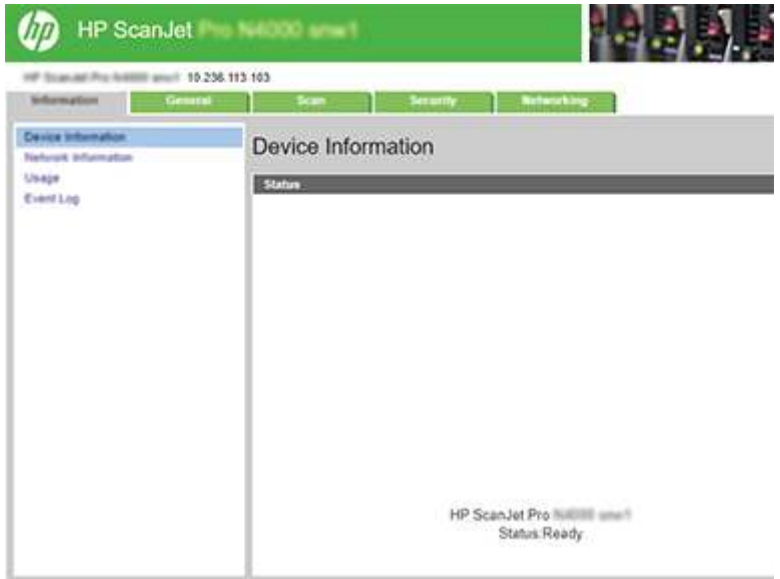

### Pasul doi: activaţi Scanarea pe unitate USB

Pentru a activa Scanarea pe unitate USB:

- 1. Din filele superioare de navigare EWS, faceți clic pe fila Securitate.
- 2. În panoul din partea stângă, faceți clic pe Control acces.
- 3. Verificați contul de utilizator curent. Dacă nu este bifată opțiunea USB, faceți clic pe Editare, selectați Activare USB, apoi faceţi clic pe OK.

#### Pasul trei: configuraţi setările implicite pentru Scanare pe unitate USB

Pentru a configura setările implicite pentru Scanare pe unitate USB:

- 1. Utilizând filele superioare de navigare EWS, faceți clic pe fila Scanare.
- 2. În panoul de navigare din partea stângă, faceți clic pe Setări scanare.
- 3. În zona Setări implicite pentru scanare către USB, introduceți un nume de dosar pentru Dosar stocat, apoi configuraţi următoarele setări:

#### Tabelul 2-4 Setări de scanare a fişierelor

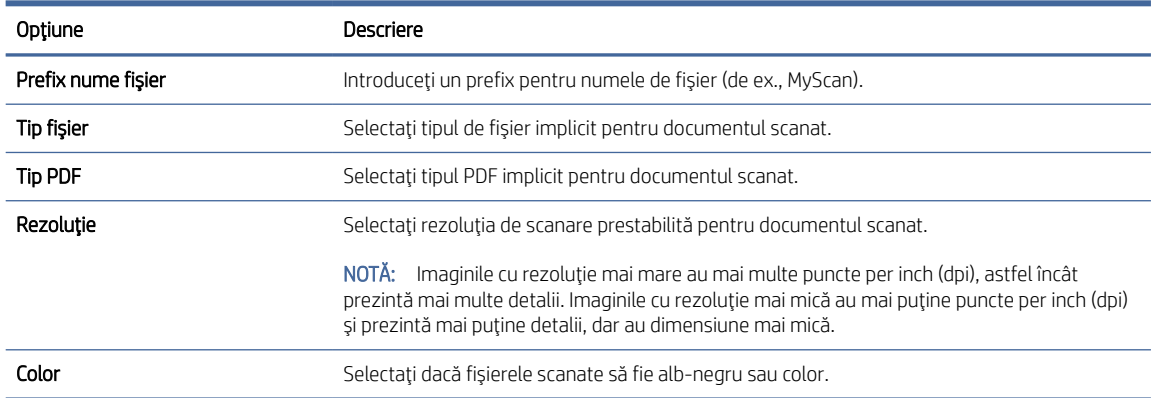

#### <span id="page-27-0"></span>Tabelul 2-4 Setări de scanare a fişierelor (Continuare)

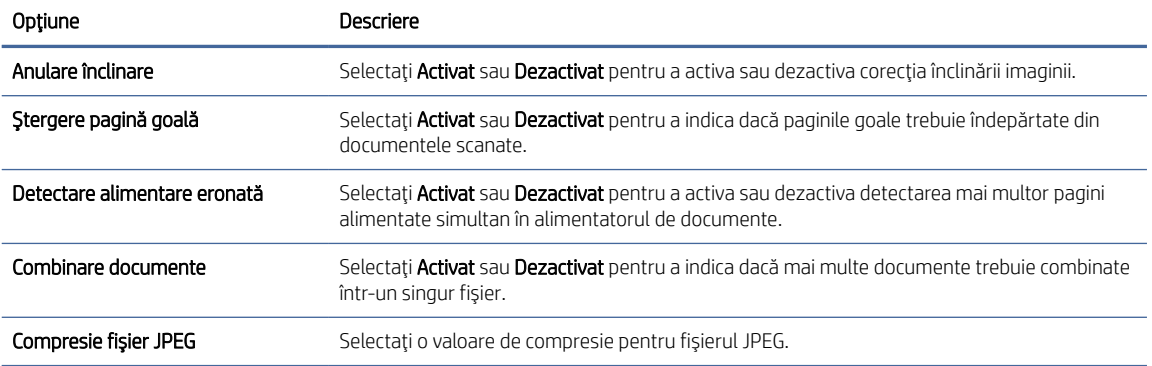

4. Faceți clic pe butonul Aplicare din partea inferioară a ecranului.

## Configurarea caracteristicii Scanare în SharePoint

Paşii următori descriu modul de configurare a funcţiei Scanare în SharePoint.

#### Pasul unu: pregătiri

Înainte de a începe configurarea funcţiei Salvare în SharePoint, efectuaţi următoarele pregătiri.

Administratorii au nevoie de următoarele elemente înainte de a începe procesul de configurare.

- Acces administrativ la produs.
- Dosarul de destinaţie în care se vor salva fişierele scanate trebuie să existe pe site-ul SharePoint, iar accesul la scriere trebuie să fie activat pentru dosarul destinaţie.

#### Pasul doi: accesaţi serverul web încorporat HP (EWS)

Pentru a accesa serverul web încorporat HP (EWS), utilizaţi următorii paşi:

- 1. Din ecranul principal de pe panoul de control al produsului, atingeți pictograma de rețea (n) sau pictograma de <sub>r</sub>H<sub>n</sub> în funcție de metoda de conectare la rețea, apoi atingeți Wireless sau Prin cablu (LAN) pentru a afișa adresa IP sau numele de gazdă.
- 2. Deschideţi un browser web şi, în linia de adresă, tastaţi adresa IP sau numele de gazdă exact cum sunt afişate pe panoul de control al produsului. Apăsaţi tasta Enter de pe tastatura computerului. Se deschide EWS.

#### Figura 2-7 Exemplu de adresă IP într-un browser web

https://10.10.XXXXX/

NOTĂ: Dacă browserul web afişează un mesaj care indică faptul că accesarea site-ului web poate să nu fie sigură, selectaţi opţiunea de a accesa site-ul web. Accesarea acestui site web nu va afecta computerul.

#### Figura 2-8 Exemplu de ecran EWS

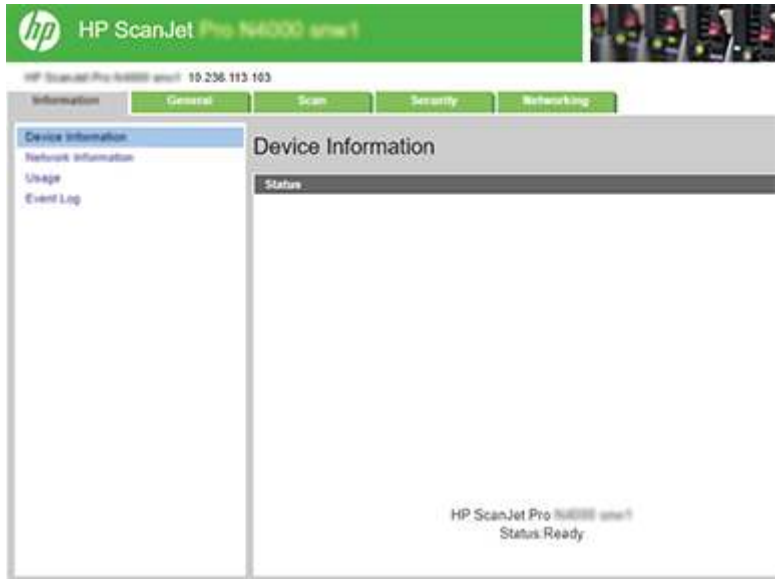

### Pasul trei: activaţi Scanarea către SharePoint

Pentru a activa scanarea în SharePoint:

- 1. Din filele superioare de navigare EWS, faceți clic pe fila Securitate.
- 2. În panoul din partea stângă, faceți clic pe Control acces.
- 3. Verificați contul de utilizator curent. Dacă SharePoint nu este bifat, faceți clic pe Editare, selectați Activare SharePoint, apoi faceți clic pe OK.

#### Pasul patru: configuraţi funcţia Scanare către SharePoint

Utilizați Configurare SharePoint din serverul web HP încorporat (EWS) pentru configurarea de bază.

- 1. Utilizând filele superioare de navigare EWS, faceți clic pe fila Scanare.
- 2. În panoul de navigare din partea stângă, faceți clic pe Configurare SharePoint.
- 3. Pe pagina Configurare SharePoint, faceţi clic pe butonul Nou.
- 4. În zona Setări scanare, completați următoarele câmpuri:

#### Tabelul 2-5 Setări de scanare a fişierelor

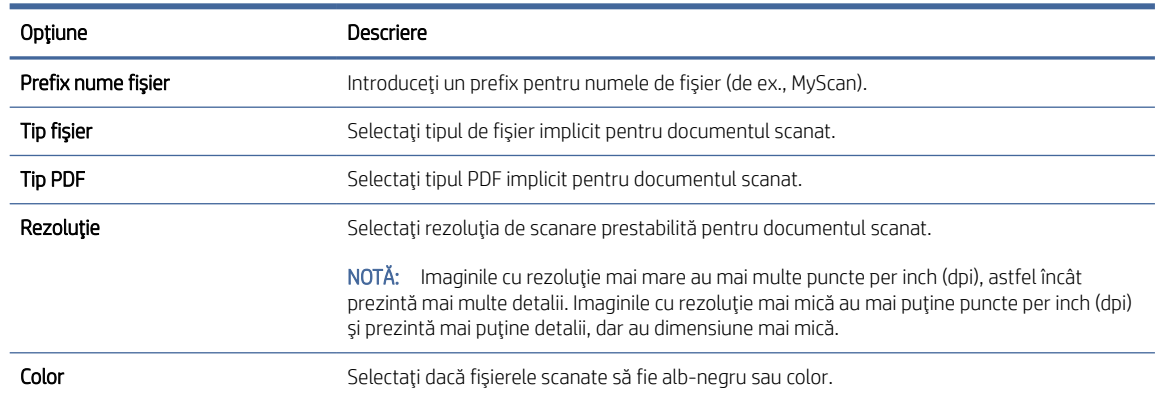

#### <span id="page-29-0"></span>Tabelul 2-5 Setări de scanare a fişierelor (Continuare)

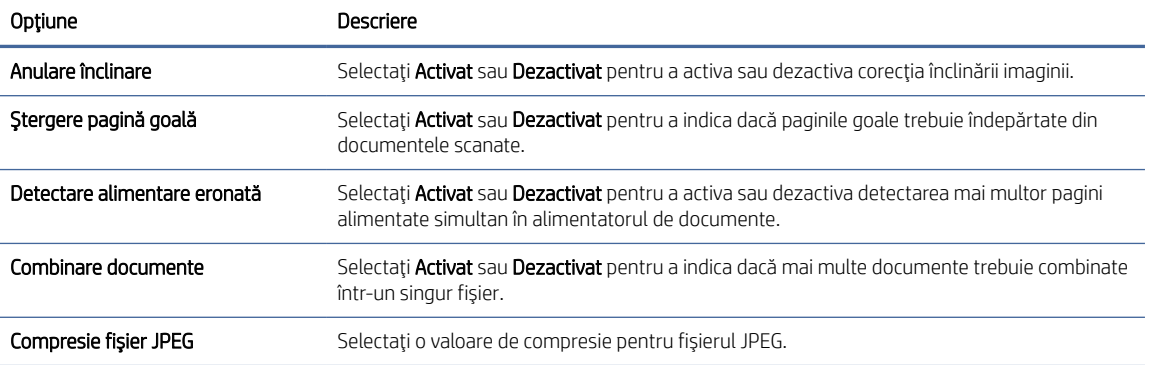

- 5. În zona Informaţii SharePoint, completaţi următoarele câmpuri:
	- În câmpul Nume afişat, introduceţi numele de afişat pentru calea SharePoint.
	- În câmpul **Cale reţea**, introduceţi calea SharePoint.
	- Dacă doriți ca produsul să suprascrie un fișier existent care are același nume cu cel al noului fișier, selectați Suprascriere fișiere existente.
	- În câmpul Domeniu Windows, introduceți numele domeniului.
	- În câmpul **Nume utilizator**, introduceți numele de utilizator necesar pentru accesarea căii SharePoint.
	- În câmpul Parolă, introduceţi parola necesară pentru accesarea căii SharePoint.
- 6. Revizuiți toate informațiile, apoi faceți clic pe una din următoarele opțiuni:
	- Salvare și testare: Selectați această opțiune pentru a salva informațiile și a testa conexiunea.
	- Numai salvare: Selectați această opțiune pentru a salva informațiile fără a testa conexiunea.
	- Cancel (Anulare): Selectați această opțiune pentru a închide configurația fără a salva.

### Configurarea controlului de acces

Opțiunea Control acces din serverul web încorporat HP (EWS) furnizează comenzi pentru gestionarea funcțiilor scanerului care pot fi accesate de către utilizatori.

NOTĂ: În cazul în care administratorul a configurat o parolă pentru a limita accesul la EWS, parola este necesară înainte de a configura controlul accesului.

1. Din ecranul principal de pe panoul de control al produsului, atingeți pictograma de rețea (t ) sau pictograma de <sub>ri</sub>tin funcție de metoda de conectare la rețea, apoi atingeți Wireless sau Prin cablu (LAN) pentru a afișa adresa IP sau numele de gazdă.

<span id="page-30-0"></span>2. Deschideți un browser web și, în linia de adresă, tastați adresa IP sau numele de gazdă exact cum sunt afişate pe panoul de control al produsului. Apăsaţi tasta Enter de pe tastatura computerului. Se deschide EWS.

#### Figura 2-9 Exemplu de adresă IP într-un browser web

https://10.10.XXXXX/

- NOTĂ: Dacă browserul web afişează un mesaj care indică faptul că accesarea site-ului web poate să nu fie sigură, selectați opțiunea de a accesa site-ul web. Accesarea acestui site web nu va afecta computerul.
- 3. Din filele superioare de navigare EWS, faceți clic pe fila Securitate.
- 4. În panoul din partea stângă, faceți clic pe **Control acces**.
- 5. Selectați Activare control acces.
	- Dacă doriţi să utilizaţi contul curent de utilizator, faceţi clic pe Editare pentru a seta un cod PIN şi selectaţi funcţiile scanerului pe care doriţi să le acceseze contul curent de utilizator.
	- Dacă doriţi să creaţi un nou cont de utilizator, faceţi clic pe Nou. Introduceţi un nume de cont, setaţi un cod PIN, apoi selectați funcțiile scanerului pe care doriți să le acceseze acest cont de utilizator.
- 6. Faceţi clic pe OK.

După configurarea controlului accesului, utilizatorii nu pot accesa funcţiile dezactivate ale scanerului şi trebuie să introducă codul PIN pentru a utiliza funcţiile activate ale scanerului.

## Încărcarea originalelor

Următoarele subiecte descriu modul de încărcare a originalelor în tava de alimentare.

### Sfaturi privind încărcarea documentelor

Respectaţi următoarele sfaturi pentru a încărca corect originalele.

- $\bullet$  Capacitatea maximă a tăvii de alimentare este de 50 de coli de hârtie de 75 g/m<sup>2</sup> (modelele 2000 s2, 3000 s4, şi N4000 snw1) sau 80 de coli de hârtie de 75 g/m<sup>2</sup> (modelele 5000 s5, 7000 s3 şi N7000 snw1). Când se foloseşte hârtie mai grea, capacitatea maximă scade.
- SFAT: Utilizaţi liniile de pe ghidajele pentru hârtie ale tăvii de alimentare pentru a vă ajuta să nu depăşiţi capacitatea tăvii de alimentare.
- Numărul maxim de cărți de vizită este de aproximativ 9 sau 10. Pentru carduri rigide, carduri bancare și carduri imprimate în relief, încărcaţi unul câte unul.
- Asigurați-vă că documentele respectă aceste indicații:

#### Tabelul 2-6 Dimensiuni şi tipuri de hârtie acceptate

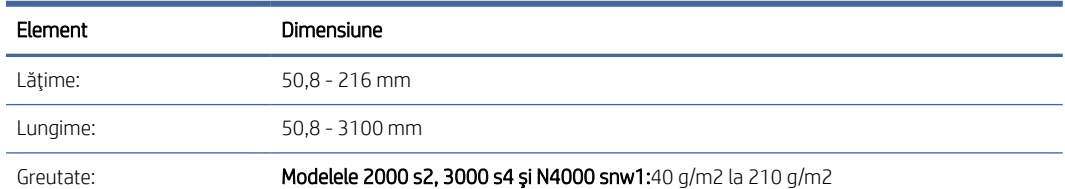

#### Tabelul 2-6 Dimensiuni şi tipuri de hârtie acceptate (Continuare)

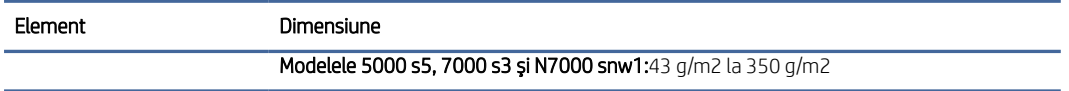

● Scanarea următoarelor tipuri de documente poate duce la blocaje de hârtie sau la deteriorarea documentelor.

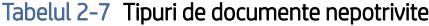

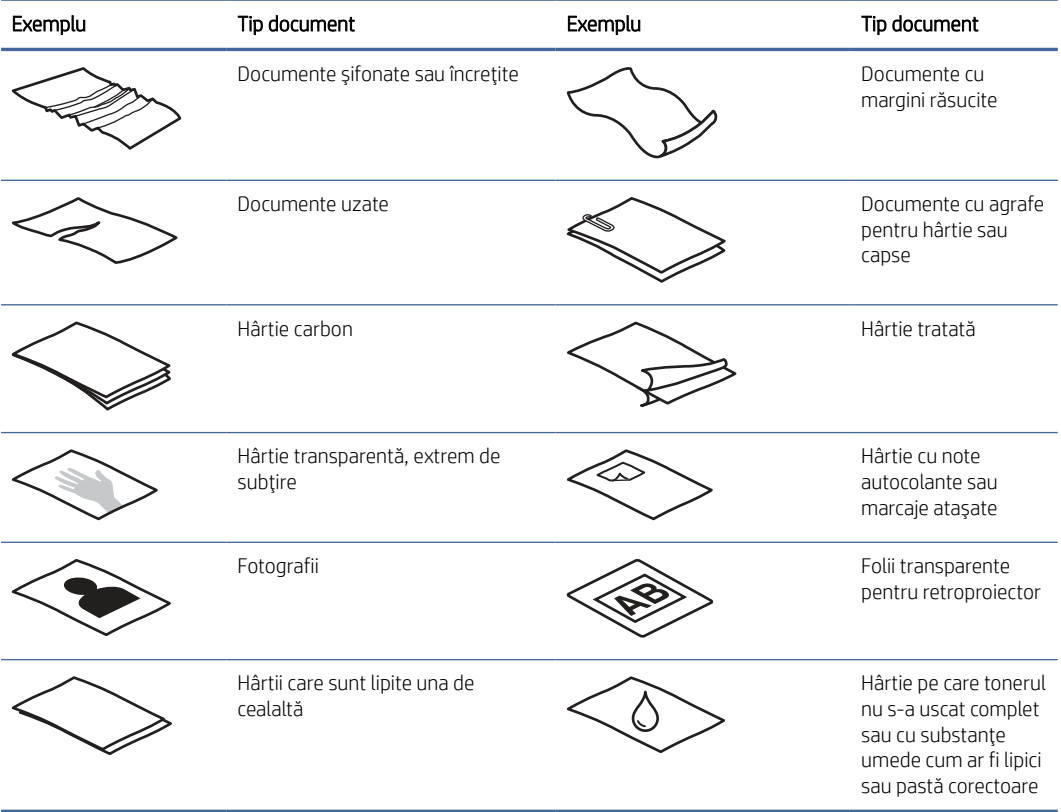

- Neteziţi orice pliuri sau margini răsucite ale documentelor înainte de a le aşeza în alimentator. Dacă marginea de intrare a unui document este răsucită sau îndoită, aceasta poate provoca un blocaj de hârtie.
- Pentru a scana documente fragile (cum sunt fotografiile sau documentele pe hârtie şifonată sau foarte uşoară), aşezaţi documentul într-o husă transparentă pentru documente cu lăţimea de maxim 216 mm înainte de a-l încărca în tava de intrare.
- SFAT: Dacă nu aveţi o husă pentru documente de dimensiunea potrivită, încercaţi să folosiţi o husă destinată îndosarierii. Tăiaţi marginea spiralată pentru ca husa să nu aibă o lăţime mai mare de 216 mm. De asemenea, dezactivati detectarea de preluări multiple înainte de scanare, deoarece husa de documente va genera o eroare de preluare multiplă.
- Asiguraţi-vă că este bine închis capacul alimentatorului de documente. Pentru a închide bine capacul, apăsaţi ferm pe ambele laturi ale acestuia.
- <span id="page-32-0"></span>Reglați ghidajele pentru hârtie la lățimea documentelor. Asigurați-vă că ghidajele pentru hârtie ating marginile originalului. Dacă este spaţiu între ghidajele pentru hârtie şi marginile documentelor, imaginea scanată poate fi înclinată.
- Când aşezaţi un teanc de documente în alimentator, aşezaţi cu grijă teancul în tava de alimentare. Nu lăsaţi să cadă teancul în tava de alimentare şi nu bateţi marginea de sus a teancului după ce aţi pus teancul în tava de alimentare.
- Curățați rolele de scanare dacă sunt vizibil murdare sau după scanarea unui document care a fost scris cu creionul.

### Dimensiuni şi tipuri de hârtie acceptate

Tipurile şi dimensiunile de hârtie acceptate pentru produs sunt indicate mai jos.

- U.S. Letter: 215,9 x 279,4 mm
- U.S. Legal: 215,9 x 355,6 mm
- U.S. Executive: 184,2 x 266,7 mm
- ISO A4: 210 x 297 mm
- JIS B5: 182 x 257 mm
- ISO B5: 176 x 250 mm
- ISO A5: 148 x 210 mm
- ISO A6: 105 x 148 mm
- ISO A7: 74 x 104 mm
- ISO A8: 52 x 74 mm
- Particularizat
	- Minim: 50,8 x 50,8 mm
	- Maxim: 216 x 3100 mm

## Încărcarea documentelor (modelele 2000 s2, 3000 s4 şi N4000 snw1)

Pentru încărcarea documentelor în tava de intrare, urmați acești pași:

1. Deschideţi tava de alimentare şi tava de ieşire a documentelor şi apoi prelungiţi extensiile tăvilor.

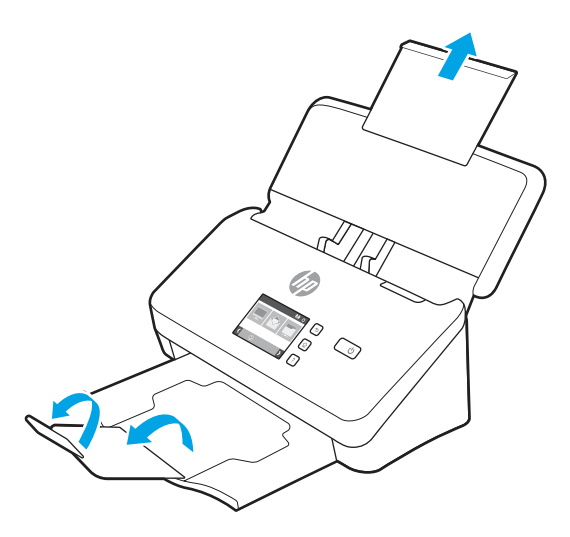

Pentru tava de ieşire, trageţi tava afară de sub scaner, depliaţi prima extensie şi apoi trageţi afară cea de-a doua extensie.

- NOTĂ: Pentru coli mai lungi decât Letter sau A4, precum Legal, lăsați cea de-a doua extensie pliată.
- 2. Reglaţi ghidajele pentru hârtie de pe tava de alimentare conform lăţimii documentelor. Aveţi grijă să nu strângeţi prea tare ghidajele, deoarece pot restricţiona alimentarea cu hârtie.

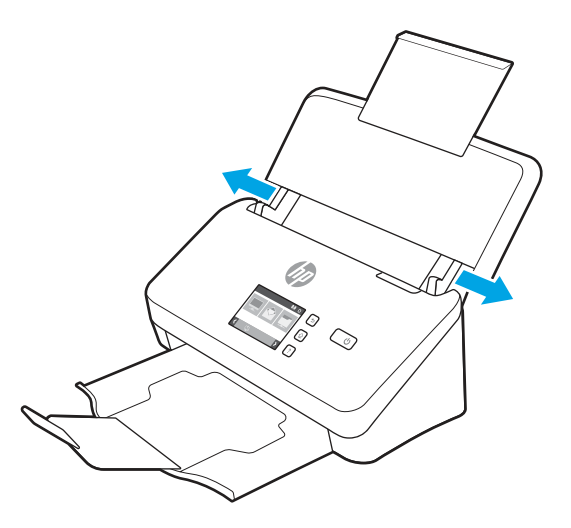

Când scanaţi originale mici precum cecurile, este extrem de important ca ghidajele pentru hârtie să fie fixate foarte aproape de marginile originalului, dar să nu restricţioneze alimentarea cu hârtie.

3. Ventilaţi teancul de pagini cu documente pentru ca paginile să nu se lipească unele de altele. Ventilaţi marginea care va fi îndreptată în alimentator într-o singură direcţie şi apoi ventilaţi aceeaşi margine în direcția opusă.

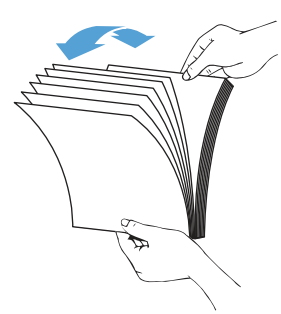

4. Aliniaţi marginile documentelor bătând marginea inferioară a teancului pe masă. Rotiţi teancul cu 90 de grade şi repetaţi.

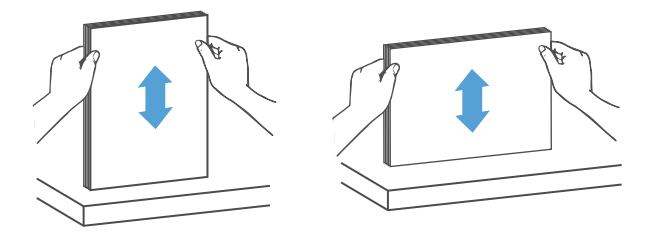

- 5. Aşezaţi cu grijă teancul în tava de alimentare. Încărcaţi paginile cu faţa în jos şi cu partea de sus a paginilor îndreptată spre alimentator.
- IMPORTANT: Pentru rezultate optime, nu lăsaţi să cadă teancul în alimentator şi nu bateţi marginea de sus a teancului după ce l-aţi pus în tava de alimentare.

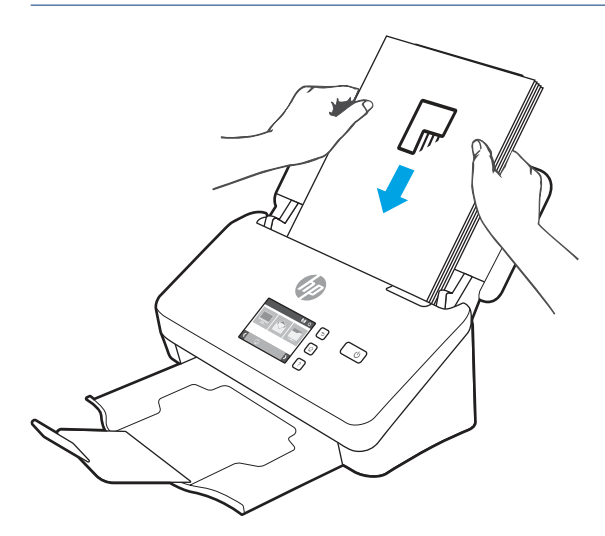

SFAT: Evitaţi alimentarea unui document a cărui margine din faţă a fost îndoită sau ruptă.

<span id="page-35-0"></span>6. Verificaţi dacă ghidajele pentru hârtie sunt aliniate cu marginile teancului.

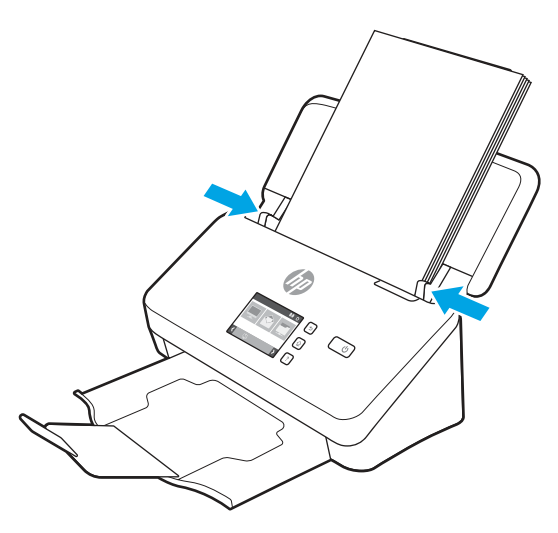

## Încărcarea documentelor (modelele 5000 s5, 7000 s3 şi N7000 snw1)

Pentru încărcarea documentelor în tava de intrare, urmaţi aceşti paşi:

1. Deschideţi tava de alimentare şi tava de ieşire a documentelor şi apoi prelungiţi extensiile tăvilor.

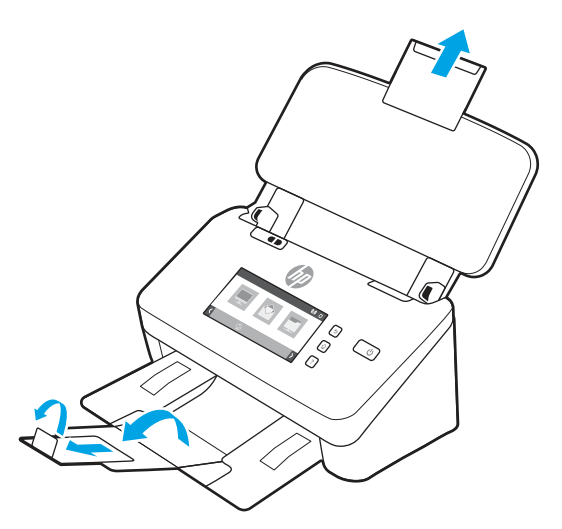

Pentru tava de ieşire, glisaţi tava de sub scaner în exterior, depliaţi prima extensie, glisaţi cea de-a doua extensie spre exterior şi apoi rotiţi a treia ureche mică la 90 de grade.

**W** NOTĂ: Pentru coli mai lungi decât Letter sau A4, precum Legal, lăsați urechea mică pliată.
2. Asiguraţi-vă că aţi setat comutatorul pentru suporturi groase la pictograma suporturi depliate.

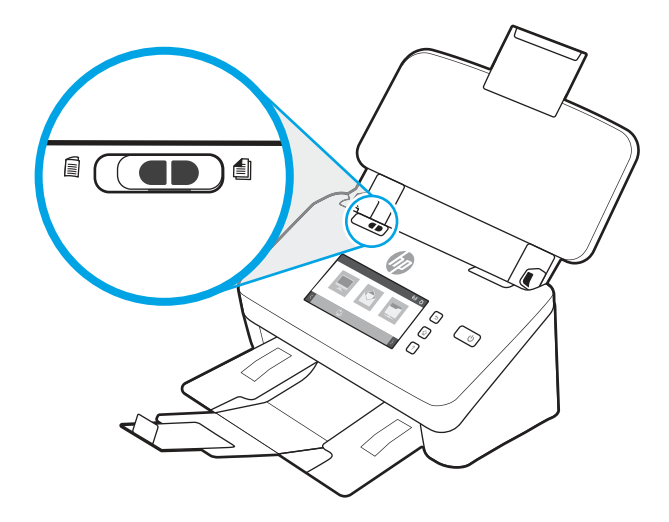

3. Reglaţi ghidajele pentru hârtie de pe tava de alimentare conform lăţimii documentelor. Aveţi grijă să nu strângeţi prea tare ghidajele, deoarece pot restricţiona alimentarea cu hârtie.

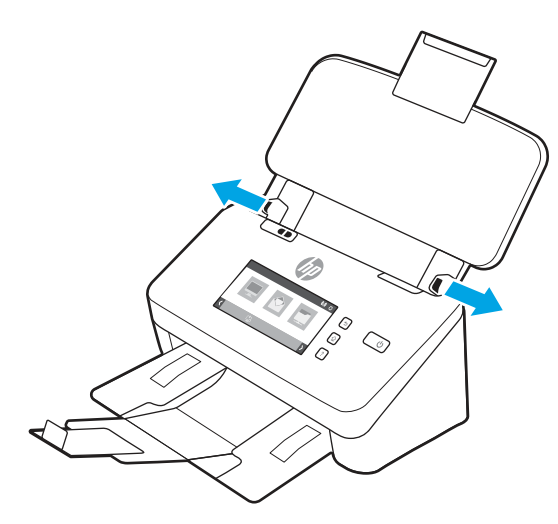

Când scanaţi originale mici precum cecurile, este extrem de important ca ghidajele pentru hârtie să fie fixate foarte aproape de marginile originalului, dar să nu restricţioneze alimentarea cu hârtie.

4. Ventilaţi teancul de pagini cu documente pentru ca paginile să nu se lipească unele de altele. Ventilaţi marginea care va fi îndreptată în alimentator într-o singură direcţie şi apoi ventilaţi aceeaşi margine în direcţia opusă.

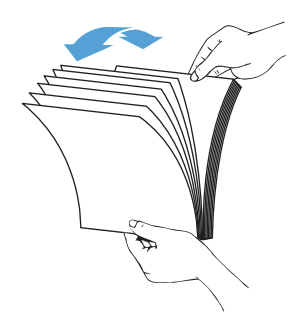

5. Aliniaţi marginile documentelor bătând marginea inferioară a teancului pe masă. Rotiţi teancul cu 90 de grade şi repetaţi.

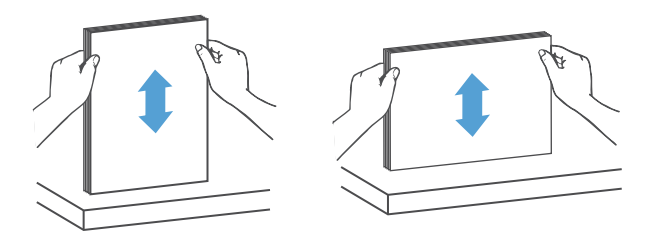

6. Aşezaţi cu grijă teancul în tava de alimentare. Încărcaţi paginile cu faţa în jos şi cu partea de sus a paginilor îndreptată spre alimentator. Pentru rezultate optime, nu lăsaţi să cadă teancul în alimentator şi nu bateţi marginea de sus a teancului după ce l-aţi pus în tava de alimentare.

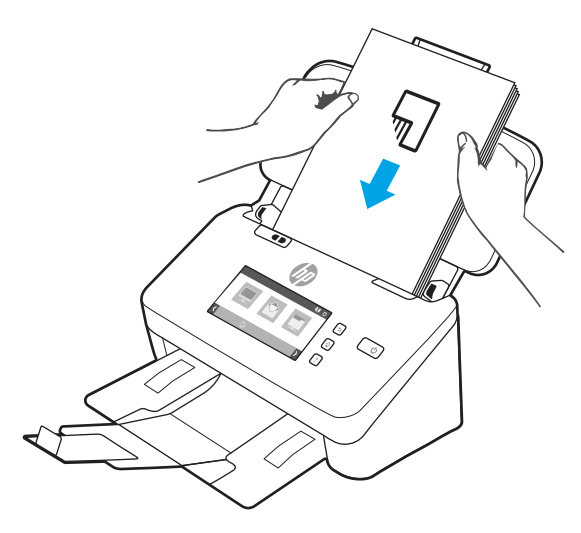

- SFAT: Evitaţi alimentarea unui document a cărui margine din faţă a fost îndoită sau ruptă.
- 7. Verificaţi dacă ghidajele pentru hârtie sunt aliniate cu marginile teancului.

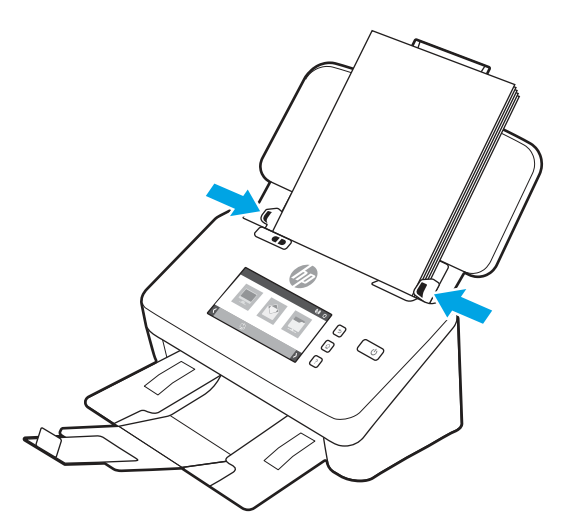

# Încărcarea cardurilor (modelele 2000 s2, 3000 s4 şi N4000 snw1)

Pentru încărcarea cardurilor în tava de alimentare, urmaţi aceşti paşi:

1. Plasaţi teancul de carduri cu faţa în jos, cu orientarea peisaj, cu dimensiunea scurtă paralelă cu ghidajele pentru hârtie.

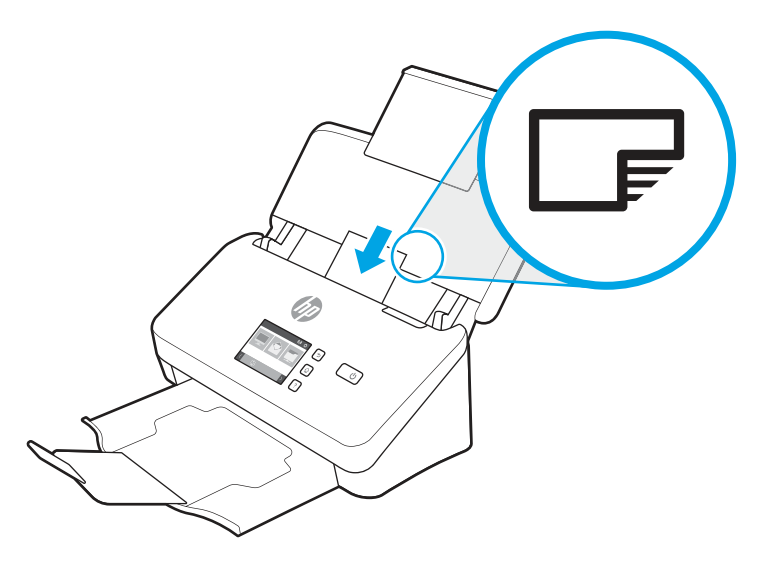

- NOTĂ: Pentru a asigura calitatea optimă de scanare, încărcați carduri rigide sau imprimate în relief utilizând această orientare şi încărcaţi numai unul câte unul.
- 2. Ajustaţi ghidajele pentru hârtie pentru a centra cartelele, asigurându-vă că ghidajele pentru hârtie ating marginile cartelelor.

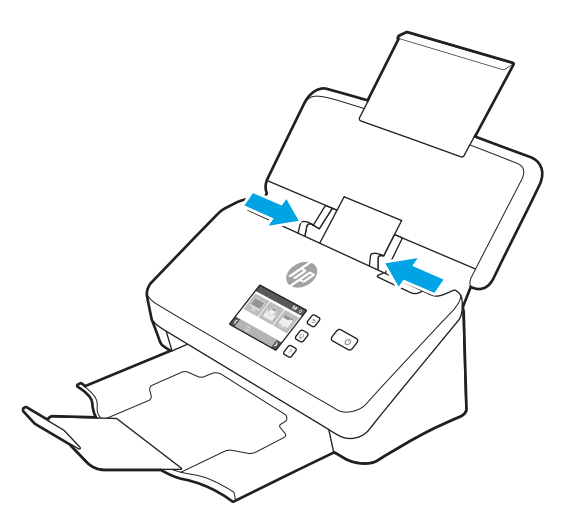

# Încărcarea cardurilor (modelele 5000 s5, 7000 s3 şi N7000 snw1)

Pentru încărcarea cardurilor în tava de alimentare, urmați acești pași:

1. Plasaţi teancul de carduri cu faţa în jos, cu orientarea peisaj, cu dimensiunea scurtă paralelă cu ghidajele pentru hârtie.

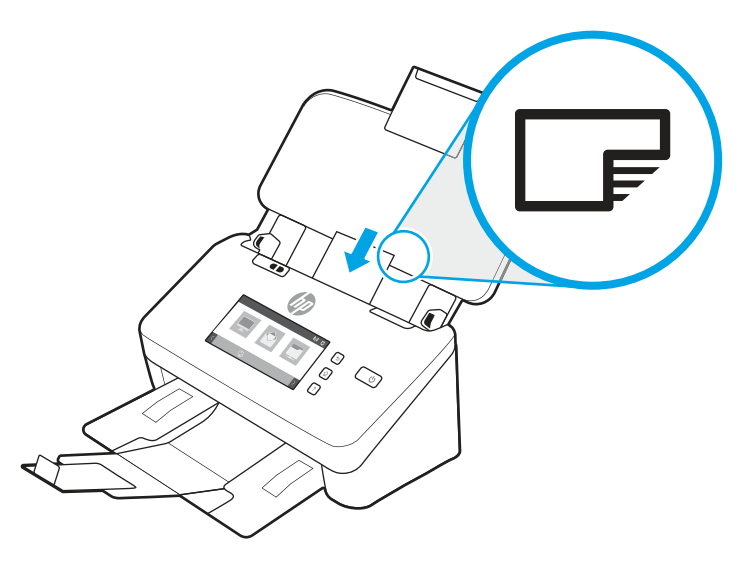

- **By** NOTĂ: Pentru a asigura calitatea optimă de scanare, încărcați carduri rigide sau imprimate în relief utilizând această orientare şi încărcaţi numai unul câte unul.
- 2. Ajustaţi ghidajele pentru hârtie pentru a centra cartelele, asigurându-vă că ghidajele pentru hârtie ating marginile cartelelor.

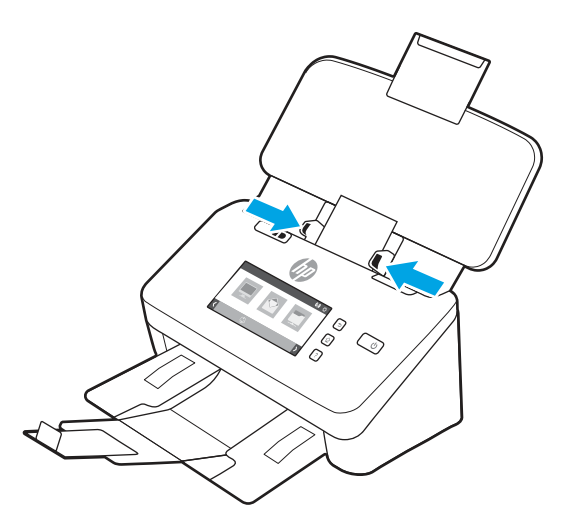

3. Setaţi ghidajul pentru suporturi de imprimare mici al tăvii de ieşire.

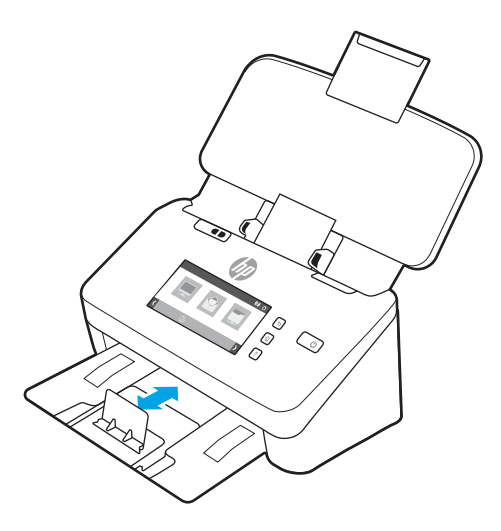

4. Pentru carduri mai groase şi mai rigide, glisaţi comutatorul pentru suporturi groase în poziţia dezactivat pentru a evita generarea erorii de preluare multiplă.

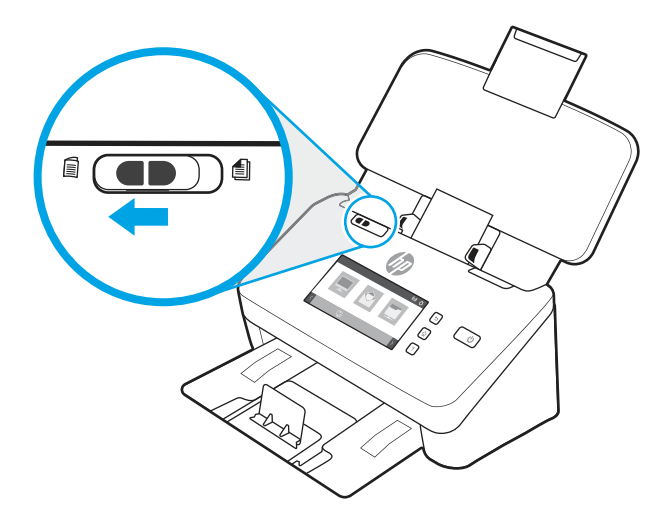

# Încărcarea suporturilor de imprimare pliate (modelele 5000 s5, 7000 s3 şi N7000 snw1)

Scanerul acceptă colaționarea A3 pliind o pagină A3 la dimensiunea A4 și introducând apoi pagina în scaner utilizând software-ul de scanare de pe computer. Software-ul de scanare poate colaţiona două imagini A4 scanate într-o singură imagine A3 scanată.

Când utilizaţi funcţia de colaţionare A3, urmaţi aceste instrucţiuni generale:

- Alimentaţi numai câte o singură coală A3 pliată la un moment dat. Dacă alimentaţi mai multe pagini A3 pliate, hârtia se va bloca sau nu se va putea obţine o colaţionare corectă a imaginii A3 scanate finale.
- Nu utilizaţi hârtie groasă şi grea. Dacă utilizaţi hârtie A3 groasă pliată, este posibil ca imaginile finale scanate să fie distorsionate.

Pentru a activa colaționarea A3 cu HP Scan, urmați acești pași:

1. Deschideţi software-ul HP Scan.

- 2. Selectați un profil de scanare, selectați o setare de scanare față-verso din lista derulantă Fețe pagină, apoi faceţi clic pe Mai mult.
- 3. Din fila Scanare, faceţi clic pe Colaţionare.
- 4. Bifați caseta Colaționarea fețelor unei scanări față-verso (duplex) într-o singură pagină, selectați o opțiune pentru a specifica locația feței, apoi faceți clic pe OK.
- 5. Faceți clic pe Alimentare greșită, debifați caseta Detectare alimentare greșită (preluare multiplă), apoi faceți clic pe OK.
- 6. Încărcaţi în tava de intrare a scanerului hârtia A3 pliată, care acum are dimensiunea A4.
- 7. Asiguraţi-vă că marginea pliată a hârtiei A3 este aliniată cu ghidajul de hârtie din dreapta al scanerului.
- 8. Glisați comutatorul pentru suporturi groase în poziția dezactivat (la stânga) înainte de a scana hârtia A3 pliată.
- NOTĂ: Dacă comutatorul pentru suporturi groase nu este setat corect, scanerul va deteriora hârtia A3 pliată.

NOTĂ: Conţinutul din zona în care este pliat documentul poate prezenta lipsuri sau distorsiuni în imaginea A3 finală scanată colaţionată.

# Porniţi o scanare de la o componentă hardware

Aflaţi cum să iniţiaţi o scanare de la panoul de control.

# Scanarea de la butoanele de pe panoul de control (modelele 2000 s2 şi 3000 s4)

Pentru a scana din panoul de control, urmaţi aceşti paşi:

- 1. Încărcați exemplarul original în tava de intrare.
- 2. Apăsați butonul Scanare  $\lozenge$ .
- $\mathcal{L}$ : SFAT: Pentru a anula o scanare, apăsați butonul Anulare  $\times$  de pe panoul de control.

# Scanarea de la butoanele de pe panoul de control (modelele 5000 s5 şi 7000 s3)

Pentru a scana din panoul de control, urmați acești pași:

- 1. Încărcaţi exemplarul original în tava de intrare.
- 2. Folosiţi butoanele săgeată pentru a selecta profilul de scanare dorit. Dacă nu selectaţi un profil, scanerul va utiliza profilului de scanare implicit.
- 3. Apăsați butonul Scanare simplex  $\equiv$  sau butonul Scanare duplex  $\equiv$ .
- $\therefore$ : $\Diamond$ : SFAT: Pentru a anula o scanare, apăsați butonul Anulare  $\times$  de pe panoul de control.

Comutatorul grosime suport un comutator mecanic aflat pe scaner, utilizat pentru a activa sau dezactiva separarea paginilor.

#### Figura 2-10 Comutatorul pentru suporturi groase

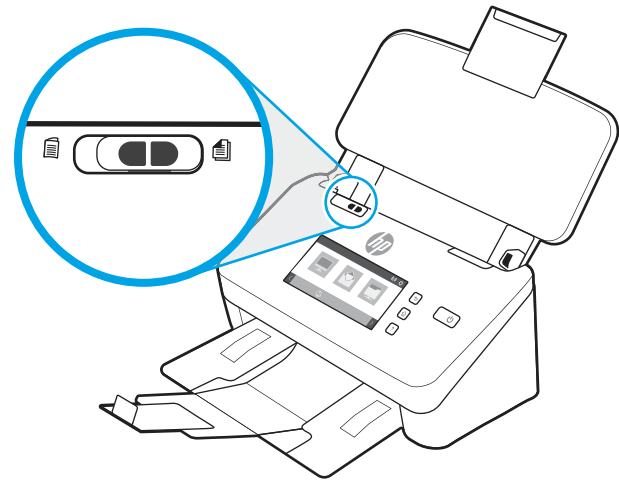

Este activat implicit pentru majoritatea suporturilor de imprimare. Acesta trebuie să fie dezactivat înainte de a scana coli pliate sau documente originale fragile aflate în suport de scanare de plastic. Se poate încărca numai câte o pagină pliată sau un suport de scanare de plastic.

NOTĂ: Dezactivarea acestui comutator poate provoca erori de preluare multiplă sau blocaj de hârtie.

Activarea acestui comutator la utilizarea hârtiei pliate poate deteriora hârtia.

# Scanarea de la ecranul tactil (modelele N4000 snw1 şi N7000 snw1)

Următoarele subiecte descriu modul de scanare de pe ecranul tactil.

#### Scanare în computer

Pentru a scana în computer, urmaţi aceşti paşi:

- 1. Încărcaţi exemplarul original în tava de intrare.
- 2. În ecranul principal de pe panoul de control al produsului, atingeți Pe computer.
- 3. Scanerul afişează o listă cu computerele care au software-ul HP instalat şi sunt activate pentru a primi scanări de la scaner. Selectaţi un computer pentru a primi scanarea.
- 4. Dacă doriți să modificați setările de scanare:
	- Atingeţi Comanda rapidă pentru a selecta o altă comandă rapidă de scanare.
	- Atingeţi Feţe pentru a comuta între setările o faţă şi faţă-verso.
- 5. Atingeţi Scanare. Rezultatul scanării va fi trimis la computerul selectat.

#### Scanarea într-o locaţie pe reţea

Pentru a scana într-o locaţie pe reţea, urmaţi aceşti paşi:

- 1. Încărcaţi exemplarul original în tava de intrare.
- 2. În ecranul principal de pe panoul de control al produsului, selectaţi În dosar din reţea.
- 3. Dacă aţi configurat mai multe destinaţii de reţea, scanerul afişează o listă de dosare de reţea. Selectaţi un dosar din reţea pentru a primi scanarea.
- 4. Dacă vi se solicită, introduceţi parola PIN.
- 5. Dacă doriți să configurați setările de scanare:
	- Atingeţi Opţiuni pentru a schimba tipul de fişier, rezoluţia, culoarea sau alte setări avansate.
	- Atingeţi Feţe pentru a comuta între setările o faţă şi faţă-verso.
- 6. Atingeţi Scanare.

#### Scanarea către e-mail

Pentru a scana către e-mail, urmaţi aceşti paşi:

- 1. Încărcaţi exemplarul original în tava de intrare.
- 2. În ecranul principal de pe panoul de control al produsului, atingeți Către e-mail.
- 3. Urmati instructiunile de pe ecran pentru a selecta sau introduce o adresă de e-mail.
- 4. Dacă doriți să configurați setările de scanare:
	- Atingeti Optiuni pentru a schimba tipul de fisier, rezolutia, culoarea sau alte setări avansate.
	- Atingeţi Feţe pentru a comuta între setările o faţă şi faţă-verso.
- 5. Atingeţi Scanare.

#### Scanarea documentului către un site Microsoft SharePoint

Utilizați opțiunea Salvare în SharePoint pentru a scana documente direct pe un site Microsoft SharePoint. Această caracteristică elimină nevoia de a scana documentele într-un dosar din reţea, pe o unitate flash USB sau într-un mesaj de e-mail şi apoi de a încărca manual fişierele pe site-ul SharePoint.

- 1. Încărcaţi exemplarul original în tava de intrare.
- 2. În ecranul principal de pe panoul de control al produsului, atingeti Scanare în SharePoint.
- 3. Dacă aţi configurat mai multe destinaţii SharePoint, scanerul afişează o listă de dosare SharePoint. Selectaţi un dosar SharePoint pentru a primi scanarea.
- 4. Dacă doriți să configurați setările de scanare:
	- Atingeţi Opţiuni pentru a schimba tipul de fişier, rezoluţia, culoarea sau alte setări avansate.
	- · Atingeti Fete pentru a comuta între setările o față și față-verso.
- 5. Atingeţi Scanare.

#### Scanarea pe o unitate flash USB

Produsul poate să scaneze un fisier și să îl salveze pe o unitate flash USB. Înainte de a utiliza această funcție, utilizați serverul Web încorporat HP pentru a o activa și configura.

- 1. Încărcaţi exemplarul original în tava de intrare.
- 2. Introduceti o unitate flash USB în portul USB.
- 3. În ecranul principal de pe panoul de control al produsului, atingeți Scanare pe unitate USB.
- 4. Dacă doriți să configurați setările de scanare:
	- Atingeţi Opţiuni pentru a schimba tipul de fişier, rezoluţia, culoarea sau alte setări avansate.
	- Atingeţi Feţe pentru a comuta între setările o faţă şi faţă-verso.
- 5. Atingeţi Scanare.

# Folosiţi software-ul de scanare (Windows)

Următoarele subiecte descriu modul de utilizare a software-ului de scanare.

# Lucrul cu comenzile rapide de scanare

Comenzile rapide de scanare oferă un mod rapid şi eficient de selectare a setărilor pentru activități de scanare efectuate frecvent. Utilizaţi software-ul HP Scan pentru a crea şi a modifica scurtăturile de scanare.

#### Vizualizarea comenzilor rapide de scanare

Pentru a vizualiza comenzile rapide de scanare existente, deschideţi HP Scan. Comenzile rapide de scanare existente se vor afişa într-o listă în partea stângă.

#### Crearea de comenzi rapide de scanare

Pentru a crea o comandă rapidă de scanare, urmați acești pași:

- 1. Deschideți software-ul HP Scan.
- 2. Faceți clic pe Create New Scan Shortcut (Crearea unei noi comenzi rapide de scanare).
- 3. Introduceți un nume pentru noua comandă rapidă.
- 4. Alegeţi să creaţi noua comandă rapidă din setările curente sau dintr-o comandă rapidă preexistentă.
- 5. Faceți clic pe Create (Creare).
- 6. Modificați setările pentru noua comandă rapidă de scanare. Faceți clic pe More (Mai multe), pentru setări suplimentare.
- 7. Faceti clic pe pictograma Salvare de lângă numele noii comenzi rapide din lista de comenzi rapide pentru a salva modificările comenzii rapide sau faceți clic pe pictograma Anulare pentru a anula modificările.

#### Modificarea comenzilor rapide

Pentru a modifica o comandă rapidă de scanare, urmați acești pași:

- 1. Deschideți software-ul HP Scan.
- 2. Selectați comanda rapidă care trebuie modificată din lista din partea stângă.
- 3. Modificați setările din partea dreaptă a ecranului. Faceți clic pe More (Mai multe), pentru setări suplimentare.
- 4. Faceți clic pe pictograma Save (Salvare) din dreapta numelui comenzii rapide, pentru a salva modificările.

# Scanarea în format imagine

Pentru a salva scanarea ca imagine, urmaţi aceşti paşi:

- 1. Încărcaţi documentul în tava de alimentare.
- 2. Deschideti software-ul HP Scan.
- 3. Urmaţi unul dintre aceşti paşi:
	- Selectați Save as JPEG (Salvare ca JPEG) sau Email as JPEG (Trimitere prin e-mail ca JPEG), apoi faceți clic pe Scan (Scanare).
	- Alegeți orice altă comandă rapidă de scanare, modificați Tip element la Fotografie, selectați un fișier imagine din lista verticală Tip fișier și apoi faceți clic pe Scanare.

### Scanare în format PDF

Pentru a salva scanarea ca PDF, urmați acești pași:

- 1. Încărcaţi documentul în tava de alimentare.
- 2. Deschideti software-ul HP Scan.
- 3. Urmaţi unul dintre aceşti paşi:
	- Selectați Save as PDF (Salvare ca PDF) sau Email as PDF (Trimitere prin e-mail ca PDF), apoi faceți clic pe Scan (Scanare).
	- Alegeţi orice altă comandă rapidă de scanare şi selectaţi PDF, PDF cu opţiuni de căutare (.PDF) sau PDF/A (.PDF) din lista verticală Tip fișier, apoi faceți clic pe Scanare.

### Scanarea textului pentru editare (OCR)

Software-ul HP Scan utilizează recunoaşterea optică a caracterelor (OCR) pentru a converti textul de pe o pagină în text care poate fi editat pe computer. Software-ul OCR se livrează împreună cu software-ul HP Scan şi ReadIris Pro. Pentru informații despre utilizarea software-ului OCR, consultați Scanarea textului pentru editare din Ajutorul online.

# Scanarea către e-mail

Aflaţi cum să scanaţi către e-mail utilizând software-ul HP Scan.

NOTĂ: Pentru a scana către e-mail, asiguraţi-vă că există o conexiune la internet.

- 1. Încărcaţi documentul în tava de alimentare.
- 2. Deschideți software-ul HP Scan.
- 3. Urmati unul dintre acesti pasi:
	- Selectați Email as PDF (Trimitere prin e-mail ca PDF) sau Email as JPEG (Trimitere prin e-mail ca JPEG) și apoi faceți clic pe Scan (Scanare).
	- Alegeţi orice altă comandă rapidă de scanare şi selectaţi E-mail din lista verticală Trimitere către, apoi faceți clic pe Scanare.

# Scanare către Cloud

Aflaţi cum să scanaţi în cloud utilizând software-ul HP Scan.

- NOTĂ: Pentru a scana în cloud, asiguraţi-vă că există o conexiune la internet.
	- 1. Încărcați documentul în tava de alimentare.
	- 2. Deschideți software-ul HP Scan.
	- 3. Selectați Send to Cloud (Trimitere către Cloud) și selectați destinația fișierului, precum OneDrive, Google Drive sau DropBox.
	- 4. Selectati Scan (Scanare).

# Scanare în FTP

Puteţi încărca direct o imagine scanată într-un dosar FTP, utilizând software-ul HP Scan.

- 1. Încărcați documentul în tava de alimentare.
- 2. Deschideți software-ul HP Scan.
- 3. Selectați o comandă rapidă de scanare. Din zona Destinație, selectați Trimitere către.
- 4. Selectaţi un dosar FTP ca destinaţie. Dacă utilizaţi această caracteristică pentru prima dată, faceţi clic pe Adăugare pentru a configura o destinaţie FTP.
- 5. Faceți clic pe OK, apoi faceți clic pe Scanare.

### Scanarea în SharePoint

Puteţi încărca direct o imagine scanată pe un site SharePoint, utilizând software-ul HP Scan.

- 1. Încărcaţi documentul în tava de alimentare.
- 2. Deschideți software-ul HP Scan.
- 3. Selectați o comandă rapidă de scanare. Din zona Destinație, selectați Trimitere către.
- 4. Selectaţi un site SharePoint ca destinaţie. Dacă nu aţi configurat această caracteristică înainte, faceţi clic pe Adăugare pentru a configura mai întâi destinația site-ului SharePoint.
- 5. Faceți clic pe OK, apoi faceți clic pe Scanare.

# Scanarea documentelor lungi sau foarte lungi

Implicit, scanerul detectează automat dimensiunea paginii folosind selecția Dimensiune de detectare pentru lungimi de pagini mai mici sau egală cu 356 mm .

Pentru documentele lungi sau foarte lungi, selectați Lungi (8,50 x 34 inchi) sau Foarte lungi (8,5 x 122 inchi) din lista verticală cu dimensiuni de pagini din setările pentru comenzile rapide de scanare.

NOTĂ: Atunci când se foloseşte o setare de pagină lungă sau foarte lungă, se poate scana doar câte o singură pagină.

Dacă scanerul este setat pentru a scana pagini lungi sau foarte lungi, acesta va scana o singură pagină la un moment dat. Utilizarea acestei setări pentru a scana pagini obişnuite va încetini procesul şi trebuie utilizată numai pentru a scana pagini mai lungi de 356 mm .

# Detectare alimentări multiple

Caracteristica de detectare a preluării mai multor pagini opreşte procesul de scanare dacă detectează că sunt alimentate mai multe pagini în scaner în același timp. Această funcție este activată în mod implicit.

Dezactivarea acestei caracteristici poate fi utilă în timpul scanării:

- Formulare cu mai multe părţi (utilizare pe care HP nu o recomandă).
- Documente cu etichete sau note adezive ataşate.

NOTĂ: Folosiţi interfaţa cu utilizatorul ISIS, WIA sau TWAIN pentru a activa detectarea alimentării multiple atunci când scanaţi dintr-un software al altui producător.

# Everyday Scan (Scanare zilnică)

Comanda rapidă Everyday Scan (Scanare zilnică) le permite utilizatorilor să definească și să salveze o comandă rapidă de scanare pentru nevoile lor de zi cu zi. Următoarele Setări pentru comenzile rapide de scanare pot fi particularizate atunci când este selectată comanda rapidă Everyday Scan (Scanare zilnică):

- Item Type (Tip element)
- Page Sides (Părți ale paginii)
- Page Size (Dimensiune pagină)
- Color Mode (Mod culoare)
- Destination (Destinație)/File Type (Tip fișier)

# Ştergerea automată a paginilor goale

Când este activată caracteristica Stergere pagini goale, paginile scanate sunt evaluate în privința conținutului. Paginile detectate ca fiind goale apar în vizualizator cu o notație de ștergere pe ele. Aceste pagini goale detectate se şterg automat când scanarea este salvată la destinaţie.

- 1. Deschideți software-ul HP Scan.
- 2. Selectaţi o comandă rapidă de scanare.
- 3. Faceți clic pe Mai mult. Selectați fila Document, selectați Ştergere pagini goale din caseta derulantă Reglare documente, apoi faceți clic pe OK.
- خُ جُ SFAT: Glisorul **Sensibilitate** vă permite să ajustați valoarea sensibilității pentru modul în care sunt detectate și sterse paginile goale. La capătul inferior al glisorului, mai multe pagini sunt detectate ca fiind goale şi şterse. La capătul superior al glisorului, paginile trebuie să fie aproape complet goale pentru a fi detectate și șterse. Valoarea sensibilității poate fi, de asemenea, setată prin introducerea unei valori sau făcând clic pe butoanele cu săgeți.

# Ajustarea automată a orientării paginii

Utilizaţi această funcţie pentru a regla automat orientarea paginii în funcţie de limbă.

- 1. Deschideți software-ul HP Scan.
- 2. Selectaţi o comandă rapidă de scanare.
- 3. Faceți clic pe Mai mult. Din fila Scanare, selectați lista verticală Orientare pagină, apoi selectați caseta Orientare automată.
- 4. Selectați o limbă a documentului, faceți clic pe OK, apoi începeți scanarea.

# Lucrări rezervate (modelele N4000 snw1 şi N7000 snw1)

Caracteristica Lucrări rezervate vă permite să inițiați o lucrare din software-ul HP Scan de pe computer cu opțiuni prestabilite, apoi să declanșați operația de pe scaner, economisind drumurile între scaner și computer.

- 1. Dacă este prima dată când utilizaţi această caracteristică, trebuie să rezervaţi mai întâi o lucrare de scanare din software-ul HP Scan.
	- a. Pe computer, deschideți software-ul HP Scan și faceți clic pe Rezervare lucrare.
	- b. În caseta de dialog Setări rezervare lucrare, selectați Activare rezervare.
	- c. Dacă doriți să setați un cod PIN, selectați Utilizare PIN, introduceți un cod PIN, apoi faceți clic pe OK.
- 2. Selectați o comandă rapidă de scanare, modificați setările dacă este necesar, apoi faceți clic pe Scanare.
- 3. Mergeţi la scaner. Încărcaţi exemplarul original în tava de intrare.
- 4. Din ecranul principal de pe panoul de control, atingeți Lucrări rezervate pentru a începe scanarea.

# Filtrarea culorii dintr-un document (îndepărtarea culorii)

Puteţi filtra un canal de culoare (roşu, verde sau albastru) sau până la trei culori individuale. Pentru culori specifice, setarea de sensibilitate controlează cât de fidel trebuie culoarea scanată să aproximeze culoarea specificată.

Eliminarea culorilor din scanare poate reduce dimensiunea fișierului scanat și poate îmbunătăți rezultatele recunoaşterii optice a caracterelor (OCR).

Pentru a selecta culorile de eliminat dintr-o scanare din software-ul HP Scan, urmați acești pași:

- 1. Deschideți software-ul HP Scan.
- 2. Scanați o pagină eșantion, care are culorile de suprimat, în vizualizator.
- 3. Faceti clic pe butonul Mai multe și apoi faceți clic pe fila Imagine și selectați caracteristica Suprimare culoare.
- 4. Activaţi-o culoare de suprimat şi selectaţi culoarea de previzualizare, utilizând instrumentul eyedropper. Asigurați-vă că salvați culorile.

Numai opţiunile de îndepărtare a culorii disponibile pentru scanerul dvs. pot fi selectate.

Pentru informaţii despre setările de îndepărtare a culorii, consultaţi asistenţa online pentru software-ul de scanare pe care îl utilizaţi.

# Detectare automată a dimensiunii paginii

Software-ul HP Scan poate să detecteze automat dimensiunea paginii, utilizând opțiunea Detect Size (Detectarea dimensiunii). Când este selectată opțiunea Detectare dimensiune din lista verticală Dimensiune pagină, imaginea scanată este decupată la dimensiunea paginii detectate şi orice conţinut înclinat este îndreptat.

# Decuparea sau a completarea automată a unei imagini scanate la o dimensiune de pagină selectată

Folosiţi această caracteristică pentru a decupa sau a completa o imagine scanată la o dimensiune de pagină selectată.

Pentru a trunchia sau a completa automat o imagine scanată la o dimensiune de pagină selectată, urmaţi aceşti paşi:

- 1. Deschideţi software-ul HP Scan.
- 2. Selectați o comandă rapidă de scanare și apoi faceți clic pe Mai mult pentru mai multe setări.
- 3. Selectați opțiunea de decupare din lista verticală Dimensiuni pagină de intrare.
	- Pentru a decupa automat conținutul documentului, selectați Detectare conținut pe pagină.
	- Pentru a decupa automat la dimensiunile documentului, selectați **Detectare dimensiune**.
- NOTĂ: Folosiţi interfaţa utilizator ISIS sau TWAIN pentru a seta opţiunile de trunchiere când scanaţi dintrun software al altui producător.

Pentru informații despre setările de trunchiere automată, consultați asistența online pentru software-ul de scanare pe care îl utilizaţi.

4. Asigurați-vă că este selectată opțiunea La fel ca intrarea pentru Dimensiunea paginii de ieșire și faceți clic pe Scanare.

### Detectarea automată a culorii

Utilizați această caracteristică pentru a micșora dimensiunea fişierului scanat, salvând doar paginile care conţin culori ca scanări color şi salvând toate celelalte pagini ca alb-negru.

Pentru a detecta automat culoarea într-o imagine scanată, urmaţi aceşti paşi:

- 1. Deschideți software-ul HP Scan.
- 2. Selectați o comandă rapidă de scanare.
- 3. Pentru a regla sensibilitatea Detectare automată a culorii și setările modului de ieșire, faceți clic pe Mai mult şi selectaţi Imagine.
- 4. Faceți clic pe caseta derulantă Color Mode (Mod color) și apoi selectați Auto Detect Color (Detectarea automată a culorii).
- 5. Bifați caseta verticală Detectare automată a culorii, modificați setările și apoi faceți clic pe OK.
- 6. Faceţi clic pe Scanare.
- NOTĂ: Pentru informaţii despre setările de detectare automată a culorii, consultaţi asistenţa online pentru software-ul de scanare pe care îl utilizaţi.

Folosiți interfața cu utilizatorul ISIS, WIA sau TWAIN pentru a detecta automat culorile când scanati dintr-un software al altui producător.

# Scanarea folosind modul alb-negru îmbunătăţit pentru text

Utilizați această caracteristică pentru a îmbunătăţi imaginea scanată atunci când scanaţi text alb-negru. Pentru a utiliza această caracteristică, parcurgeţi următorii paşi:

- 1. Deschideți software-ul HP Scan.
- 2. Selectați o comandă rapidă de scanare.
- 3. Faceți clic pe Mai mult, selectați fila Imagine și selectați Alb-negru (1 bit) din caseta derulantă Mod color.
- 4. Selectați Prag alb-negru, selectați Îmbunătățire conținut și faceți clic pe OK.

# Îndreptarea automată a imaginilor scanate

Utilizați caracteristica **Îndreptare automată** pentru a îndrepta conținutul înclinat relativ cu dimensiunile paginii din documentul sursă. Utilizați caracteristica Detect Size (Detectarea dimensiunii) pentru a îndrepta imaginile de pe pagină care au devenit înclinate în cursul procesului de scanare.

- 1. Deschideți software-ul HP Scan.
- 2. Selectați o comandă rapidă de scanare.
- 3. Faceți clic pe More (Mai multe), selectați fila Document și apoi selectați Straighten Content (Îndreptare conținut).

### Adăugarea sau eliminarea unui dispozitiv

Puteţi utiliza software-ul HP Scan pentru a adăuga sau elimina un dispozitiv de pe computer.

- 1. Deschideți software-ul HP Scan.
- 2. Faceți clic pe pictograma Setări  $\{O_i\}$  pentru a deschide fereastra Setări dispozitiv.
- 3. Efectuaţi una dintre următoarele acţiuni:
	- Pentru a adăuga un dispozitiv, faceţi clic pe pictograma Plus +, faceţi clic pe Conectaţi un dispozitiv nou, apoi urmaţi instrucţiunile de pe ecran.
	- Pentru a elimina un dispozitiv, selectaţi numele scanerului din lista de scanere existente, apoi faceţi clic pe butonul **Ştergere**.
	- SFAT: Aveţi posibilitatea să selectaţi mai multe scanere pentru a le şterge simultan.

SFAT: De asemenea, puteţi utiliza asistentul HP Scan Assistant pentru a adăuga un dispozitiv nou. Lansaţi HP Scan Assistant de pe desktopul computerului, faceți clic pe Instrumente, faceți clic pe Configurare dispozitiv și software, apoi selectați Conectați un dispozitiv nou.

# Scanarea cu alte software-uri de scanare

Următoarele aplicaţii de la terţi sunt de asemenea acceptate de scaner:

- Readiris Pro: Aplicație OCR.
- Cardiris: Aplicația pentru cărți de vizită.
- Aplicaţii terţe care acceptă TWAIN, ISIS şi WIA.

# Folosirea software-ului de scanare (macOS)

Următoarele subiecte descriu modul de utilizare a software-ului de scanare.

# Scanarea către e-mail

Pentru a scana pe e-mail, efectuați acești pași:

 $\mathbb{B}^*$  NOTĂ: Pentru a scana către e-mail, asigurați-vă că există o conexiune la internet.

- 1. Încărcaţi documentul în tava de alimentare.
- 2. În folderul **Applications** (Aplicații) faceți dublu clic pe pictograma **Apple Image Capture** (Captură imagine Apple).
- 3. Din fereastra Image Capture (Captură imagine), selectați scanerul din lista Devices (Dispozitive).
- $\frac{1}{2}$ ς SFAT: Pentru mai multe opțiuni de scanare Apple Image Capture (Captură imagine Apple), faceți clic pe Show Details (Afisare detalii).
- 4. Selectați Mail (Mesaje) din lista Scan To (Scanare către) pentru a atașa automat documentul scanat la mesajul e-mail.
- NOTĂ: Dacă utilizaţi o altă aplicaţie de e-mail decât Apple Mail, puteţi scana documentul într-un fişier şi îl puteți atașa manual la un e-mail sau puteți adăuga aplicația de e-mail în lista Scan to (Trimitere către).

Pentru a adăuga aplicația de e-mail în listă, selectați Other (Altele), selectați aplicația de e-mail, apoi faceți clic pe Choose (Selectare).

5. În mesajul de e-mail rezultat, introduceti adresa de e-mail, subiectul și orice text de mesaj, apoi trimiteti e-mailul.

# HP Easy Scan

Pentru a scana din HP Easy Scan:

- 1. Încărcaţi documentul în tava de alimentare.
- 2. În folderul Applications (Aplicații) faceți dublu clic pe pictograma HP Easy Scan.
- 3. Găsiţi produsul după nume şi asiguraţi-vă că este scanerul selectat.
- 4. Selectați o presetare de scanare corespunzătoare pentru operația de scanare.
- 5. Faceti clic pe butonul Scanare.
- 6. După ce au fost scanate toate paginile, faceți clic pe Fisier și apoi pe Salvare.
- 7. Specificați modul și locul de salvare a fișierului și apoi faceți clic pe Salvare.

# Scanaţi din alte aplicaţii

O imagine poate fi scanată direct în orice aplicatie compatibilă ICA. În aplicație, căutați opțiuni pentru a importa sau a achizitiona imagini de la un scaner.

NOTĂ: Software-ul HP nu suportă scanarea TWAIN. Dacă aplicaţia are funcţii de import sau de achiziţionare, dar scanerul dvs. HP nu este listat, este posibil ca aplicația să caute doar scanere care acceptă TWAIN.

# Configurarea avansată cu HP Utility (macOS)

Folosiţi HP Utility (Utilitar HP) pentru a verifica starea scanerului sau pentru a vizualiza sau modifica setările scanerului din computer. Puteţi utiliza HP Utility (Utilitar HP) atunci când scanerul este conectat prin cablu USB.

# Deschiderea Utilitarului HP

Pentru a deschide HP Utility, urmaţi aceşti paşi:

- 1. Din calculator, deschideți folderul Aplicații.
- 2. Selectați HP, apoi selectați HP Utility (Utilitarul HP).

# Caracteristicile Utilitarului HP

Bara de instrumente a Utilitarului HP include aceste elemente:

- Devices (Dispozitive): Faceți clic pe acest buton pentru a afișa sau a ascunde produsele Mac găsite de HP Utility (Utilitar HP).
- All Settings (Toate setările): Faceti clic pe acest buton pentru a reveni la vizualizarea principală a HP Utility (Utilitar HP).
- HP Support(Asistentă HP): Faceti clic pe acest buton pentru a deschide un browser și pentru a accesa site-ul web de asistență HP.
- Supplies (Consumabile): Faceti clic pe acest buton pentru a deschide site-ul web HP SureSupply.
- Registration (Înregistrare): Faceti clic pe acest buton pentru a deschide site-ul web HP de înregistrare.
- Recycling (Reciclare): Faceti clic pe acest buton pentru a deschide site-ul web al programului de reciclare HP Planet Partners.

Utilitarul HP constă dintr-o serie de pagini care pot fi deschise făcând clic în lista All Settings (Toate setările).

# Sfaturi pentru scanare

Utilizaţi următoarele sfaturi pentru a optimiza performanţa de scanare şi pentru a scana originalele fragile.

# Optimizarea vitezei de scanare şi de efectuare a activităţilor

Mai multe setări influențează timpul total pentru o lucrare de scanare. Pentru a optimiza performanța de scanare, ţineţi seama de informaţiile următoare.

- Pentru a optimiza performanța, asigurați-vă că computerul dvs. respectă cerințele de sistem recomandate. Pentru a vizualiza cerințele de sistem minime și recomandate, consultați [www.hp.com](http://www.hp.com) și căutați modelul scanerului, plus cuvântul specifications (specificații).
- Salvarea unei imagini scanate într-un format în care se poate căuta (de exemplu, PDF în care se poate căuta) durează mai mult decât salvarea într-un format imagine, deoarece imaginea scanată este analizată folosind recunoașterea optică a caracterelor (OCR - Optical Character Recognition). Verificați dacă aveți nevoie de un fişier de ieşire în care se poate căuta înainte de a selecta un format de scanare în care se poate căuta.
- Scanarea la rezoluție mai mare decât este necesar mărește timpul de scanare și creează un fișier mai mare, fără beneficii suplimentare. Dacă scanați la rezoluție mare, setați rezoluția la un nivel mai scăzut pentru a creşte viteza de scanare.

# Scanarea originalelor fragile

Pentru a scana documente fragile (cum sunt fotografiile sau documentele pe hârtie şifonată sau foarte uşoară), aşezaţi documentul într-o husă pentru documente transparentă înainte de a-l încărca în tava de intrare.

Modelele 5000 s5, 7000 s3 şi N7000 snw1: Înainte de a începe scanarea, glisaţi comutatorul pentru suporturi groase în poziţia dezactivat (la stânga).

# 3 Îngrijire şi întreţinere

Această secţiune prezintă informaţii despre îngrijirea şi întreţinerea scanerului.

Pentru cele mai recente informaţii despre întreţinere, accesaţi pagina de asistenţă pentru produs:

- Modelele 2000 s2: [www.hp.com/support/sj2000s2](http://www.hp.com/support/sj2000s2)
- Modelele 3000 s4: [www.hp.com/support/sj3000s4](http://www.hp.com/support/sj3000s4)
- Modelele N4000 snw1: [www.hp.com/support/sjn4000snw1](http://www.hp.com/support/sjn4000snw1)
- Modelele 5000 s5: [www.hp.com/support/sjflow5000s5](http:/www.hp.com/support/sjflow5000s5)
- Modelele 7000 s3: [www.hp.com/support/sjflow7000s3](http://www.hp.com/support/sjflow7000s3)
- Modelele N7000 snw1: [www.hp.com/support/sjflown7000snw1](http://www.hp.com/support/sjflown7000snw1)

# Testarea şi calibrarea ecranului tactil

Pentru a testa şi a calibra ecranul tactil, efectuaţi următoarele:

- 1. Selectaţi pictograma Setări.
- 2. Selectaţi Afişaj.
- 3. Derulaţi în jos şi selectaţi Recalibrare ecran.
- 4. Urmaţi instrucţiunile de pe ecran pentru a efectua calibrarea.
- 5. Recalibrare completă se va afişa atunci când procesul este finalizat.

# Curăţarea produsului

Curăţarea ocazională a scanerului ajută la obţinerea unor scanări de înaltă calitate. Volumul de îngrijire necesar depinde de mai mulţi factori, inclusiv de volumul de utilizare şi de mediu. Curăţarea de rutină trebuie efectuată în funcţie de necesităţi.

# Curăţarea benzilor de scanare

Pentru a curăţa componentele benzilor de scanare, urmaţi aceşti paşi:

1. Apăsați butonul de alimentare U pentru a închide scanerul, apoi deconectați cablul USB și sursa de alimentare de la scaner.

2. Trageţi în faţă clapeta alimentatorului de documente pentru a deschide capacul alimentatorului de documente.

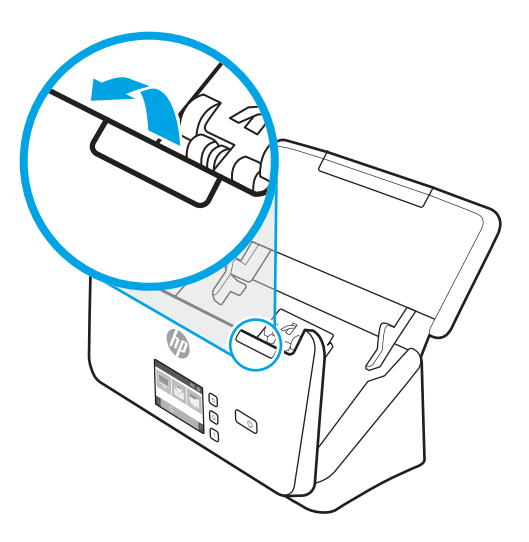

3. Curăţaţi benzile de scanare cu o lavetă moale, care nu lasă scame, pe care aţi pulverizat un lichid de curăţare delicat pentru sticlă.

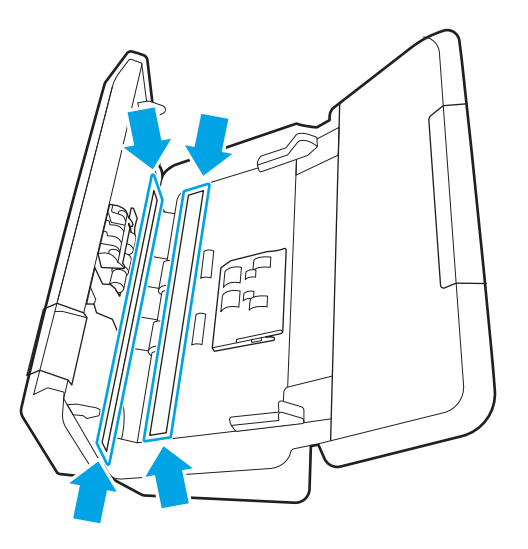

ATENŢIE: Pentru a curăţa benzile de scanare, utilizaţi numai lichid de curăţare pentru sticlă. Evitaţi lichidele de curăţare care conţin substanţe abrazive, acetonă, benzen sau tetraclorură de carbon, care pot deteriora benzile de scanare. Evitaţi alcoolul izopropilic, deoarece acesta lasă urme pe benzile de scanare.

Nu pulverizaţi lichidul de curăţare direct pe benzile de scanare.

- 4. Uscaţi benzile de scanare cu o cârpă uscată, moale şi fără scame. Ştergeţi benzile de material reflectorizant gri, de pe fiecare bandă.
- 5. Închideţi alimentatorul de documente, reconectaţi cablul USB şi sursa de alimentare la scaner, apoi apăsaţi butonul de alimentare (!) pentru a porni scanerul. Scanerul este acum pregătit pentru utilizare.

# Curăţarea traseului hârtiei

Dacă imaginile scanate au dungi sau zgârieturi, utilizaţi o lavetă HP de curăţare a traseului hârtiei pentru a curăţa traseul hârtiei.

#### **EX** NOTĂ: Dacă se produc repetat blocaje de hârtie, curățați rolele.

Pentru a curăţa traseul hârtiei, urmaţi aceşti paşi:

- 1. Deschideţi pachetul sigilat de lavete de curăţare a traseului hârtiei HP, începând de la vârf. Aveţi grijă să nu rupeţi laveta de curăţare.
- 2. Scoateţi laveta de curăţare şi desfaceţi-o.
- 3. Puneţi laveta desfăcută în tava de alimentare.

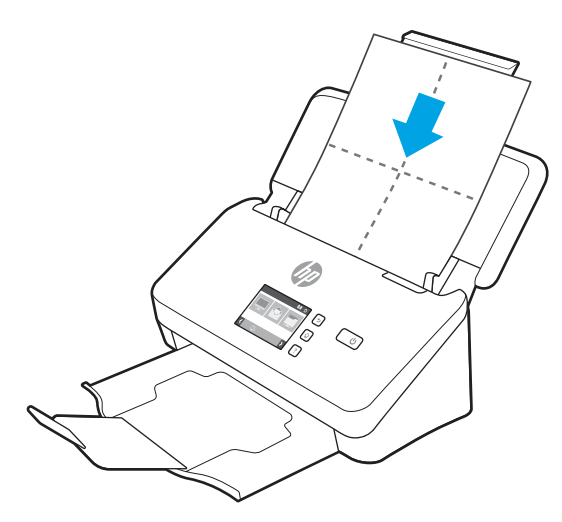

- 4. Windows: Deschideți HP Scanner Tools Utility (Utilitare pentru scanerul HP) și faceți clic pe fila Maintenance (Întreținere).
- 5. Treceţi laveta prin scaner.

Windows: Sub Clean Paper Path (Curățare traseu hârtie), faceți clic pe Clean (Curățare) pentru a trece laveta prin scaner.

macOS (modelele 2000 s2 și 3000 s4): Apăsați butonul de scanare « pentru a trece laveta prin scaner.

- NOTĂ: Pe lângă trecerea lavetei prin scaner, computerul Mac va efectua şi comanda rapidă de scanare atribuită butonului de scanare  $\mathcal{D}$ .
- ATENŢIE: Aşteptaţi două minute pentru uscarea componentelor înainte să continuaţi cu pasul următor.
- 6. Asezați până la cinci pagini imprimate în scaner. Scanați și vizualizați rezultatele.
- 7. Dacă dungile apar în continuare, repetați pașii de la 3 până la 6.

Laveta de curătat poate fi trecută prin scaner de până la cinci ori în 30 de minute. După aceasta, laveta se va usca. Dacă circularea repetată a lavetei de curătare nu îndepărtează petele din imaginile scanate, curătati rolele.

8. Windows: Sub Record Cleaning Paper Path (Înregistrare curățare a traseului hârtiei), faceți clic pe Record Cleaning (Înregistrare curățare) pentru a înregistra această activitate de curățare și a actualiza istoricul de curătare a traseului hârtiei.

# Curăţarea rolelor

Curătați rolele în următoarele situații:

- Windows: HP Scanner Tools Utility (Utilitare pentru scanerul HP) indică faptul că este necesară curățarea.
- Înregistraţi blocaje repetate ale documentelor.
- Alimentatorul de documente nu trage paginile pe traseul hârtiei.
- Imaginile scanate sunt alungite.
- Scanaţi frecvent oricare dintre următoarele tipuri de documente: hârtie cretată, documente tratate chimic precum hârtie fără carbon, documente cu o cantitate mare de carbonat de calciu, documente scrise cu creionul, documente pe care tonerul nu s-a topit.

Pentru a curăţa rolele, urmaţi aceşti paşi:

- 1. Apăsați butonul de alimentare (b pentru a închide scanerul, apoi deconectați cablul USB și sursa de alimentare de la scaner.
- 2. Trageţi în faţă clapeta alimentatorului de documente pentru a deschide capacul alimentatorului de documente.

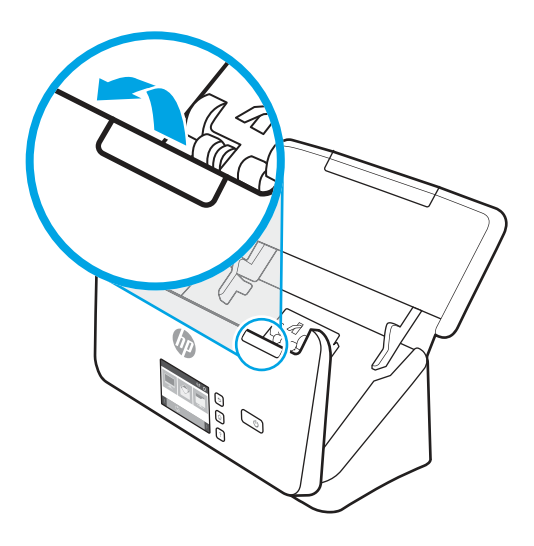

3. În partea din spate a alimentatorului de documente deschis, apăsaţi cu degetul clapeta din colţul din dreapta sus al capacului rolei de alimentare, apoi trageţi înainte pentru a deschide capacul şi a accesa rolele superioare de alimentare.

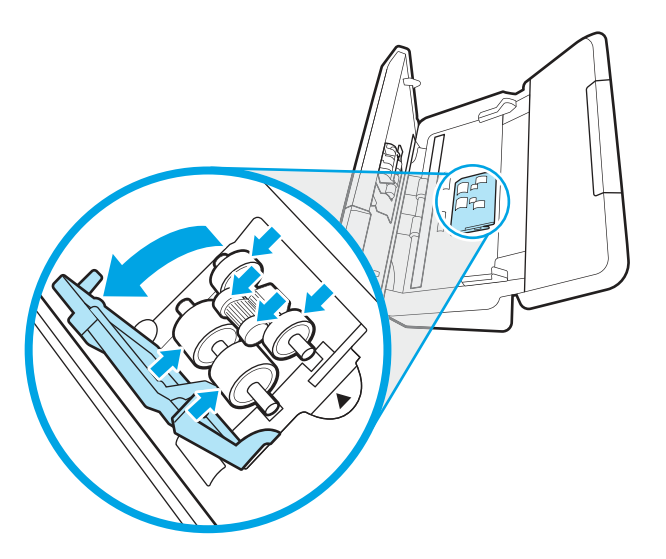

4. Ştergeţi rolele de alimentare folosind laveta HP de curăţare a traseului hârtiei livrată cu scanerul sau o lavetă curată, fără scame, umezită cu alcool izopropilic.

Ştergeţi rolele de sus în jos, rotind rolele la 360 de grade, pentru a vă asigura că ştergeţi întreaga suprafaţă, apoi închideţi capacul pentru role.

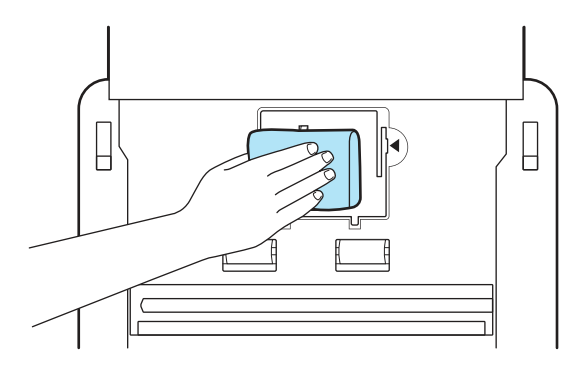

5. Sub rolele de preluare, ştergeţi rolele de deasupra şi sub banda de scanare.

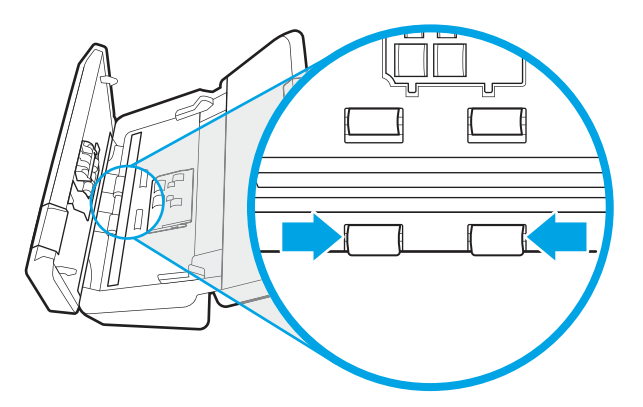

6. Deschideţi capacul rolelor de separare şi ştergeţi rolele de separare.

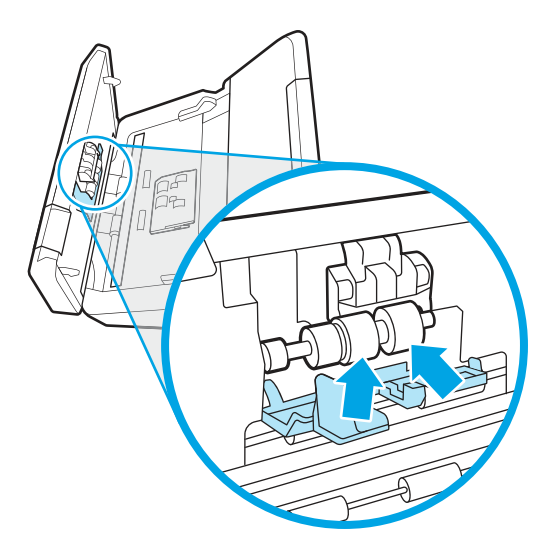

7. Deschideţi capacul rolelor de separare. Sub rolele de separare, ştergeţi rolele de deasupra şi de sub banda de scanare.

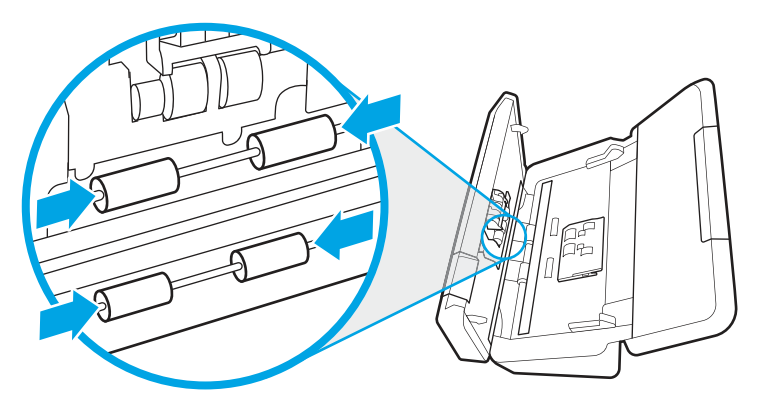

- 8. Apăsați simultan pe ambele laturi ale capacului alimentatorului de documente pentru a închide capacul, apoi reconectaţi cablul USB şi sursa de alimentare la scaner.
- ATENŢIE: Aşteptaţi două minute pentru ca rolele de alimentare să se usuce înainte să introduceţi documente în alimentator.
- 9. Apăsați butonul de alimentare (b pentru a porni scanerul.
- 10. Windows: Actualizaţi istoricul de întreţinere a scanerului.
	- a. Deschideți HP Scanner Tools Utility (Utilitare pentru scanerul HP) și faceți clic pe fila Maintenance (Întreținere).
	- b. Sub Record Cleaning Rollers (Înregistrare curățare role), faceți clic pe Record Cleaning (Înregistrare curățare) pentru a înregistra această activitate de curățare și a actualiza istoricul de curățare a rolelor.

Pentru informații suplimentare, consultați HP Scanner Tools Utility Help (Ajutor utilitare pentru scanerul HP).

# Înlocuirea pieselor

Înlocuirea componentelor, atunci când este necesar, ajută la obţinerea unor scanări de înaltă calitate. Este posibil să fie necesară înlocuirea pieselor atunci când acest lucru este indicat de HP Scanner Tools Utility (Utilitarul de instrumente scaner HP) sau dacă scanerul nu funcționează corect.

Kitul de înlocuire a rolelor conţine următoarele piese de schimb:

- Role de preluare
- Role de separare

Setul de înlocuire include şi instrucţiuni detaliate pentru înlocuirea fiecăreia dintre aceste componente.

# Înlocuirea kitului de role (modelele 2000 s2, 3000 s4 şi N4000 snw1)

Următoarele subiecte descriu modul de înlocuire a kitului de role.

Înlocuiţi rolele în următoarele situaţii:

Windows: Când caseta de dialog Maintenance Recommended (Întreținere recomandată) indică faptul că trebuie să se facă întreținerea.

Dacă scanerul se confruntă cu blocaje repetate ale documentelor.

**WARDER:** HP recomandă înlocuirea rolelor la fiecare 100.000 de scanări.

Windows: HP Scanner Tools Utility (Utilitarul de instrumente scaner HP) vă poate trimite un memento când este necesară o intervenţie de service, care depinde de multe condiţii şi poate surveni mai rapid decât acest interval de înlocuire.

<sup>2</sup> NOTĂ: Kitul de înlocuire a rolelor este consumabil și nu este cuprins în garanție sau în contractele de service standard.

### Înlocuiţi modulul rolei de preluare

Pentru a înlocui modulul rolei, urmaţi paşii de mai jos:

- 1. Apăsați butonul de alimentare U pentru a închide scanerul, apoi deconectați cablul USB și sursa de alimentare de la scaner.
- 2. Trageţi în faţă clapeta alimentatorului de documente pentru a deschide capacul alimentatorului de documente.

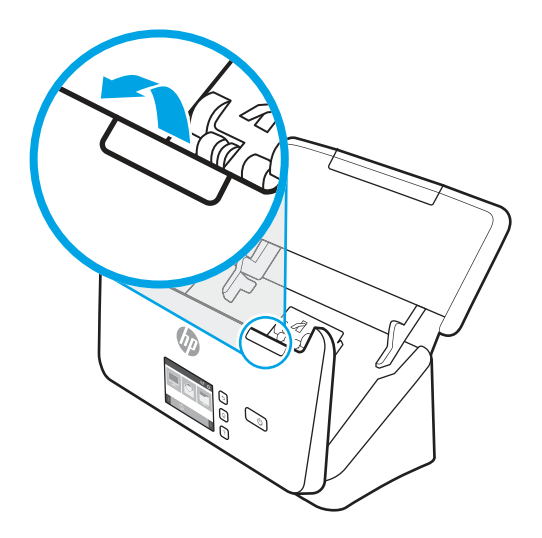

3. Eliberaţi urechea capacului rolei de preluare.

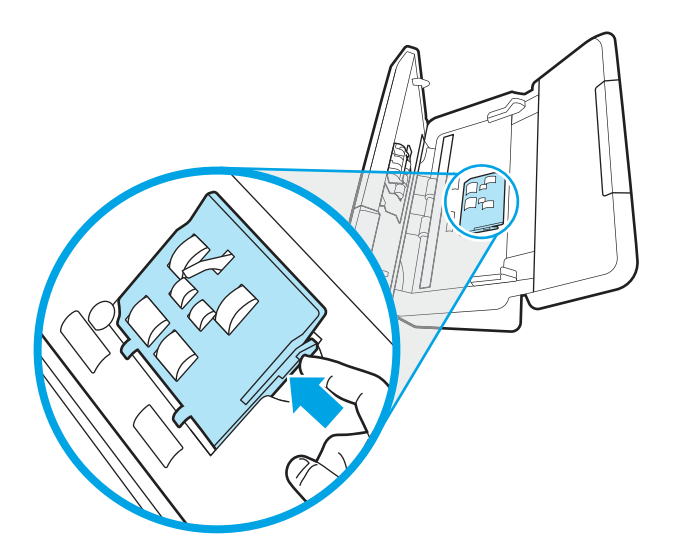

4. Scoateți și înlocuiţi rolele conform descrierii din instrucţiunile incluse în kitul de înlocuire.

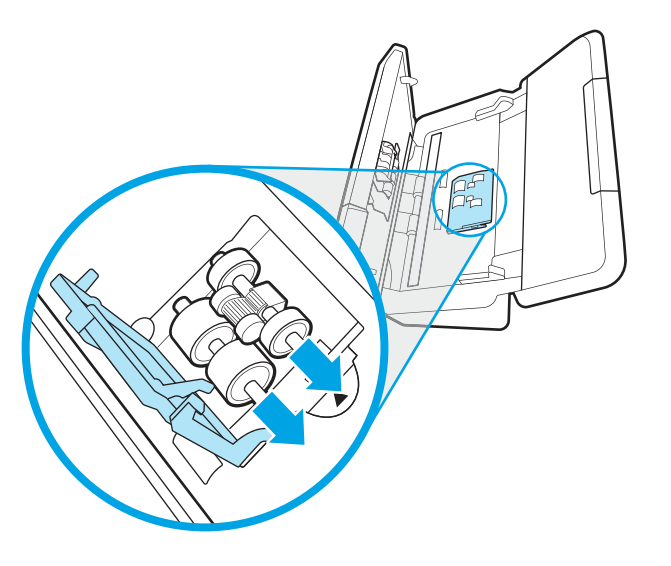

# Înlocuiţi rolele de separare

Pentru a înlocui rolele de separare, urmaţi aceşti paşi:

1. Eliberaţi urechea capacului rolei de separare.

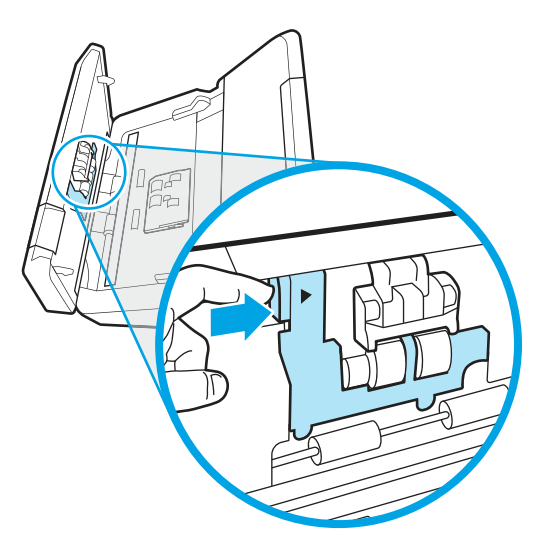

2. Scoateți și înlocuiți rolele conform descrierii din instrucțiunile incluse în kitul de înlocuire.

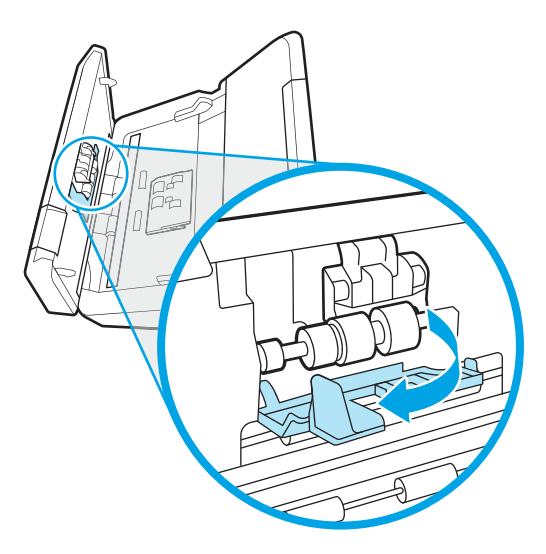

- 3. Apăsați ferm pe ambele laturi ale capacului alimentatorului de documente deodată pentru a închide capacul.
- 4. Apăsați butonul de alimentare (1) pentru a porni scanerul.
- 5. Windows: Actualizați istoricul de întreținere a scanerului.
	- a. Deschideți HP Scanner Tools Utility (Instrumente utilitare pentru scaner HP).
	- b. Sub Record Replacement (Înregistrare înlocuire) faceți clic pe Record Replacement (Înregistrare înlocuire) pentru a înregistra această activitate de înlocuire și pentru a actualiza istoricul de înlocuire a rolei.

# Înlocuirea kitului de role (modelele 5000 s5, 7000 s3 şi N7000 snw1)

Următoarele subiecte descriu modul de înlocuire a kitului de role.

Înlocuiți rolele în următoarele situații:

- Windows: Când caseta de dialog Maintenance Recommended (Întreținere recomandată) indică faptul că trebuie să se facă întreținerea.
- Dacă scanerul se confruntă cu blocaje repetate ale documentelor.

**EX** NOTĂ: HP recomandă înlocuirea rolelor la fiecare 100.000 de scanări.

Windows: HP Scanner Tools Utility (Utilitarul de instrumente scaner HP) vă poate trimite un memento când este necesară o intervenție de service, care depinde de multe condiții și poate surveni mai rapid decât acest interval de înlocuire.

NOTĂ: Kitul de înlocuire a rolelor este consumabil şi nu este cuprins în garanţie sau în contractele de service standard.

#### Înlocuiţi modulul rolei de preluare

Pentru a înlocui modulul rolei, urmați pașii de mai jos:

1. Apăsați butonul de alimentare (b pentru a închide scanerul, apoi deconectați cablul USB și sursa de alimentare de la scaner.

2. Trageţi în faţă clapeta alimentatorului de documente pentru a deschide capacul alimentatorului de documente.

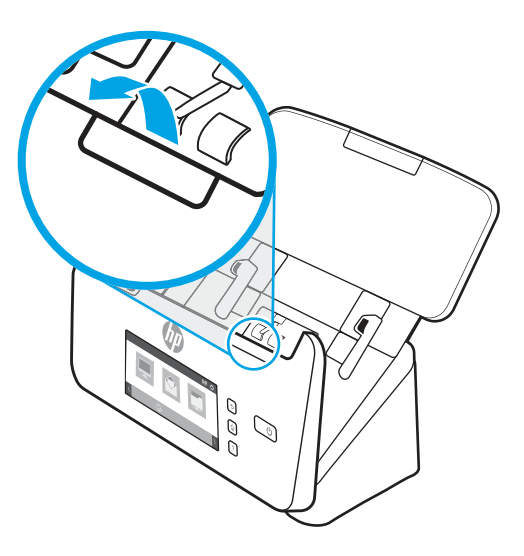

3. Eliberaţi urechea capacului rolei de preluare.

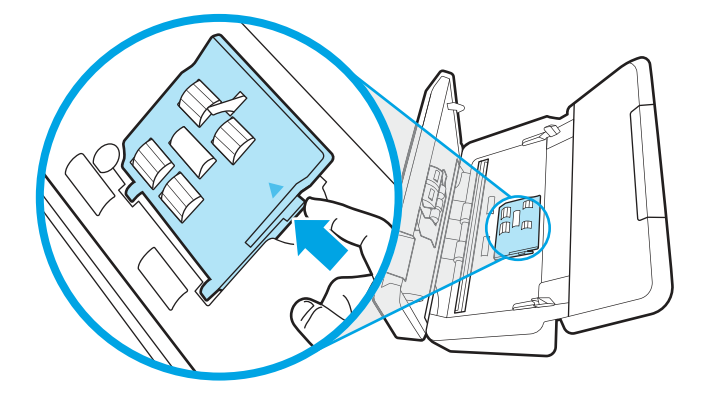

4. Scoateți și înlocuiţi rolele conform descrierii din instrucţiunile incluse în kitul de înlocuire.

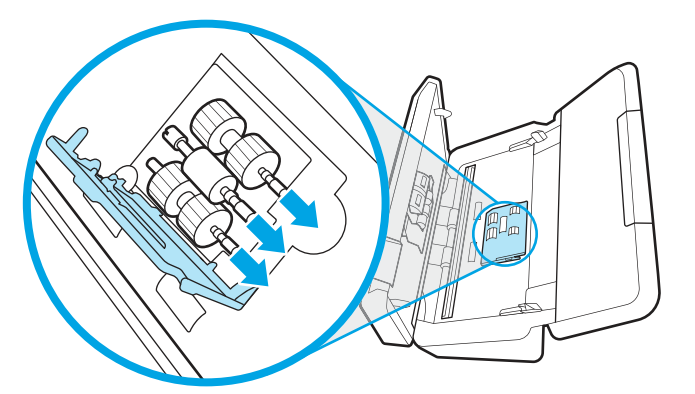

# Înlocuiţi rolele de separare

Pentru a înlocui rolele de separare, urmaţi aceşti paşi:

1. Eliberaţi urechea capacului rolei de separare.

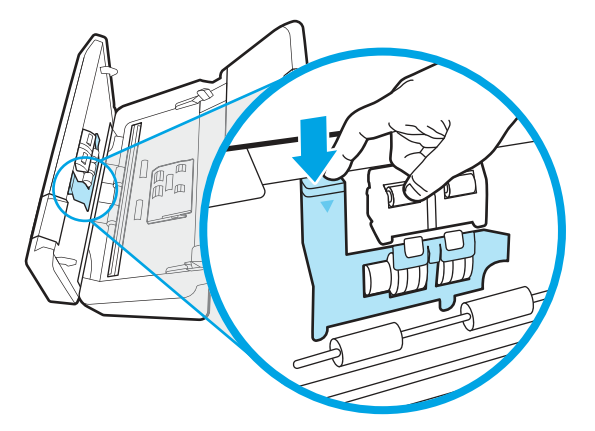

2. Scoateți și înlocuiți rolele conform descrierii din instrucțiunile incluse în kitul de înlocuire.

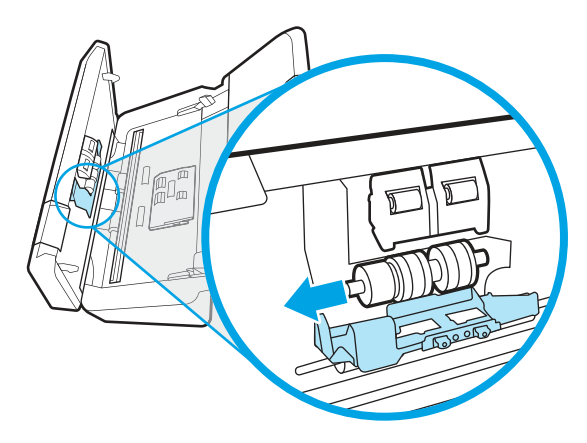

- 3. Apăsaţi ferm pe ambele laturi ale capacului alimentatorului de documente deodată pentru a închide capacul.
- 4. Apăsați butonul de alimentare (v pentru a porni scanerul.
- 5. Windows: Actualizaţi istoricul de întreţinere a scanerului.
	- a. Deschideți HP Scanner Tools Utility (Instrumente utilitare pentru scaner HP).
	- b. Sub Record Replacement (Înregistrare înlocuire) faceți clic pe Record Replacement (Înregistrare înlocuire) pentru a înregistra această activitate de înlocuire și pentru a actualiza istoricul de înlocuire a rolei.

# Comandarea pieselor de schimb şi a accesoriilor

Piesele pentru întreţinere din tabelul următor pot fi comandate online.

Pentru a comanda piese pentru întreţinerea scanerului, consultaţi site-ul web cu piese pentru scanerul HP la [www.hp.com/buy/parts.](http://www.hp.com/buy/parts)

#### Tabelul 3-1 Kit de înlocuire rolă

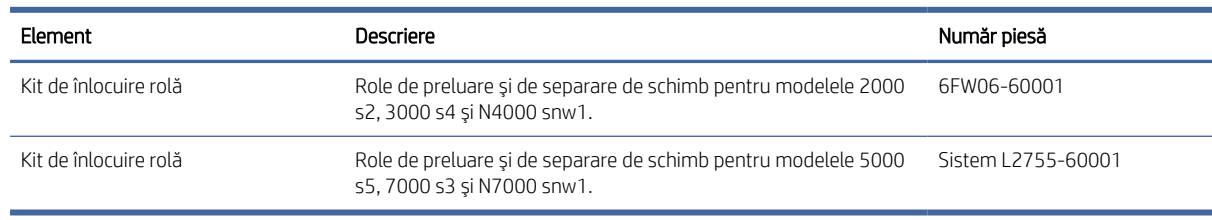

# 4 Rezolvarea problemelor

Această secţiune conţine soluţii pentru probleme uzuale ale scanerului. Pentru depanare adiţională, consultaţi Ajutorul programului de scanare HP utilizat.

# Sfaturi de depanare de bază

Problemele simple, cum ar fi petele pe benzile de scanare sau cablurile slăbite, pot cauza producerea de scanări neclare, funcţionarea în mod neaşteptat a scanerului sau nefuncţionarea. Verificaţi întotdeauna următoarele elemente când întâmpinaţi probleme de scanare.

- Dacă scanaţi un document ce va fi analizat folosind recunoaşterea optică a caracterelor (OCR Optical Character Recognition), asiguraţi-vă că documentul original este suficient de clar pentru a fi analizat.
- Asiguraţi-vă că atât cablul USB, cât şi cel de alimentare sunt fixate ferm în conectorii lor din spatele scanerului, iar cablul de alimentare intră într-o priză funcţională sau într-un dispozitiv de protecţie la supratensiune.
- Asigurați-vă că scanerul nu s-a închis automat. Dacă este așa, apăsați butonul de alimentare 少 pentru a porni scanerul.
- Asigurați-vă că scanerul primește energie electrică.
	- Verificaţi dacă LED-ul de alimentare de pe panoul de control este aprins.
	- Dacă LED-ul de alimentare nu este aprins, asiguraţi-vă că există curent la priza de alimentare sau la dispozitivul de protecţie la supratensiune la care este conectată sursa de alimentare.
	- Dacă există curent la priza de alimentare sau la dispozitivul de protecţie la supratensiune, dar LED de alimentare nu se aprinde, este posibil ca sursa de alimentare să fie defectă. Accesaţi pagina principală de asistență pentru produs:
		- Modelele 2000 s2: [www.hp.com/support/sj2000s2](http://www.hp.com/support/sj2000s2)
		- Modelele 3000 s4: [www.hp.com/support/sj3000s4](http://www.hp.com/support/sj3000s4)
		- Modelele N4000 snw1: [www.hp.com/support/sjn4000snw1](http://www.hp.com/support/sjn4000snw1)
		- Modelele 5000 s5: [www.hp.com/support/sjflow5000s5](http:/www.hp.com/support/sjflow5000s5)
		- Modelele 7000 s3: [www.hp.com/support/sjflow7000s3](http://www.hp.com/support/sjflow7000s3)
		- Modelele N7000 snw1: [www.hp.com/support/sjflown7000snw1](http://www.hp.com/support/sjflown7000snw1)
- Dacă software-ul de scanare afișează un mesaj Scanner not found (Scanerul nu a fost găsit) când încercați să utilizați scanerul, închideți scanerul, așteptați 30 de secunde și apoi porniți scanerul. Dacă mesajul continuă să fie afișat, poate fi necesar să resetați scanerul.
- Dacă scanerul este conectat la computer printr-un hub USB sau printr-un port USB de pe partea frontală a computerului, deconectați scanerul și reconectați-l la un port USB din spatele computerului.
- Windows: Asiguraţi-vă că butonul Scanare  $\circledast$ , butonul Scanare simplex a sau butonul Scanare duplex a este activat din software-ul de scanare HP.
- Opriţi scanerul, aşteptaţi 30 de secunde, apoi reporniţi scanerul.
- Asiguraţi-vă că este închis capacul alimentatorului de documente.
- Reporniţi computerul.

Dacă problemele persistă, este posibil ca software-ul de scanare HP, firmware-ul sau driverele asociate să fie expirate sau deteriorate. Accesaţi pagina principală de asistenţă pentru produs pentru actualizări de software, firmware şi drivere pentru scaner:

- Modelele 2000 s2: [www.hp.com/support/sj2000s2](http://www.hp.com/support/sj2000s2)
- Modelele 3000 s4: [www.hp.com/support/sj3000s4](http://www.hp.com/support/sj3000s4)
- Modelele N4000 snw1: [www.hp.com/support/sjn4000snw1](http://www.hp.com/support/sjn4000snw1)
- Modelele 5000 s5: [www.hp.com/support/sjflow5000s5](http:/www.hp.com/support/sjflow5000s5)
- Modelele 7000 s3: [www.hp.com/support/sjflow7000s3](http://www.hp.com/support/sjflow7000s3)
- Modelele N7000 snw1: [www.hp.com/support/sjflown7000snw1](http://www.hp.com/support/sjflown7000snw1)

# Resetarea scanerului (modelele N4000 snw1 şi N7000 snw1)

Pentru a reseta scanerul, urmați acești pași:

- 1. Închideţi software-ul HP Scan dacă este deschis.
- 2. Atingeți pictograma Setări din ecranul principal de pe panoul de control, selectați Resetare și atingeți Resetare.
- 3. Aşteptaţi 30 de secunde. Scanerul se resetează.

# Interpretarea ledurilor şi modelelor de pe panoul de control (modelele 2000 s2 şi 3000 s4)

Dacă scanerul necesită intervenţia utilizatorului, indicatorul luminos de eroare luminează intermitent sau continuu pe afişajul panoului de control.

Următorul tabel descrie soluţia de urmat, pe baza cauzei posibile a aprinderii intermitente a ledului de eroare.

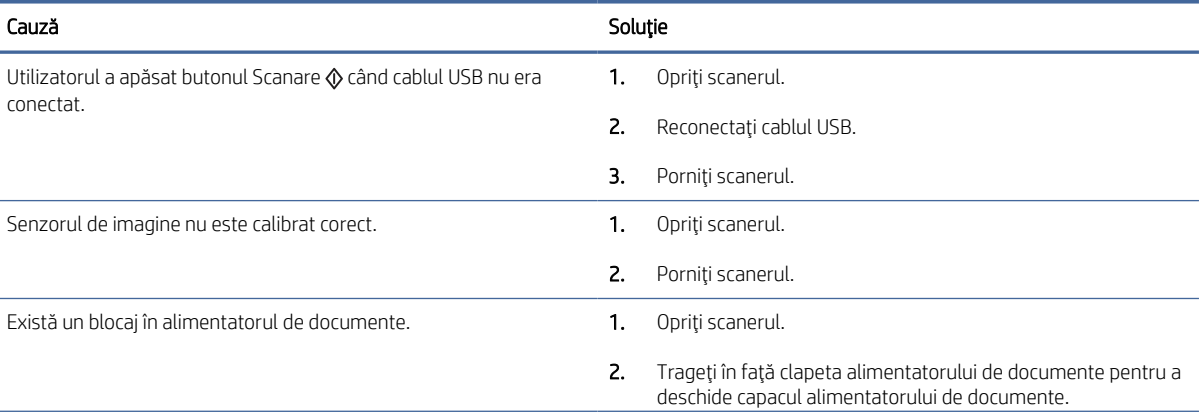

#### Tabelul 4-1 Cauză şi soluţie

#### Tabelul 4-1 Cauză şi soluţie (Continuare)

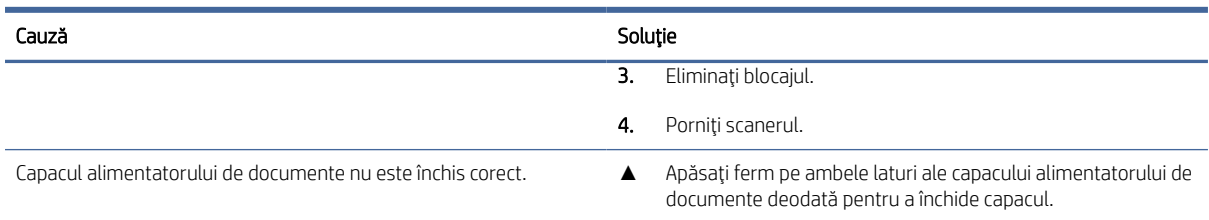

# Probleme legate de instalarea scanerului

Consultaţi următoarele informaţii despre rezolvarea problemelor de instalare a scanerului.

# Verificarea cablurilor

Tabelul 4-2 Verificare cablu

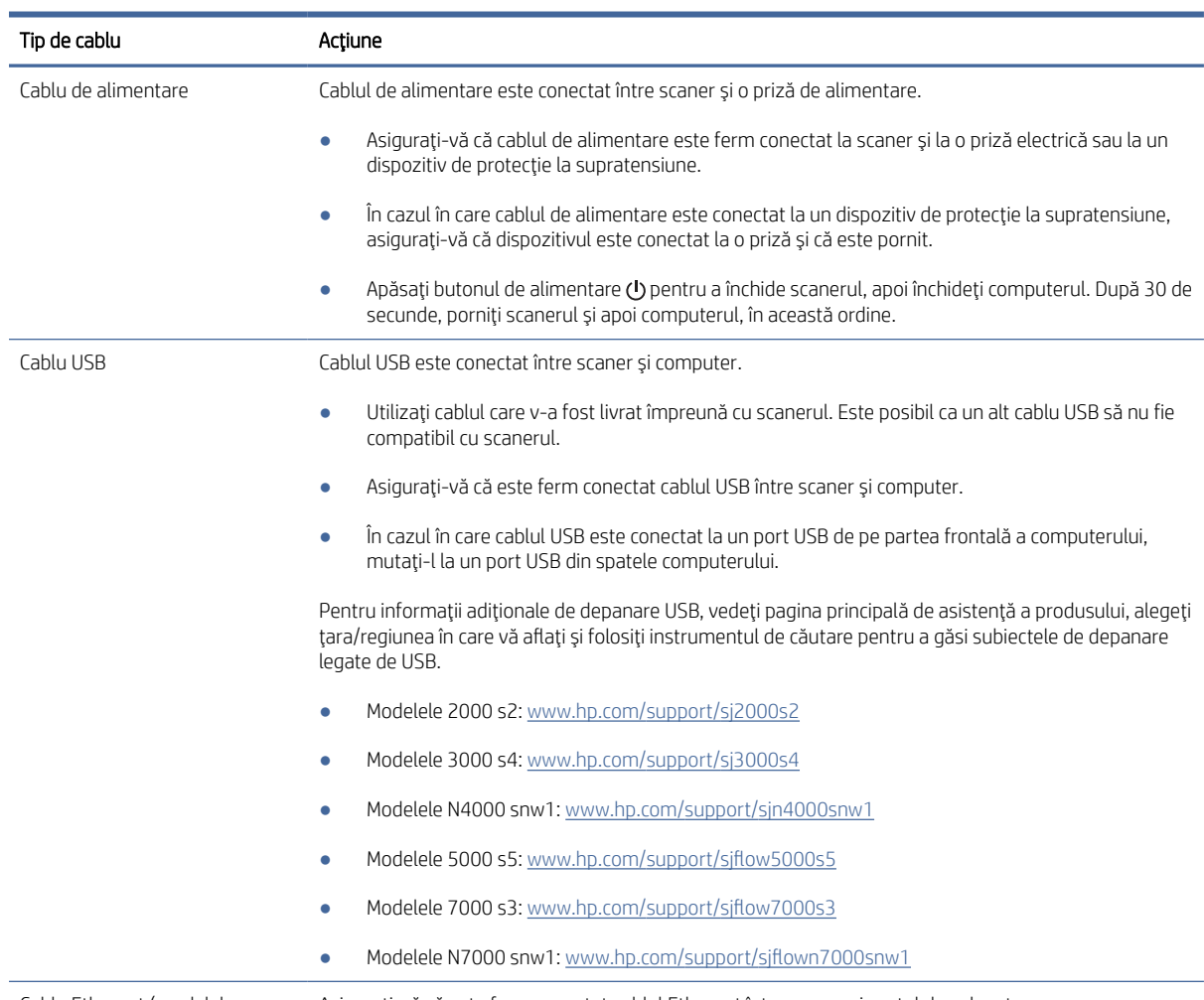

Cablu Ethernet (modelele N4000 snw1 şi N7000 snw1) Asiguraţi-vă că este ferm conectat cablul Ethernet între scaner şi portul dvs. de reţea.

#### Tabelul 4-2 Verificare cablu (Continuare)

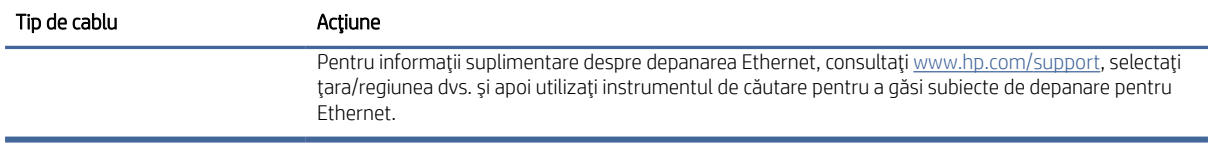

# Dezinstalaţi şi apoi reinstalaţi driverele şi instrumentele HP ScanJet (Windows)

Dacă verificarea conexiunilor prin cablu ale scanerului nu a rezolvat problema, este posibil ca aceasta să fi survenit din cauza unei instalări incomplete. Încercați să dezinstalați și apoi să reinstalați driverele și instrumentele HP ScanJet.

- 1. Apăsați butonul de alimentare (b pentru a închide scanerul, apoi deconectați cablul USB și cablul de alimentare de la scaner.
- 2. Pe computer, deschideți panoul de control și utilizați instrumentul Programe și caracteristici pentru a dezinstala următoarele aplicații:
	- Software-ul HP ScanJet Basic Device
	- Driver HP Scan Jet ISIS
	- HP Scan
	- Plugin HP ScanJet Pro
- 3. Reporniți computerul.
- 4. Reinstalati driverele și instrumentele HP ScanJet.
	- Opriti scanerul, asteptati 30 de secunde, apoi reporniti scanerul. Software-ul și driverele necesare ar trebui să se instaleze automat.
	- În cazul în care driverele şi instrumentele nu se instalează automat, instalaţi-le manual.
- 5. Reconectați cablul USB și cablul de alimentare la scaner și apoi apăsați butonul de alimentare  $\omega$  pentru a porni scanerul.

# Probleme de alimentare

Consultaţi următoarele informaţii despre rezolvarea problemelor de alimentare cu energie.

# Verificarea alimentării cu curent electric a scanerului

Cablul de alimentare este conectat între scaner şi o priză de alimentare.

- Aveți grijă ca acest cablu de alimentare să fie conectat ferm între scaner și o priză electrică funcțională.
- În cazul în care cablul de alimentare este conectat la un dispozitiv de protecție la supratensiune, asigurați-vă că dispozitivul este conectat la o priză şi că este pornit.
- Asiguraţi-vă că scanerul primeşte energie electrică.
	- Verificaţi dacă LED-ul de alimentare de pe panoul de control este aprins.
- Dacă LED-ul de alimentare nu este aprins, asiguraţi-vă că există curent la priza de alimentare sau la dispozitivul de protecţie la supratensiune la care este conectată sursa de alimentare.
- Dacă există curent la priza de alimentare sau la dispozitivul de protecţie la supratensiune, dar LED de alimentare nu se aprinde, este posibil ca sursa de alimentare să fie defectă. Accesaţi pagina principală de asistență pentru produs:
	- Modelele 2000 s2: [www.hp.com/support/sj2000s2](http://www.hp.com/support/sj2000s2)
	- Modelele 3000 s4: [www.hp.com/support/sj3000s4](http://www.hp.com/support/sj3000s4)
	- Modelele N4000 snw1: [www.hp.com/support/sjn4000snw1](http://www.hp.com/support/sjn4000snw1)
	- Modelele 5000 s5: [www.hp.com/support/sjflow5000s5](http:/www.hp.com/support/sjflow5000s5)
	- Modelele 7000 s3: [www.hp.com/support/sjflow7000s3](http://www.hp.com/support/sjflow7000s3)
	- Modelele N7000 snw1: [www.hp.com/support/sjflown7000snw1](http://www.hp.com/support/sjflown7000snw1)

### Scanerul nu poate fi pornit

Dacă scanerul nu pornește atunci când apăsați butonul de alimentare (), verificați următoarele:

- Este posibil ca scanerul să fie scos din priză. Verificați dacă sursa de alimentare nu s-a deconectat de la scaner sau de la sursa de energie electrică.
- Este posibil ca sursa de alimentare să nu funcționeze.
	- Verificaţi dacă LED-ul de alimentare de pe panoul de control este aprins.
	- Dacă LED-ul de alimentare nu este aprins, asiguraţi-vă că există curent la priza de alimentare sau la dispozitivul de protectie la supratensiune la care este conectată sursa de alimentare.
	- Dacă există curent la priza de alimentare sau la dispozitivul de protecţie la supratensiune, dar LED de alimentare nu se aprinde, este posibil ca sursa de alimentare să fie defectă. Accesati pagina principală de asistență pentru produs:
		- Modelele 2000 s2: [www.hp.com/support/sj2000s2](http://www.hp.com/support/sj2000s2)
		- Modelele 3000 s4: [www.hp.com/support/sj3000s4](http://www.hp.com/support/sj3000s4)
		- Modelele N4000 snw1: [www.hp.com/support/sjn4000snw1](http://www.hp.com/support/sjn4000snw1)
		- Modelele 5000 s5: [www.hp.com/support/sjflow5000s5](http:/www.hp.com/support/sjflow5000s5)
		- Modelele 7000 s3: [www.hp.com/support/sjflow7000s3](http://www.hp.com/support/sjflow7000s3)
		- Modelele N7000 snw1: [www.hp.com/support/sjflown7000snw1](http://www.hp.com/support/sjflown7000snw1)

### Scanerul şi-a întrerupt funcţionarea sau s-a oprit

Dacă scanerul se opreste din scanat, urmați acesti pași. După fiecare paș, porniți o scanare pentru a vedea dacă scanerul funcţionează. Dacă problema persistă, treceţi la pasul următor.

1. Este posibil ca un cablu să fie slăbit. Asiguraţi-vă că atât cablul USB, cât şi cel al sursei de alimentare sunt conectate corect.

Utilizați cablul care v-a fost livrat împreună cu scanerul. Este posibil ca un alt cablu USB să nu fie compatibil cu scanerul.

- 2. Asiguraţi-vă că scanerul primeşte energie electrică.
	- a. Verificați dacă LED-ul de alimentare de pe panoul de control este aprins.
	- b. Dacă LED-ul de alimentare nu este aprins, asigurați-vă că există curent la priza de alimentare sau la dispozitivul de protecţie la supratensiune la care este conectată sursa de alimentare.
	- c. Dacă există curent la priza de alimentare sau la un dispozitiv de protecție la supratensiune, dar LED-ul de alimentare nu este aprins, deconectaţi cablul de alimentare de la sursa de energie electrică, aşteptaţi 30 de secunde şi reconectaţi-l.
	- d. Dacă problema nu dispare, este posibil ca sursa de energie electrică să fie defectă. Accesaţi pagina principală de asistență pentru produs:
	- Modelele 2000 s2: [www.hp.com/support/sj2000s2](http://www.hp.com/support/sj2000s2)
	- Modelele 3000 s4: [www.hp.com/support/sj3000s4](http://www.hp.com/support/sj3000s4)
	- Modelele N4000 snw1: [www.hp.com/support/sjn4000snw1](http://www.hp.com/support/sjn4000snw1)
	- Modelele 5000 s5: [www.hp.com/support/sjflow5000s5](http:/www.hp.com/support/sjflow5000s5)
	- Modelele 7000 s3: [www.hp.com/support/sjflow7000s3](http://www.hp.com/support/sjflow7000s3)
	- Modelele N7000 snw1: [www.hp.com/support/sjflown7000snw1](http://www.hp.com/support/sjflown7000snw1)
- 3. Reporniți computerul.
- 4. Windows: Pe computer, deschideți panoul de control și utilizați instrumentul Programe și caracteristici pentru a dezinstala următoarele aplicaţii:
	- Software-ul HP ScanJet Basic Device
	- Driver HP ScanJet ISIS
	- Plugin HP ScanJet Pro
	- Scanare HP
- 5. Reconectați cablul USB și sursa de alimentare la scaner, apoi apăsați butonul de alimentare (v pentru a porni scanerul. Reinstalaţi software-ul şi driverele HP ScanJet.

# Scanerul se închide în mod repetat

Dacă scanerul se oprește în mod repetat, încercați acești pași, în funcție de sistemul dvs. de operare.

În mod implicit, scanerul va intra în modul de repaus după 15 minute de inactivitate şi se va închide automat după două ore de inactivitate, pentru a economisi energia.

Windows: Pentru a modifica valorile implicite, parcurgeti acești pași:

- 1. Lansați HP Scanner Tools Utility (Instrumente utilitare pentru scaner HP).
- 2. Faceți clic pe fila Settings (Setări) și apoi selectați setările potrivite pentru modul de repaus și de închidere automată.
	- Pentru a specifica perioada de inactivitate după care scanerul va intra în modul de repaus, selectați 15 minute sau 1 oră din lista verticală Repaus scaner după.
- <span id="page-72-0"></span>Pentru a specifica perioada de inactivitate după care scanerul se va închide automat, selectați valoarea potrivită (1 oră, 2 ore, 4 ore sau 8 ore) din lista verticală Închidere scaner după.
- 3. Faceţi clic pe Aplicare.

macOS: Folosiţi HP Utility pentru a modifica aceste setări implicite.

# Blocaje de hârtie

Consultaţi următoarele informaţii despre eliminarea blocajelor de hârtie.

NOTĂ: Scanarea de pagini umede sau ude poate provoca blocaje de hârtie. Asiguraţi-vă că paginile introduse sunt complet uscate (tonerul este uscat și nu există substanțe umede, cum ar fi lipici sau pastă corectoare, pe pagină).

## Eliminarea blocajelor din alimentatorul de documente

Pentru a elimina un blocaj de hârtie, completaţi aceşti paşi:

1. Trageţi în faţă clapeta alimentatorului de documente pentru a deschide capacul alimentatorului de documente.

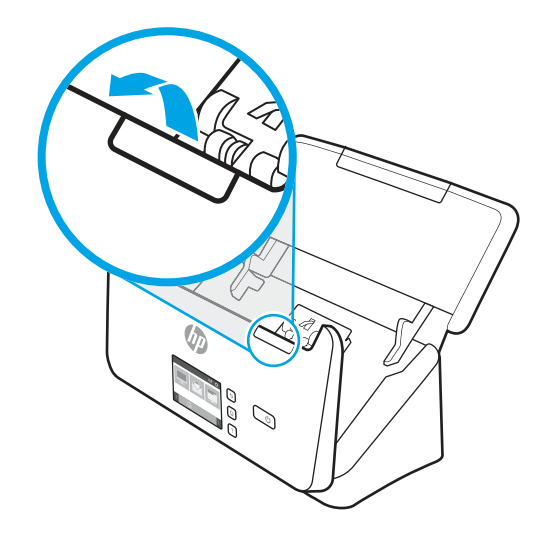

- 2. Eliminaţi toate paginile din tava de intrare.
- 3. Înlăturaţi originalele sau orice alte obstacole de pe traseul hârtiei.
- 4. Înlăturaţi orice resturi vizibile (de exemplu hârtie, capse sau agrafe) de pe traseul hârtiei.
- 5. Inspectaţi cele patru role din faţă şi cele cinci role din spatele capacului alimentatorului de documente şi eliminați reziduurile vizibile.
- 6. Apăsaţi ferm pe ambele laturi ale capacului alimentatorului de documente deodată pentru a închide capacul.
- 7. Reîncărcaţi toate originalele în tava de alimentare şi scanaţi din nou.

## Un element încărcat în scaner se blochează în mod repetat

Verificaţi următoarele pentru a rezolva problema.

- <span id="page-73-0"></span>● Este posibil ca articolul să nu îndeplinească cerinţele pentru originalele acceptate.
- Este posibil ca articolul să aibă ceva pe el, precum capse sau note auto-adezive, care trebuie îndepărtate de pe original.
- Asiguraţi-vă că ghidajele pentru hârtie ating marginile originalului.

# Probleme de alimentare cu hârtie

Consultaţi următoarele informaţii despre rezolvarea problemelor de alimentare cu hârtie.

## Blocarea hârtiei, înclinarea, alimentarea greşită sau preluarea mai multor pagini

Consultaţi următoarele informaţii pentru rezolvarea problemei.

- Scanarea de pagini umede sau ude poate provoca blocaje de hârtie. Asiguraţi-vă că paginile pe care le introduceţi sunt complet uscate (tonerul este uscat şi nu există substanţe umede cum ar fi lipici sau pastă corectoare).
- Verificaţi dacă toate rolele sunt la locul lor şi dacă uşa rolelor şi capacul alimentatorului de documente sunt închise.
- Dacă paginile par înclinate în timp ce se alimentează pe traseul hârtiei, verificați imaginile scanate rezultate în software pentru a vă asigura că nu sunt înclinate.
- Este posibil ca paginile să nu fie aşezate corect. Îndreptaţi paginile şi ajustaţi ghidajele pentru hârtie pentru a centra teancul.
- Ghidajele pentru hârtie trebuie să atingă marginile teancului de hârtie pentru o funcţionare corectă. Asiguraţi-vă că teancul de hârtie este drept şi că ghidajele ating teancul de hârtie.
- Este posibil ca tava de intrare documente sau tava de ieşire să conţină mai multe pagini decât numărul maxim. Încărcaţi mai puţine pagini în tava pentru documente şi scoateţi paginile din tava de ieşire.
- Curăţaţi calea de rulare a hârtiei în scaner pentru a reduce alimentările defectuoase. Dacă alimentarea defectuoasă persistă, curăţaţi rolele. Dacă alimentarea defectuoasă persistă, înlocuiţi rolele.

## Hârtia nu se încarcă din scaner

Dacă hârtia nu se încarcă din scaner, încercaţi următoarele:

Încărcaţi din nou paginile în tava de alimentare, asigurându-vă că acestea intră în contact cu rolele.

Este posibil să nu fie închis bine capacul alimentatorului de documente. Deschideţi capacul şi apoi închideţi-l, apăsând ferm pe ambele laturi, pentru a vă asigura că este închis.

Este posibil să existe o problemă hardware la scaner. Pentru a testa scanerul, urmaţi această procedură:

- 1. Asiguraţi-vă că sursa de alimentare este ferm conectată la scaner şi la o priză electrică sau la un dispozitiv de protecție la supratensiune. Pentru a verifica dacă sursa de alimentare funcționează, controlați dacă LED-ul de alimentare de pe panoul de control este aprins.
- 2. În cazul în care sursa de alimentare este conectată la un dispozitiv de protecţie la supratensiune, asiguraţivă că dispozitivul este conectat la o priză şi că este pornit.
- 3. Apăsați butonul de alimentare (U pentru a închide scanerul, deconectați sursa de alimentare de la scaner, apoi închideţi computerul la care este conectat scanerul. Aşteptaţi 30 de secunde, reconectaţi sursa de

alimentare electrică la scaner, apăsați butonul de alimentare (b pentru a porni scanerul, apoi porniți computerul.

4. Încercaţi să scanaţi din nou.

# <span id="page-74-0"></span>Probleme de calitate a imaginii

Consultaţi următoarele informaţii despre rezolvarea problemelor de calitate a imaginii.

## Imaginile scanate nu sunt drepte

Verificaţi următoarele pentru a rezolva problema.

- Verificați dacă ghidajele pentru documente sunt centrate pe scaner și setate la o lățime corespunzătoare pentru originalul care este scanat. Asiguraţi-vă că ghidajele pentru hârtie ating marginile originalului.
- Windows: Utilizați caracteristica Îndreptare automată pentru a îndrepta conținutul înclinat relativ cu dimensiunile paginii din documentul sursă. Utilizați caracteristica Detect Size (Detectarea dimensiunii) pentru a îndrepta imaginile de pe pagină care au devenit înclinate în cursul procesului de scanare.

## Imaginile scanate au dungi sau zgârieturi

Încercaţi următoarele pentru a rezolva problema.

- Verificaţi dacă originalele sunt curate şi fără îndoituri.
- Curătați benzile de scanare. Pentru informații suplimentare despre curățarea scanerului, consultați Îngrijire și întreținere, la pagina 49.

## Imaginea scanată este neclară

Verificaţi următoarele pentru a rezolva problema.

- Verificați dacă există obstacole pe traseul hârtiei din scaner și aveți grijă ca ghidajele pentru hârtie să fie poziţionate corespunzător. Încercaţi încă o scanare.
- Verificați dacă documentul nu este neclar.
- Pe benzile de scanare din alimentatorul de documente se poate acumula praf și acesta poate produce scanări de calitate redusă. Curăţaţi benzile de scanare cu o lavetă moale, care nu lasă scame, pe care aţi pulverizat un lichid de curăţare delicat pentru sticlă.

## Imaginea scanată este complet neagră sau complet albă

Verificaţi următoarele pentru a rezolva problema.

- Este posibil ca documentul să nu fie amplasat corect în tava de alimentare. Asigurați-vă că elementul care este scanat este amplasat cu faţa în jos pe tava de alimentare.
- Windows: Dacă scanaţi o imagine alb-negru, asiguraţi-vă că pragul alb sau negru nu este setat la o valoare extremă. Setarea pragului la o valoare extremă va duce la o imagine fie în întregime albă, fie în întregime neagră.
- **macOS**: Dacă scanați o imagine text utilizând aplicația Image Capture (Captură imagine), setați **Image** Correction (Corectare imagine) la Manual și utilizați bara glisorului Threshold (Prag) pentru a regla pragul.

## <span id="page-75-0"></span>Partea de jos a imaginii scanate este decupată

În mod implicit, software-ul de scanare poate scana suporturi de imprimare cu lungimea maximă de 356 mm .

Verificaţi dacă dimensiunea paginii selectate în software-ul de scanare (sau comanda rapidă de scanare selectată) va accepta lungimea documentului scanat.

## Imaginea scanată nu poate fi mărită

Este posibil ca software-ul să seteze expunerea pentru întreaga zonă de scanare, nu pentru o zonă mică pentru original Selectați și glisați punctele de selecție din jurul zonei de selecție până când vedeți zona de imagine pe care doriți să o scanați.

# Probleme la operarea scanerului

Consultaţi următoarele informaţii despre rezolvarea problemelor de funcţionare a scanerului.

## Probleme de conexiune

Consultați următoarele informații despre rezolvarea problemelor de conectare.

#### Verificarea conexiunii USB

Urmaţi aceşti paşi pentru a verifica conexiunea USB.

Verificaţi conexiunea fizică cu scanerul.

- Utilizaţi cablul care v-a fost livrat împreună cu scanerul. Este posibil ca un alt cablu USB să nu fie compatibil cu scanerul.
- Asiguraţi-vă că este ferm conectat cablul USB între scaner şi computer. Pictograma trident de pe cablul USB este îndreptată în jos atunci când cablul este conectat corect la scaner.

Dacă problema persistă după verificarea elementelor de mai sus, încercaţi următoarele acţiuni:

- 1. În funcţie de modul în care scanerul este conectat la computer, efectuaţi una din următoarele acţiuni:
	- În cazul în care cablul USB este conectat la un hub USB sau la o stație de conectare pentru computer portabil, deconectaţi cablul USB de la hubul USB sau de la staţia de conectare, apoi conectaţi cablul USB la un port USB din spatele computerului.
	- În cazul în care cablul USB este conectat direct la computer, conectaţi-l la un port USB diferit din spatele computerului.
	- Scoateţi toate celelalte dispozitive USB din computer, cu excepţia tastaturii şi a mouse-ului.
- 2. Apăsați butonul de alimentare (b pentru a opri scanerul, așteptați 30 de secunde și apoi porniți scanerul.
- 3. Reporniți computerul.
- 4. După repornirea computerului, încercaţi să utilizaţi scanerul.
	- Dacă scanerul funcționează, reconectați pe rând dispozitivele USB suplimentare; testați scanerul după ce conectaţi fiecare dispozitiv suplimentar. Deconectaţi toate dispozitivele USB care împiedică funcționarea scanerului.

Windows: Dacă scanerul nu funcționează, dezinstalați și apoi reinstalați driverele și software-ul HP ScanJet.

## Verificarea conexiunii Ethernet (modelele N4000 snw1 şi N7000 snw1)

Urmaţi aceşti paşi pentru a verifica conexiunea Ethernet.

- 1. Asiguraţi-vă că este conectat ferm cablul Ethernet între produs şi un router, mufa Ethernet sau comutatorul Ethernet.
- 2. În cazul în care cablul Ethernet este conectat la un router de reţea sau la un comutator Ethernet, încercaţi să-l conectaţi la un alt port de pe router sau comutator.
- 3. Apăsați butonul de alimentare U pentru a opri scanerul, așteptați 30 de secunde și apoi porniți scanerul.

#### Verificarea conexiunii wireless (modelele N4000 snw1 şi N7000 snw1)

Consultaţi următoarele informaţii pentru a verifica conexiunea wireless.

- Asigurați-vă că nu este conectat cablul de rețea.
- Verificaţi dacă scanerul şi routerul wireless sunt pornite şi sunt alimentate. De asemenea, asiguraţi-vă că semnalul radio wireless din scaner este activat.
- Verificați dacă identificatorul setului de servicii (SSID) este corect. Dacă nu sunteți sigur că SSID-ul este corect, executaţi din nou configurarea wireless.
- În cazul reţelelor securizate, asiguraţi-vă că informaţiile de securitate sunt corecte. Dacă informaţiile de securitate sunt corecte, executați din nou configurarea wireless.
- Dacă rețeaua wireless funcționează corespunzător, încercați să accesați alte computere din rețeaua wireless. Dacă rețeaua are acces la internet, încercați să vă conectați la internet printr-o conexiune wireless.
- Verificaţi dacă metoda de criptare (AES sau TKIP) este aceeaşi pentru scaner şi pentru punctul de acces wireless (la reţelele care utilizează securitate WPA).
- Verificaţi dacă scanerul se află în aria de acoperire a reţelei wireless. Pentru majoritatea reţelelor, scanerul trebuie să se afle la 30 m (100 ft) de punctul de acces wireless (routerul wireless).
- Asiguraţi-vă că nu există obstacole care să blocheze semnalul wireless. Înlăturaţi toate obiectele metalice mari dintre punctul de acces și scaner. Asigurați-vă că scanerul nu este despărțit de punctul de acces prin stâlpi, ziduri sau coloane de sprijin care conțin metal sau beton.
- Asiguraţi-vă că scanerul este situat la distanţă de dispozitive electronice care pot interfera cu semnalul wireless. Majoritatea dispozitivelor pot interfera cu semnalul wireless, printre care motoare, telefoane fără fir, camerele sistemelor de securitate, alte reţele wireless şi anumite dispozitive Bluetooth.
- Asigurați-vă că driverul de scanare este instalat pe computer.
- Verificați dacă computerul și scanerul se conectează la aceeași rețea wireless.
- Pentru macOS, verificați dacă routerul wireless acceptă Bonjour.

## Butoanele nu funcţionează corect

Dacă butoanele nu funcţionează corect, urmaţi paşii de mai jos.

- 1. Este posibil ca un cablu să fie slăbit. Aveţi grijă să fie conectate ferm cablul USB şi sursa de alimentare.
- 2. Opriți scanerul, așteptați 30 de secunde, apoi reporniți scanerul.
- <span id="page-77-0"></span>3. Reporniți computerul.
- 4. Dacă problema persistă, este posibil să existe o problemă la panoul de control. Contactați asistența tehnică HP la:
	- Modelele 2000 s2: [www.hp.com/support/sj2000s2](http://www.hp.com/support/sj2000s2)
	- Modelele 3000 s4: [www.hp.com/support/sj3000s4](http://www.hp.com/support/sj3000s4)
	- Modelele N4000 snw1: [www.hp.com/support/sjn4000snw1](http://www.hp.com/support/sjn4000snw1)
	- Modelele 5000 s5: [www.hp.com/support/sjflow5000s5](http:/www.hp.com/support/sjflow5000s5)
	- Modelele 7000 s3: [www.hp.com/support/sjflow7000s3](http://www.hp.com/support/sjflow7000s3)
	- Modelele N7000 snw1: [www.hp.com/support/sjflown7000snw1](http://www.hp.com/support/sjflown7000snw1)

## Probleme cu afişajul LCD (modelele 5000 s5 şi 7000 s3)

Consultaţi următoarele informaţii despre rezolvarea problemelor cu afişajul LCD.

## Ecranul LCD are probleme de afişare

Următoarele simptome indică o problemă la panoul de control al scanerului.

- Probleme LCD: Ecranul este alb sau lipseşte o parte a conţinutului ecranului.
- Probleme LED: LED-urile nu funcţionează sau rămân în starea nepotrivită.

Dacă scanerul prezintă oricare din aceste probleme, contactați asistența HP la [www.hp.com/support.](http://www.hp.com/support/)

#### Butoanele scanerului nu funcţionează corespunzător

Următoarele simptome indică o problemă la panoul de control al scanerului.

- Probleme cu butoanele: Butoanele nu răspund la comandă, sau se produc operaţii greşite la apăsarea unui buton. De exemplu, obtineti o scanare pe o singură fată când apăsați butonul Scanare duplex  $\mathbb{B}$ .
- Probleme LED: LED-urile nu funcționează sau rămân în starea nepotrivită.

Dacă scanerul prezintă oricare din aceste probleme, contactaţi asistenţa HP la [www.hp.com/support.](http://www.hp.com/support/)

## Problemele de afişare ale panoului tactil (modelele N4000 snw1 şi N7000 snw1)

Următoarele simptome indică o problemă la panoul tactil al scanerului.

- Probleme cu panoul tactil: Ecranul este alb sau lipseşte o parte a conţinutului ecranului.
- Probleme cu butoanele: Butoanele nu răspund sau se produc acțiuni greșite la apăsarea unui buton (de exemplu, obțineți o scanare pe o singură față când apăsați butonul Scanare duplex  $\mathbb{R}$ .

Dacă scanerul prezintă oricare din aceste probleme, contactaţi asistenţa HP la [www.hp.com/support.](http://www.hp.com/support/)

## Probleme de performanță a scanării

Consultaţi următoarele informaţii despre rezolvarea problemelor de performanţă a scanării.

#### <span id="page-78-0"></span>Scanerul nu scanează imediat

Asiguraţi-vă că capacul alimentatorului automat de documente (ADF) este închis şi că scanerul este pornit.

#### Scanerul scanează foarte lent

Dacă scanaţi pentru a edita text, recunoaşterea optică a caracterelor (OCR - optical character recognition) face ca scanerul să scaneze mai lent, ceea ce este normal. Asteptați scanarea articolului.

 ( NOTÅ: Windows: Pentru rezultate optime cu OCR, compresia scanerului trebuie să fie setată la nivelul de compresie minim sau dezactivată.

Scanarea la rezoluţie mai mare decât este necesar măreşte timpul de scanare şi creează un fişier mai mare, fără beneficii suplimentare. Dacă scanați la rezoluție mare, setați rezoluția la un nivel mai scăzut pentru a crește viteza de scanare.

#### Scanerul scanează numai o faţă a unei pagini faţă-verso

Verificaţi dacă acea comandă rapidă de scanare selectată specifică scanarea față-verso.

#### Lipsesc pagini scanate la destinaţia de scanare

Când se scanează, paginile care se lipesc una de alta sunt scanate ca un singur element. Verificaţi pentru a confirma că paginile scanate nu sunt lipite între ele.

#### Paginile scanate nu sunt în ordine la destinaţia de scanare

Dacă paginile scanate nu sunt în ordine la destinaţia de scanare, verificaţi următoarele.

- Verificaţi dacă ordinea paginilor documentului original este corectă înainte de plasarea sa cu faţa în jos pe tava de alimentare.
- Asiguraţi-vă că nu există capse, agrafe pentru hârtie sau orice alte materiale ataşate (precum notele adezive), care pot determina alimentarea incorectă a paginilor.
- Verificaţi dacă paginile nu sunt lipite una de alta.

#### Fişierele scanate sunt prea mari

Dacă fişierele scanate sunt prea mari, verificaţi următoarele.

- Cele mai multe programe software de scanare permit selectarea unui fișier de dimensiuni mai mici atunci când selectați tipul fișierului de ieșire. Pentru informaţii suplimentare, consultaţi Ajutorul pentru software-ul de scanare utilizat.
- Verificați setarea rezoluției de scanare (pentru informații suplimentare, consultați Ajutorul pentru softwareul de scanare utilizat):
	- 200 dpi este suficient pentru stocarea de documente ca imagini.
	- Pentru majoritatea fonturilor, 300 dpi este suficient pentru folosirea recunoaşterii optice a caracterelor (OCR) pentru a crea text editabil.
- Pentru fonturi asiatice şi fonturi mici, se recomandă alegerea unei rezoluţii mai mari.
- NOTĂ: Pentru scanări speciale de fundal cu puncte negre, salvarea-imaginii ca fişier .tif ar putea face imaginea mai mică.

Scanarea la rezoluţie mai mare decât este necesar creează un fişier mai mare fără beneficii suplimentare.

- Scanările color creează fişiere mai mari decât scanările alb-negru.
- Dacă scanaţi un număr mare de pagini în același timp, luaţi în considerare scanarea unui număr mai mic de pagini odată, pentru a crea fişiere mai multe şi mai mici.

## Probleme cu recunoaşterea textului (OCR) (Windows)

Scanerul utilizează recunoaşterea optică a caracterelor (OCR) pentru a converti textul de pe o pagină în text care poate fi editat pe un computer.

- Dacă textul poate fi scanat, dar nu poate fi editat, efectuaţi următoarele selecţii înainte de a scana:
	- Selectaţi o scurtătură de scanare care acceptă OCR. Următoarele scurtături de scanare acceptă OCR:
		- Salvare ca PDF
		- E-mail ca PDF
		- Salvare ca Text editabil (OCR)
		- Scanare în cloud
		- Everyday Scan (Scanare zilnică)
	- Selectați unul dintre următoarele tipuri de fișiere de ieșire bazate pe OCR din caseta derulantă de Tip de fişier:
		- Text (.txt)
		- Rich Text (.rtf)
		- Word (.doc, .docx)
		- Excel (.xls, .xlsx)
		- CSV (.csv)
		- XML (.xml)
		- PDF cu opţiuni de căutare (.pdf)
		- PDF/A (.pdf)
- NOTĂ: Dacă un tip de fişier de ieşire bazat pe OCR nu este selectat, documentul este scanat ca o reprezentare grafică şi textul nu este editabil.
	- Verificaţi originalele
		- Este posibil ca software-ul să nu recunoască texte strâns spaţiate. De exemplu, dacă textul pe care software-ul îl converteşte are caractere lipsă sau combinate, "rn" poate apărea ca "m".
		- Acurateţea software-ului depinde de calitatea imaginii, de dimensiunea textului, de structura originalului şi de calitatea scanării. Asiguraţi-vă că originalul are o calitate bună a imaginii.
- Fundalurile colorate pot face ca imaginile din prim-plan să se amestece prea mult.
- <span id="page-80-0"></span>● Dacă benzile scanerului sunt murdare, fișierul scanat nu va avea claritatea optimă. Asigurați-vă că benzile scanerului sunt curate.

## Probleme cu e-mailul (modelele N4000 snw1 şi N7000 snw1)

Pentru a remedia problemele cu e-mailul, încercați următoarele.

#### Validarea adresei de gateway SMTP

Deschideţi serverul web încorporat pentru a confirma că adresa gateway-ului SMTP este corectă. De asemenea, confirmaţi că adresa de e-mail utilizată este validă.

#### Validarea gateway-ului LDAP (Windows)

Utilizaţi procedura următoare pentru validarea gateway-ului LDAP din Windows.

- 1. Deschideţi Windows Explorer. Tastaţi în bara de adrese LDAP://, urmat imediat de adresa gateway-ului LDAP. De exemplu, tastați LDAP:  $//12.12.12.12.$ unde "12.12.12.12" reprezintă adresa gateway-ului LDAP.
- 2. Apăsați tasta Enter. Dacă adresa gateway-ului LDAP este validă, se va deschide caseta de dialog Căutare persoane.
- 3. Dacă adresa gateway-ului LDAP nu este validă, contactaţi administratorul de reţea.

# Depanare suplimentară

#### Tabelul 4-3 Asistenţă suplimentară pentru depanare

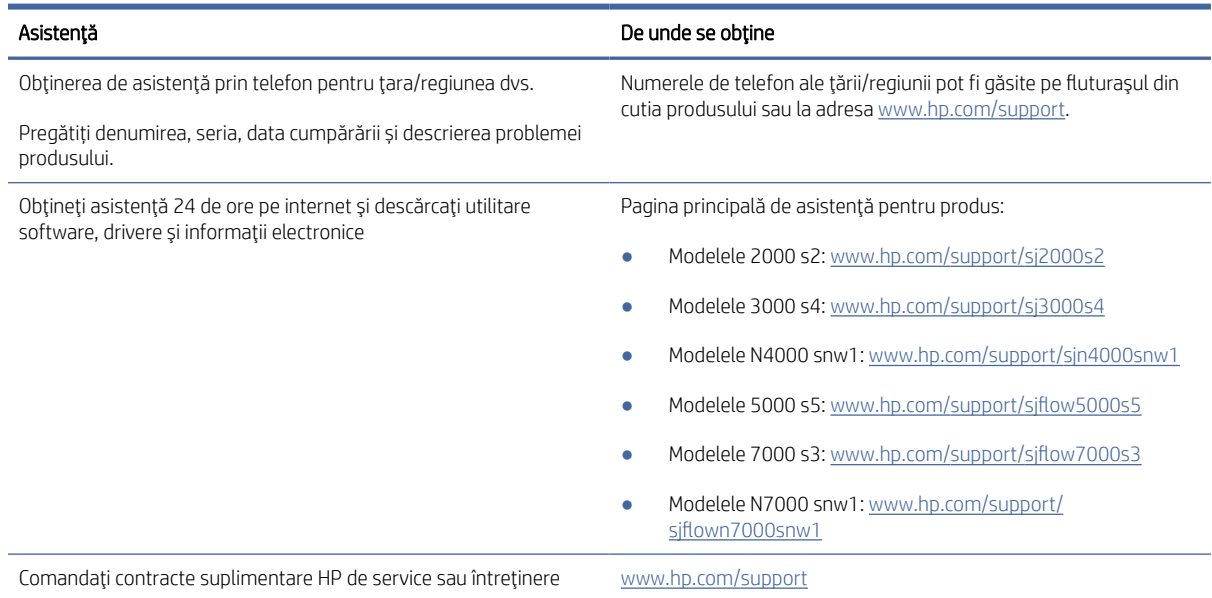

# Index

## A

alimentare consum [1,](#page-6-0) [9,](#page-14-0) [10](#page-15-0) asistență online [61,](#page-66-0) [75](#page-80-0) asistență online [61,](#page-66-0)75 asistenţă pentru clienţi online [61,](#page-66-0) [75](#page-80-0) asistență pentru clienți HP [61,](#page-66-0)75 asistență pentru pagini foarte lungi [15,](#page-20-0) [39,](#page-44-0) [41](#page-46-0) asistentă pentru pagini lungi [15,](#page-20-0) [39,](#page-44-0) [41](#page-46-0) asistență tehnică online [61,](#page-66-0) [75](#page-80-0)

#### B

blocaje depanare [61,](#page-66-0) [67](#page-72-0) butoane Alimentare [1,](#page-6-0) [6,](#page-11-0) [7](#page-12-0) Anulare [1,](#page-6-0) [7](#page-12-0) panoul de control al scanerului [1,](#page-6-0) [6,](#page-11-0) [7](#page-12-0) panoul tactil al scanerului [7](#page-12-0) Scanare [1,](#page-6-0) [6](#page-11-0) Scanare duplex [7](#page-12-0) Scanare simplex [7](#page-12-0) Scanarea [1](#page-6-0) buton alimentare, localizare [1,](#page-6-0) [2](#page-7-0) buton Anulare [1,](#page-6-0) [7](#page-12-0) buton de alimentare [1,](#page-6-0) [6,](#page-11-0) [7](#page-12-0) buton pornit/oprit, localizare [1,](#page-6-0) [2](#page-7-0) buton Scanare 1.6 buton Scanare duplex [7](#page-12-0) buton Scanare simplex [7](#page-12-0) Butonul Anulare [1](#page-6-0) Butonul de alimentare [1](#page-6-0) Butonul Scan (Scanare) [1](#page-6-0)

## $\Gamma$

cablu USB depanare [61,](#page-66-0) [63](#page-68-0) cabluri depanare [61,](#page-66-0) [63](#page-68-0) caracteristici asistenţă pentru pagini foarte lungi [15,](#page-20-0) [39,](#page-44-0) [41](#page-46-0) asistenţă pentru pagini lungi [15,](#page-20-0) [39,](#page-44-0) [41](#page-46-0) comenzi rapide de scanare [39](#page-44-0) detectare a dimensiunii paginii [15,](#page-20-0) [39,](#page-44-0) [43](#page-48-0) detectare alimentare multiplă [15,](#page-20-0) [39,](#page-44-0) [42](#page-47-0) detectare automată a culorii [15,](#page-20-0) [39](#page-44-0) pentru a decupa sau a completa o imagine scanată la o dimensiune de pagină selectată [15,](#page-20-0) [39](#page-44-0) cerinte de sistem minime [9](#page-14-0) cerințe minime de sistem [9](#page-14-0) cloud, scanare în [15,](#page-20-0) [39](#page-44-0) comandare consumabile [49,](#page-54-0) [59](#page-64-0) kit de înlocuire a rolelor [49,](#page-54-0) [54,](#page-59-0) [57](#page-62-0) comenzi rapide de scanare [39](#page-44-0) consumabile comandare [49,](#page-54-0) [59](#page-64-0) stare, vizualizare cu Utilitarul HP pentru Mac [15,](#page-20-0) [46,](#page-51-0) [47](#page-52-0) curăţare role [49](#page-54-0) traseul hârtiei [49](#page-54-0)

#### D

decuparea imaginilor depanare [61,](#page-66-0) [69,](#page-74-0) [70](#page-75-0) depanare afişare [72](#page-77-0) alimentare [61,](#page-66-0) [64,](#page-69-0) [65](#page-70-0) blocaje [61,](#page-66-0) [67](#page-72-0) butoane [72](#page-77-0) cabluri [61,](#page-66-0) [63](#page-68-0) decuparea imaginilor [61,](#page-66-0) [69,](#page-74-0) [70](#page-75-0) dezinstalare şi reinstalare software [61,](#page-66-0) [63,](#page-68-0) [64](#page-69-0) dungi [61,](#page-66-0) [69](#page-74-0) elemente fragile [15,](#page-20-0) [47,](#page-52-0) [48](#page-53-0)

fişiere scanate mari [61,](#page-66-0) [70,](#page-75-0) [72,](#page-77-0) [73](#page-78-0) hârtia nu se alimentează [61,](#page-66-0) [68](#page-73-0) imagini mişcate [61,](#page-66-0) [69](#page-74-0) imagini neclare [61,](#page-66-0) [69](#page-74-0) instalare [61,](#page-66-0) [63](#page-68-0) încărcări incorecte [61,](#page-66-0) [68](#page-73-0) LCD [72](#page-77-0) nu mai funcţionează [61,](#page-66-0) [64](#page-69-0) ordinea paginilor [61,](#page-66-0) [70](#page-75-0)[-73](#page-78-0) pagini lipsă [61,](#page-66-0) [70,](#page-75-0) [72,](#page-77-0) [73](#page-78-0) panou tactil [72](#page-77-0) probleme de alimentare [61,](#page-66-0) [67](#page-72-0) scanarea elementelor fragile [15,](#page-20-0) [47,](#page-52-0) [48](#page-53-0) scanări albe [61,](#page-66-0) [69](#page-74-0) scanări faţă-verso [61,](#page-66-0) [70,](#page-75-0) [72,](#page-77-0) [73](#page-78-0) scanări negre [61,](#page-66-0) [69](#page-74-0) sfaturi de bază [61](#page-66-0) verificarea alimentării [61,](#page-66-0) [64](#page-69-0) viteză [15,](#page-20-0) [47,](#page-52-0) [61,](#page-66-0) [70,](#page-75-0) [72,](#page-77-0) [73](#page-78-0) detectare a dimensiunii paginii [15,](#page-20-0) [39,](#page-44-0) [43](#page-48-0) detectare alimentare multiplă [15,](#page-20-0) [39,](#page-44-0) [42](#page-47-0) detectare alimentări multiple [15,](#page-20-0) [39,](#page-44-0) [42](#page-47-0) detectare automată a dimensiunii paginii [15,](#page-20-0) [39,](#page-44-0) [43](#page-48-0) detectarea automată a culorii [15,](#page-20-0) [39](#page-44-0) dezinstalare şi reinstalare software [61,](#page-66-0) [63,](#page-68-0) [64](#page-69-0) drivere dimensiuni hârtie [15,](#page-20-0) [25,](#page-30-0) [27](#page-32-0) dungi depanare [61,](#page-66-0) [69](#page-74-0)

## E

elemente fragile, scanare [15,](#page-20-0) [47,](#page-52-0) [48](#page-53-0)

## G

gestionarea setărilor de alimentare [61,](#page-66-0) [64](#page-69-0) ghidaje pentru hârtie, localizare [1,](#page-6-0) [2](#page-7-0)

#### H

hârtie blocaje [61,](#page-66-0) [67](#page-72-0) depanare [61,](#page-66-0) [68](#page-73-0) dimensiuni acceptate [15,](#page-20-0) [25,](#page-30-0) [27](#page-32-0) încărcări incorecte [61,](#page-66-0) [68](#page-73-0) nu se alimentează [61,](#page-66-0) [68](#page-73-0) HP TWAIN [1,](#page-6-0) [12](#page-17-0) HP Web Jetadmin [13](#page-18-0)

#### I

imagini înceţoşate [61,](#page-66-0) [69](#page-74-0) imagini înclinate [61,](#page-66-0) [69](#page-74-0) imagini mişcate [61,](#page-66-0) [69](#page-74-0) imagini neclare [61,](#page-66-0) [69](#page-74-0) informații despre produs [1](#page-6-0) instalarea software-ului depanare [61,](#page-66-0) [63](#page-68-0) Instrumente utilitare pentru scaner HP scopuri de utilizare [1,](#page-6-0) [12](#page-17-0) ISIS [1,](#page-6-0) [12,](#page-17-0) [13](#page-18-0)

## Î

încărcări incorecte depanare [61,](#page-66-0) [68](#page-73-0) înlocuire role [49,](#page-54-0) [54,](#page-59-0) [57](#page-62-0) întreţinere curăţarea căii traseului hârtiei [49](#page-54-0) curăţarea rolelor [49](#page-54-0)

#### J

Jetadmin, HP Web [13](#page-18-0)

## K

kit de role înlocuire [49,](#page-54-0) [54,](#page-59-0) [57](#page-62-0)

#### L

lavetă de curăţare [49](#page-54-0) Lavetă HP de curăţare pentru traseul hârtiei [49](#page-54-0) LED eroare [61,](#page-66-0) [62](#page-67-0) LED Alimentare [1,](#page-6-0) [7](#page-12-0)

#### M

Macintosh Utilitar HP [15,](#page-20-0) [46,](#page-51-0) [47](#page-52-0) management energetic [61,](#page-66-0) [64](#page-69-0) memorie inclusă [1,](#page-6-0) [9](#page-14-0)

Modul de repaus [1,](#page-6-0) [14](#page-19-0)

#### O

OS (sistem de operare) acceptate [1,](#page-6-0) [9](#page-14-0)

#### P

pagini dezordonate [61,](#page-66-0) [70-](#page-75-0)[73](#page-78-0) pagini lipsă, depanare [61,](#page-66-0) [70,](#page-75-0) [72,](#page-77-0) [73](#page-78-0) pagini pe minut [1,](#page-6-0) [9](#page-14-0) panou de control [1](#page-6-0) butoane [7](#page-12-0) găsire [1,](#page-6-0) [2](#page-7-0) *Vezi* panou de control pentru a decupa sau a completa automat o imagine scanată la o dimensiune de pagină selectată [15,](#page-20-0) [39](#page-44-0) pentru a decupa sau a completa o imagine scanată la o dimensiune de pagină selectată [15,](#page-20-0) [39](#page-44-0) piese comandare [49,](#page-54-0) [54,](#page-59-0) [57](#page-62-0) pornirea scanerului depanare [61,](#page-66-0) [64,](#page-69-0) [65](#page-70-0) preluări de pagini multiple [61,](#page-66-0) [68](#page-73-0) probleme ale panoului tactil [72](#page-77-0) probleme cu LCD [72](#page-77-0) probleme cu panou tactil [72](#page-77-0) probleme de afişare [72](#page-77-0) probleme de alimentare [61,](#page-66-0) [67](#page-72-0) probleme LCD [72](#page-77-0) produs dezactivare automată [1,](#page-6-0) [14](#page-19-0) Modul de repaus [1,](#page-6-0) [14](#page-19-0)

## R

retele acceptate [1,](#page-6-0) [9](#page-14-0) HP Web Jetadmin [13](#page-18-0) role curăţare [49](#page-54-0) înlocuire [49,](#page-54-0) [54,](#page-59-0) [57](#page-62-0)

## S

scanare card [15,](#page-20-0) [25](#page-30-0) elemente fragile [15,](#page-20-0) [47,](#page-52-0) [48](#page-53-0) fişiere prea mari [61,](#page-66-0) [70,](#page-75-0) [72,](#page-77-0) [73](#page-78-0) originale [15,](#page-20-0) [25](#page-30-0) probleme de alimentare [61,](#page-66-0) [67](#page-72-0) Scanare [37](#page-42-0)

Scanare către e-mail configurație [15](#page-20-0) scanare în cloud [15,](#page-20-0) [39](#page-44-0) Scanare în dosar din reţea configurare iniţială [15,](#page-20-0) [18](#page-23-0) Scanare pe unitate USB activare [15,](#page-20-0) [20](#page-25-0) Scanarea în SharePoint activare [15](#page-20-0) scanări albe depanare [61,](#page-66-0) [69](#page-74-0) scanări faţă-verso depanare [61,](#page-66-0) [70,](#page-75-0) [72,](#page-77-0) [73](#page-78-0) scanări negre depanare [61,](#page-66-0) [69](#page-74-0) scaner panou de control [1,](#page-6-0)6 panou tactil [7](#page-12-0) sisteme de operare (OS) acceptate [1,](#page-6-0) [9](#page-14-0) sisteme de operare acceptate [9](#page-14-0) sisteme de operare, acceptate [9](#page-14-0) site-uri web asistenţă pentru clienţi [61,](#page-66-0) [75](#page-80-0) comandare de consumabile [49,](#page-54-0) [59](#page-64-0) HP Web Jetadmin, descărcare [13](#page-18-0) piese de schimb [49,](#page-54-0) [54,](#page-59-0) [57](#page-62-0) software depanarea instalării [61,](#page-66-0) [63](#page-68-0) dezinstalare şi reinstalare [61,](#page-66-0) [63,](#page-68-0) [64](#page-69-0) Mac [1,](#page-6-0) [13](#page-18-0) Utilitar HP [15,](#page-20-0) [46,](#page-51-0) [47](#page-52-0) Windows [1,](#page-6-0) [12](#page-17-0) software HP Scan Extended despre [1,](#page-6-0) [12](#page-17-0) software macOS [1,](#page-6-0) [13](#page-18-0) software pentru scaner Mac [1,](#page-6-0) [13](#page-18-0) Windows [1,](#page-6-0) [12](#page-17-0) software pentru Windows [1,](#page-6-0) [12](#page-17-0) specificaţii electrice și acustice [1,](#page-6-0) [9,](#page-14-0) [10](#page-15-0) specificații acustice [1,](#page-6-0) [9,](#page-14-0) [10](#page-15-0) specificații privind alimentarea [1,](#page-6-0) [9,](#page-14-0) [10](#page-15-0) stare utilitar HP, Mac [15,](#page-20-0) [46,](#page-51-0) [47](#page-52-0) suporturi de imprimare blocaje [61,](#page-66-0) [67](#page-72-0) depanare [61,](#page-66-0) [68](#page-73-0) încărcări incorecte [61,](#page-66-0) [68](#page-73-0) nu se alimentează [61,](#page-66-0) [68](#page-73-0)

sursă de alimentare depanare cablu [61,](#page-66-0) [63](#page-68-0)

#### T

tavă de alimentare sfaturi privind încărcarea [25](#page-30-0) tavă de ieşire găsire [1,](#page-6-0) [2](#page-7-0) tavă de intrare găsire [2](#page-7-0) încărcarea cardurilor [15,](#page-20-0) [25](#page-30-0) încărcarea documentelor [15,](#page-20-0) [25](#page-30-0) sfaturi privind încărcarea [15,](#page-20-0) [25](#page-30-0) tăvi capacitate [1,](#page-6-0) [9](#page-14-0) inclusă [1,](#page-6-0) [9](#page-14-0) tăvi de intrare şi de ieşire găsire [1](#page-6-0) traseul hârtiei curăţare [49](#page-54-0) probleme de alimentare [61,](#page-66-0) [67](#page-72-0) TWAIN [1,](#page-6-0) [12](#page-17-0)

## U

Utilitar HP [15,](#page-20-0) [46,](#page-51-0) [47](#page-52-0) utilitar HP, Mac [15,](#page-20-0) [46,](#page-51-0) [47](#page-52-0) Utilitarul HP pentru Mac Bonjour [15,](#page-20-0) [46,](#page-51-0) [47](#page-52-0) caracteristici [15,](#page-20-0) [46,](#page-51-0) [47](#page-52-0)

## V

viteză depanare [61,](#page-66-0) [70,](#page-75-0) [72,](#page-77-0) [73](#page-78-0) viteză, depanare [15,](#page-20-0) [47](#page-52-0)